## **RV-10000A**

## 音叉振動式レオメータ

# 取扱説明書

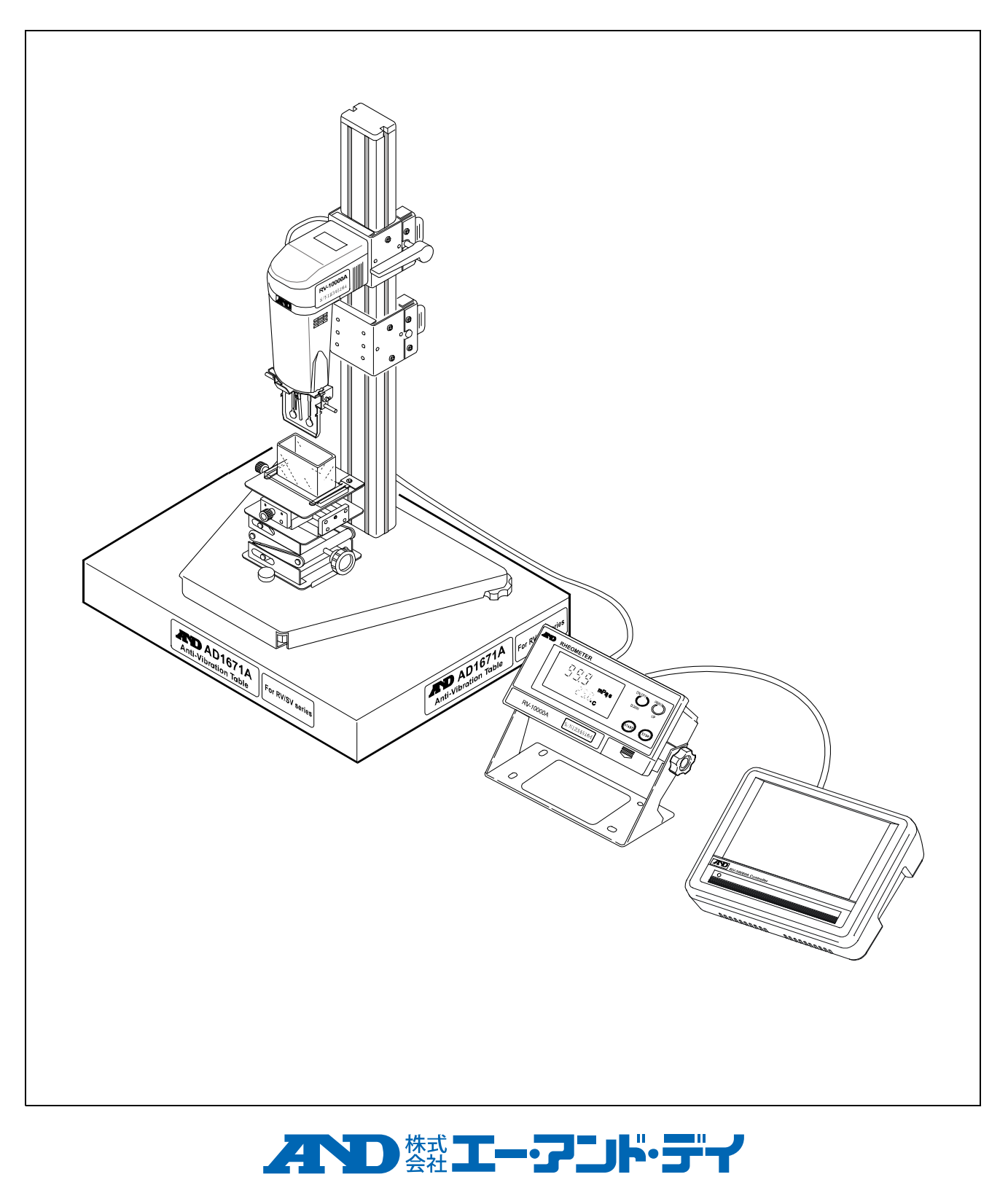

**1WMPD4002929B**

#### ご注意

- (1) 本書の一部または全部を無断転載することは固くお断りします。
- (2) 本書の内容については将来予告なしに変更することがあります。
- (3) 本書の内容は万全を期して作成しておりますが、ご不審な点や誤り、記載もれなどお気づきの点がありま したら、ご連絡ください。
- (4) 当社では、本機の運用を理由とする損失、逸失利益等の請求については、(3)項にかかわらずいかなる責 任も負いかねますのでご了承ください。

© 2015 株式会社 エー・アンド・デイ

株式会社エー・アンド・デイの許可なく複製・改変などを行なうことはできません。

本書に記載されている商品名及び社名は日本国内または他の国における各社の商標または登 録商標です。

## 目 次

<span id="page-2-0"></span>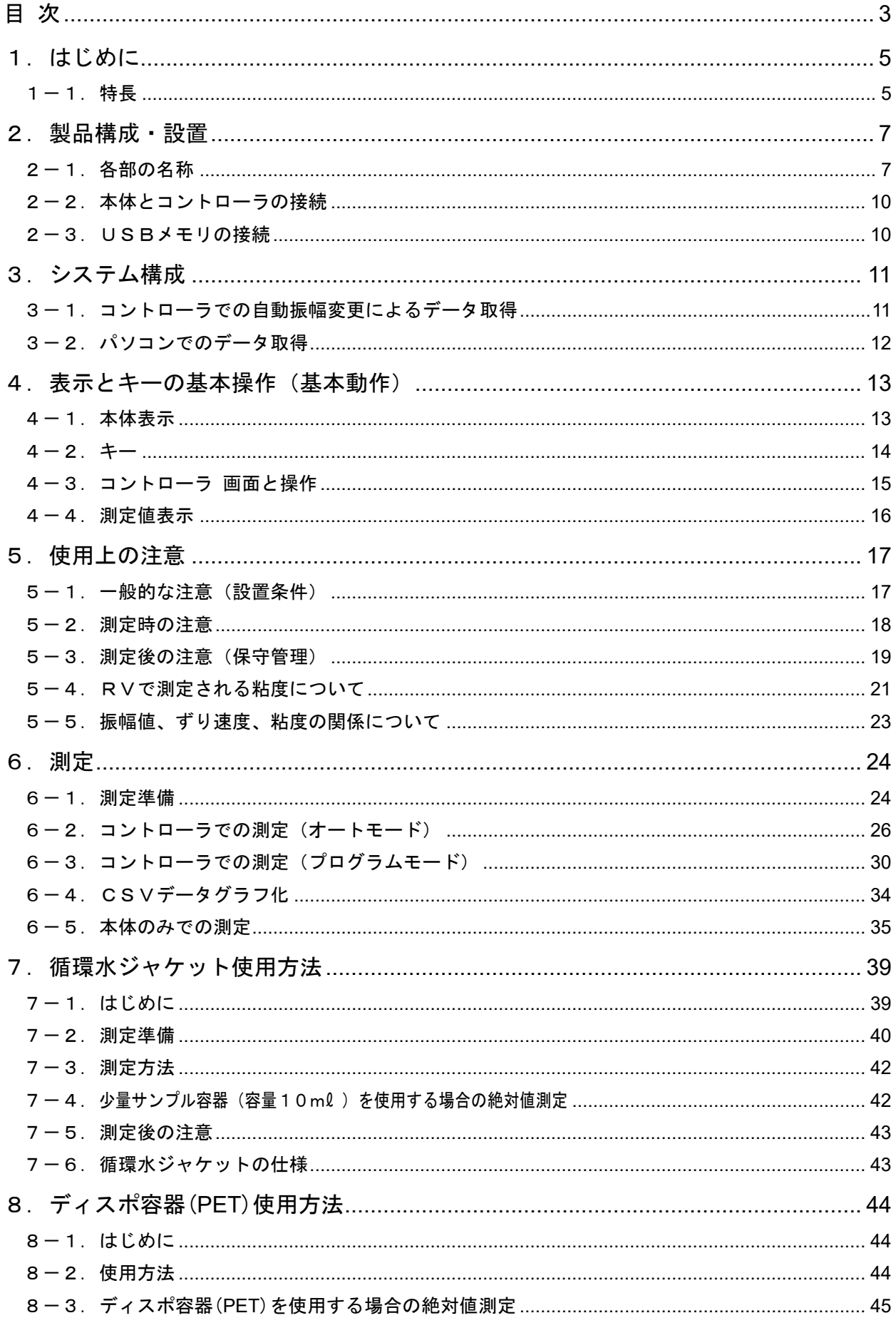

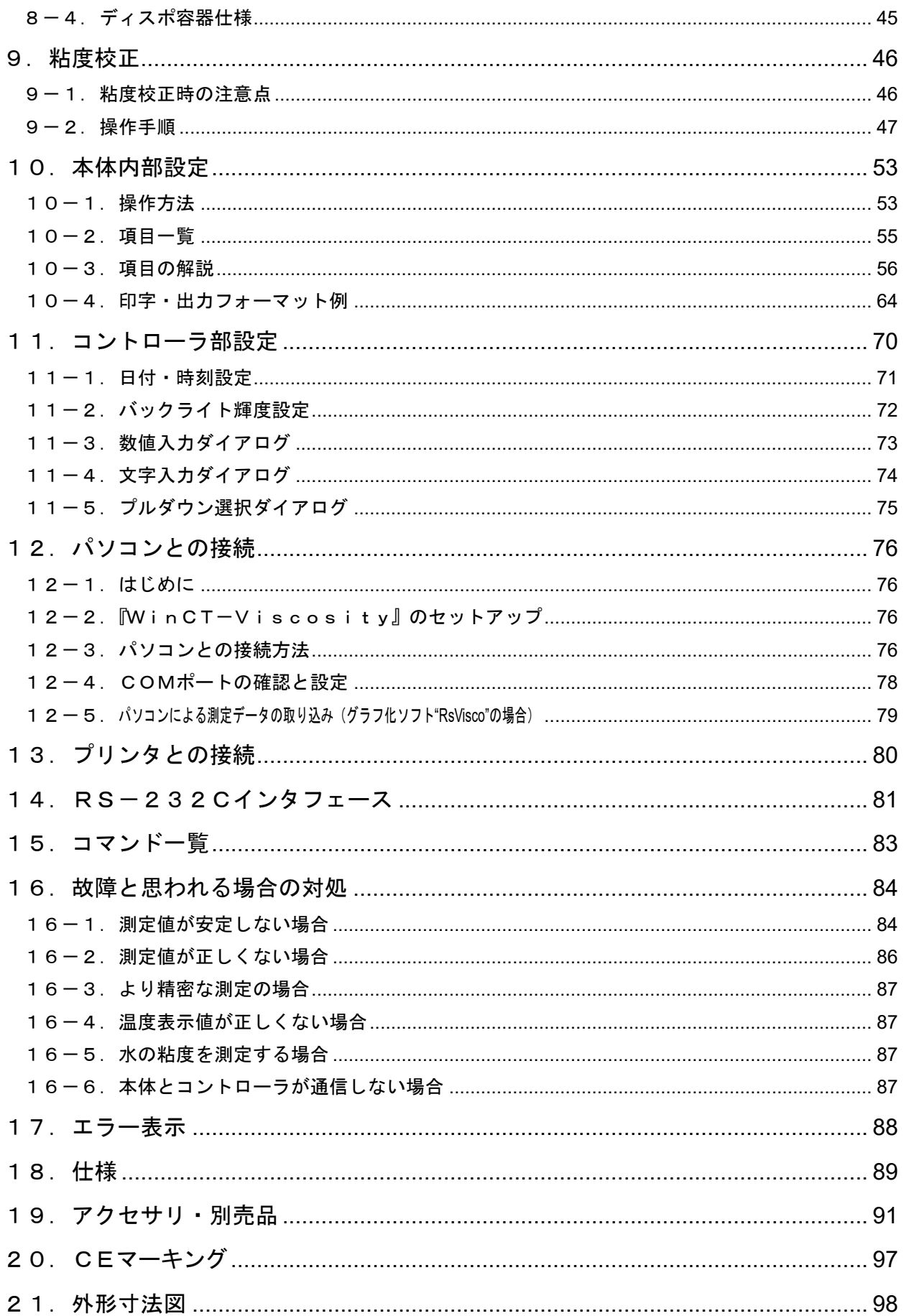

## 1. はじめに

<span id="page-4-0"></span>このたびは、エー・アンド・デイのレオメータRV-10000Aをお買い求めいただきありがとうござ います。製品を理解し、充分に活用していただくため使用前に本書をよくお読みください。

### <span id="page-4-1"></span>1-1.特長

□音叉振動式を採用し、フルレンジで繰り返し性1%の高い測定精度を実現しました。

- □付属のコントローラにより、自動で振動子の振幅を変更できますので、ずり速度の変化による粘 度変化を測定し、コントローラ上でリアルタイムにグラフを確認することができます。
- □測定結果は、CSV形式またはJPEG形式で、USBメモリへ出力できます。
- □振動子の振幅を変更できますので、ずり速度の変化による粘度変化を測定できます。
- □振動子は、耐 性に優れたチタン製です。チタンは、化学的に安定した材質ですが、硫酸など 一部の液体には腐食されますので、注意してください。

#### □広範囲の連続測定

粘度検出部(振動子)の交換なしで、全測定範囲にわたり連続測定が可能です。

#### □温度センサ標準装備

試料温度を測定するための温度センサを標準で装備しています。2つの振動子の中間に温度セン サが配置されているため、温度と粘度の関係を正確に求めることができます。

#### □正確な測定

粘度検出部(振動子)の熱容量が小さいため、試料温度が一定になるまでの時間が早く、短時間 で正確な粘度測定が可能です。

□長時間の連続測定

振動子の駆動周波数は30Hzと低く、試料に加わる負荷が微小です。そのため、測定開始後に 試料の温度上昇がほとんどなく、試料物性に変化を与えない状態での時間連続測定が可能です。

□音叉振動式レオメータ(粘度計)では、「粘度×密度」が測定されます。計測単位には粘度 (mPa・s)を使用していますが、これは密度を1g/cm3と仮定した表示となります。

□非ニュートン流体・気泡入り試料の測定

薄型プレートの振動子を採用したことにより、試料の組織変化が少なく、非ニュートン流体の試 料も安定して測定できます。また気泡入りの試料(例:ホイップクリームなど)も、気泡を壊さ ずに測定できます。

水道水などの測定で振動子に気泡が付着した場合は気泡の影響による粘度値上昇が測定されます。

□攪拌、流動中の粘度測定

2つの振動子は互いに逆方向に振動し、試料が流動している状態でも誤差を打ち消し合い、攪拌 中の試料も測定できます。このため連続流動状態となるラインでの測定も可能です。研究室と現 場で互換性のあるデータ管理が可能となります。

#### □校正機能

粘度が既知の標準液や試料を利用し、粘度計の校正が可能です。粘度計を校正して使用すること により、常に一定の精度を保つことができます。

- □1 mPa·s付近の簡易校正機能 純水を利用し、1キー操作で校正が可能です。簡易校正には、使用した純水の温度から、粘度値 の温度補正を自動で行う機能がついています。 この時、気泡が発生すると粘度値が変化しますので注意が必要です。
- □データ通信ソフトウェア『WinCT-Viscosity』(CD-ROM) CD-ROMには、測定値をパソコンに取り込んでリアルタイムにグラフ化する専用プログラム "RsVisco"が入っています。"RsVisco"を使用すれば、時間による粘度変化や、粘 度の温度依存性を簡単に確認でき、また取り込んだ測定値はファイルに保存することも可能です。
- □シリアル/USBコンバータを用いて、パソコンのUSBポートにてデータを取り込むことがで きます。
- □サンプルを測定する容器には、プラスチック容器の他にガラス容器も用意されており、溶剤等の 粘度測定にも対応しています。
- □コントローラ部は、タッチパネル付き7インチカラー液晶表示の採用により、視認性・操作性が 優れています。

## 2.製品構成・設置

<span id="page-6-0"></span>精密機器ですので、開梱時の取り扱いには気をつけてください。なお、梱包箱や梱包材は将来の輸送 に使う場合がありますので、保管されることをお勧めします。

## <span id="page-6-1"></span>2-1. 各部の名称

※組立終了後の構造となります。

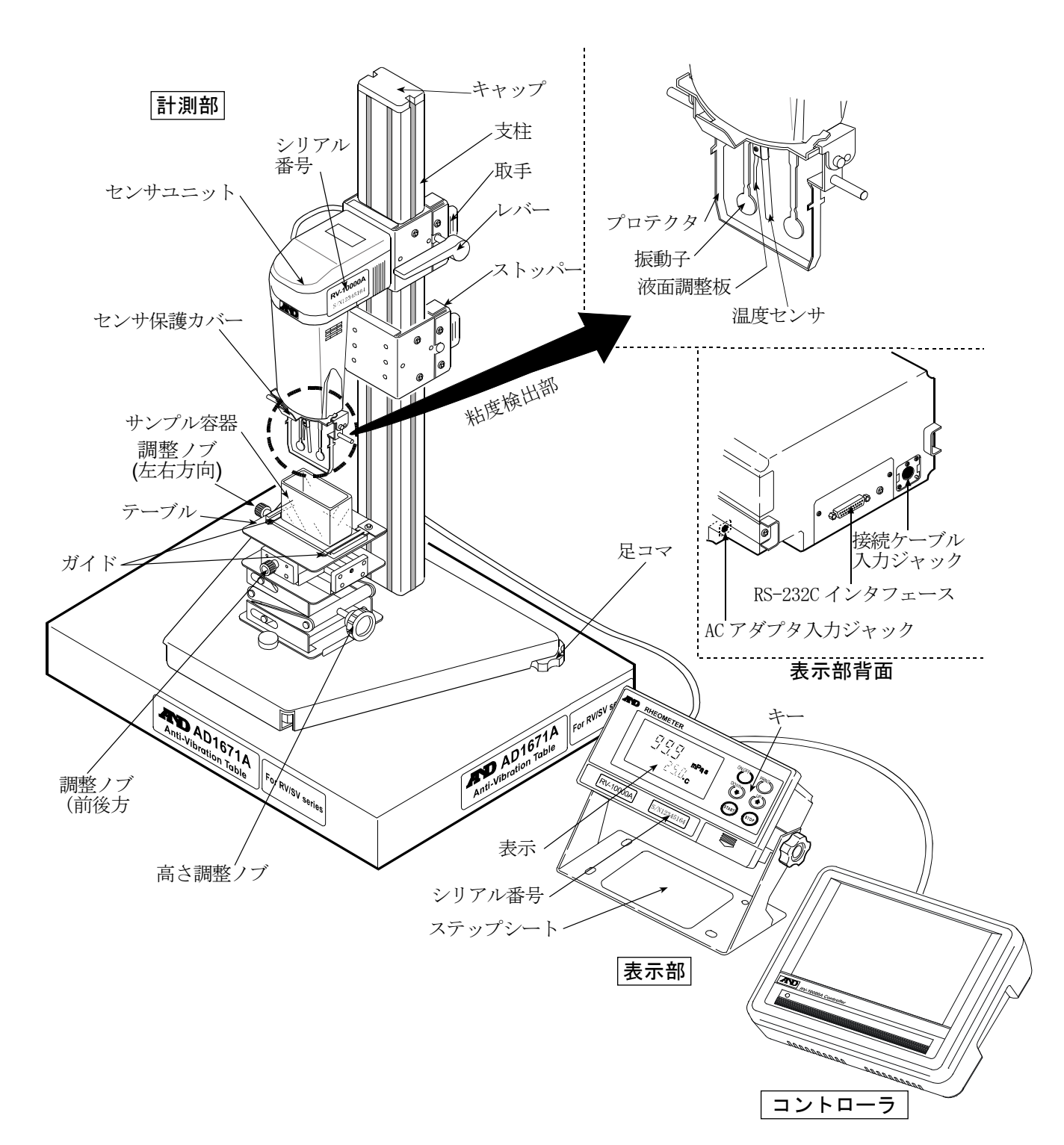

付属品

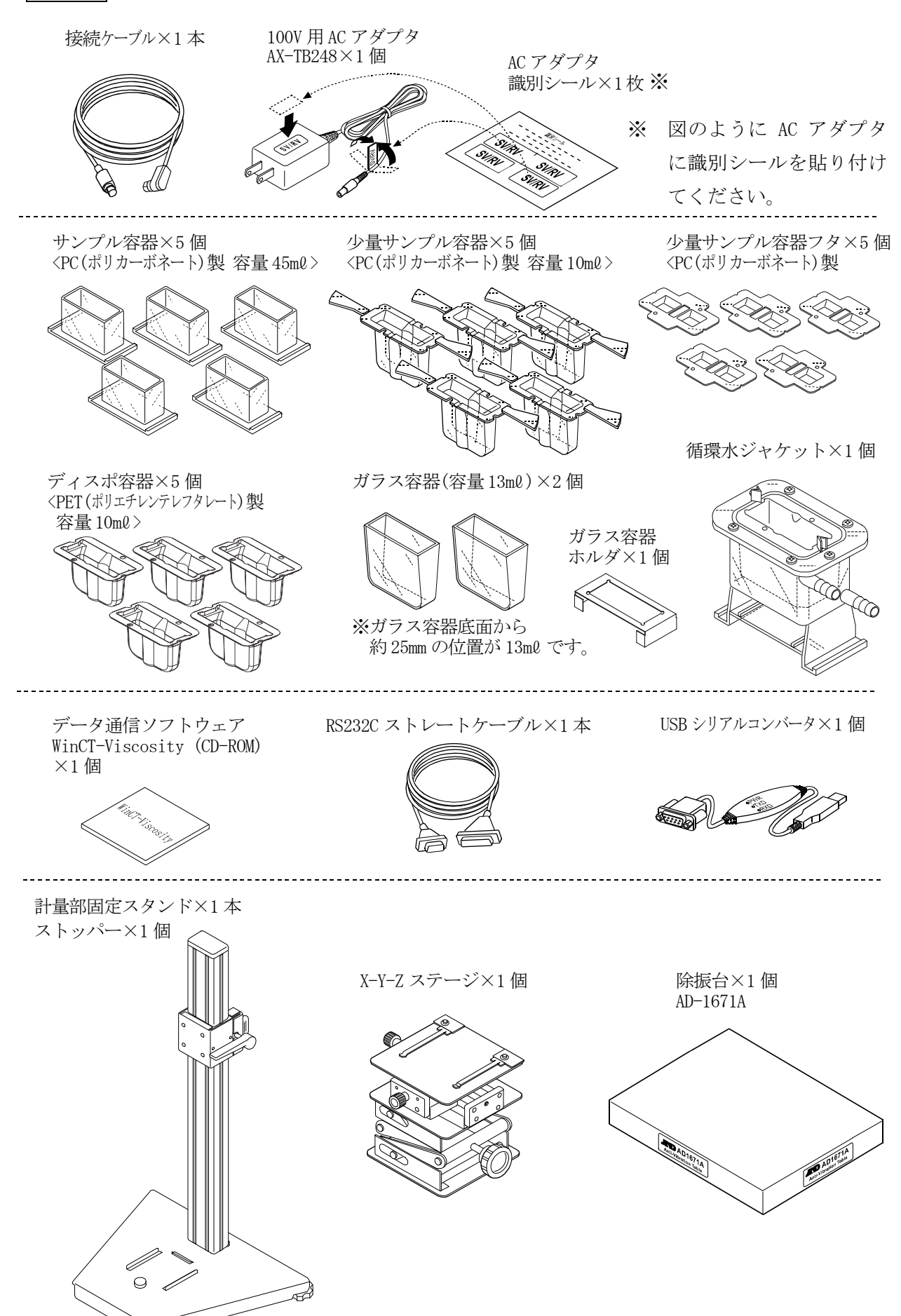

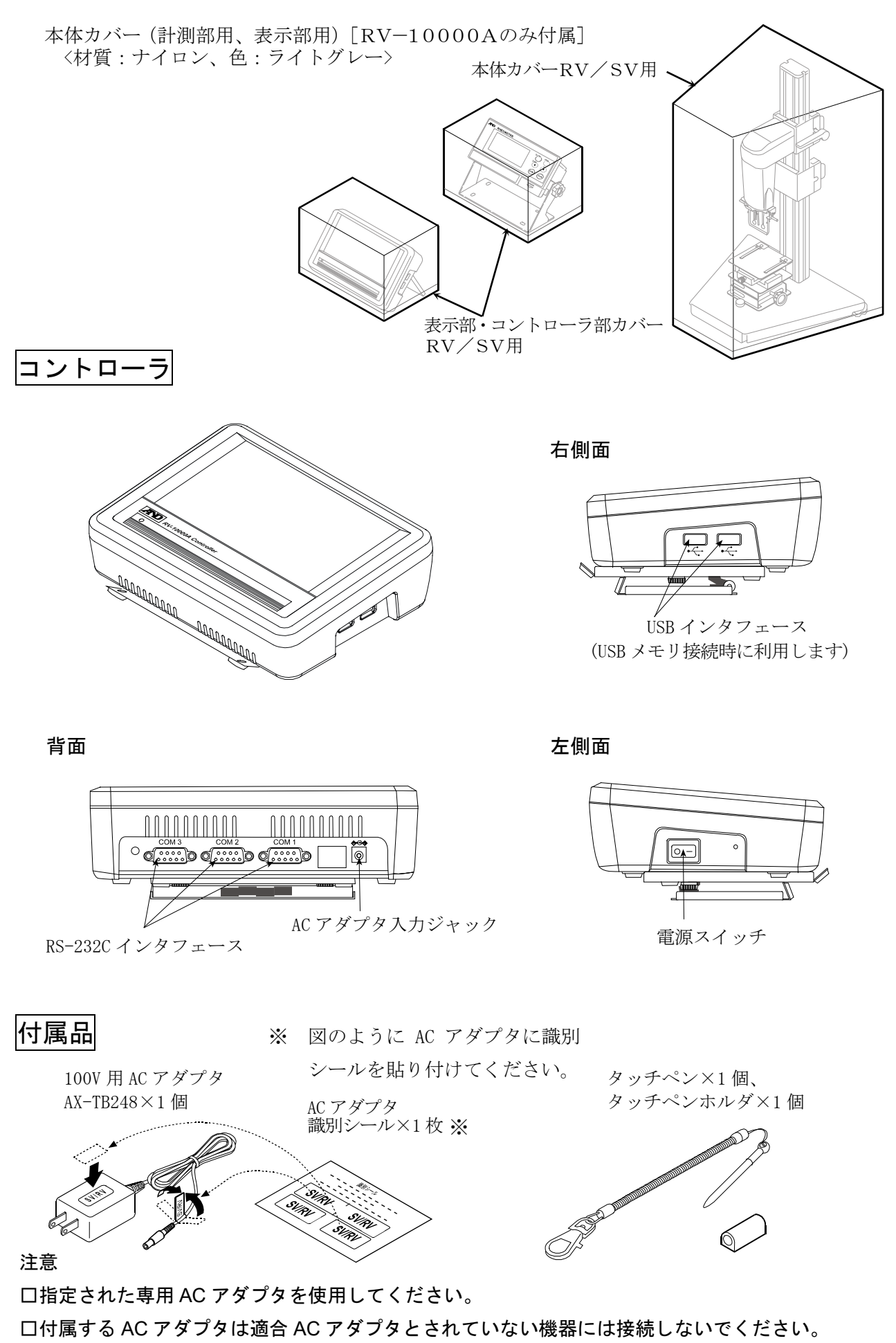

□使用する AC アダプタを間違えると本機及びその他の機器が正しく動作しない可能性があります。

## <span id="page-9-0"></span>2-2.本体とコントローラの接続

本体とコントローラを接続する場合は、付属のRS-232Cケーブルを使用します。接続は、背 面の COM1~COM3 のいずれかに接続します。

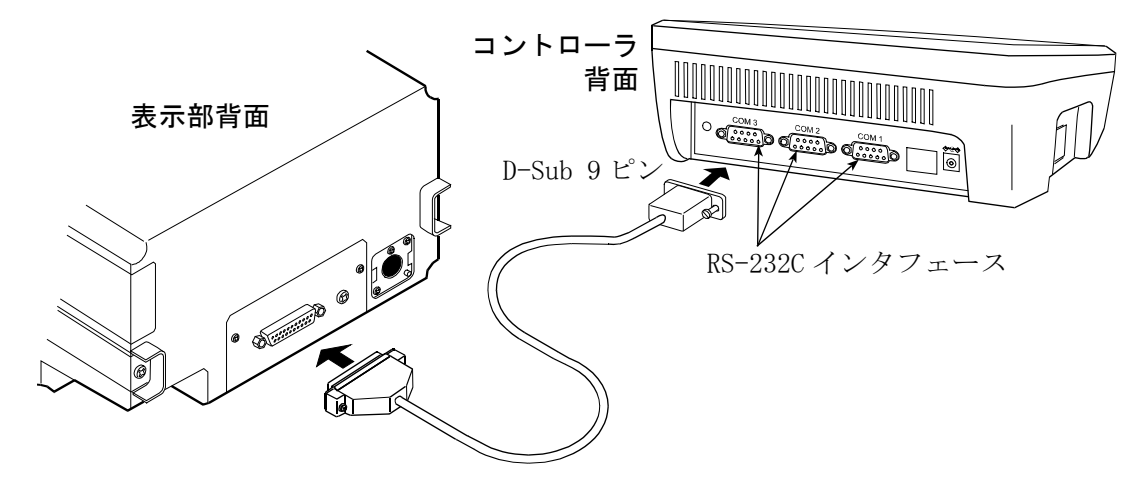

## <span id="page-9-1"></span>2-3. USBメモリの接続

測定結果はCSV形式またはJPEG形式でUSBメモリに出力し、パソコンを利用してデータ の管理や印刷をすることができます。

コントローラにUSBメモリを接続する場合は、右側面のUSBインタフェースに接続します。 2箇所あるUSBインタフェースはどちらでも使用できますが、2つのUSBメモリの同時利用 はできません。

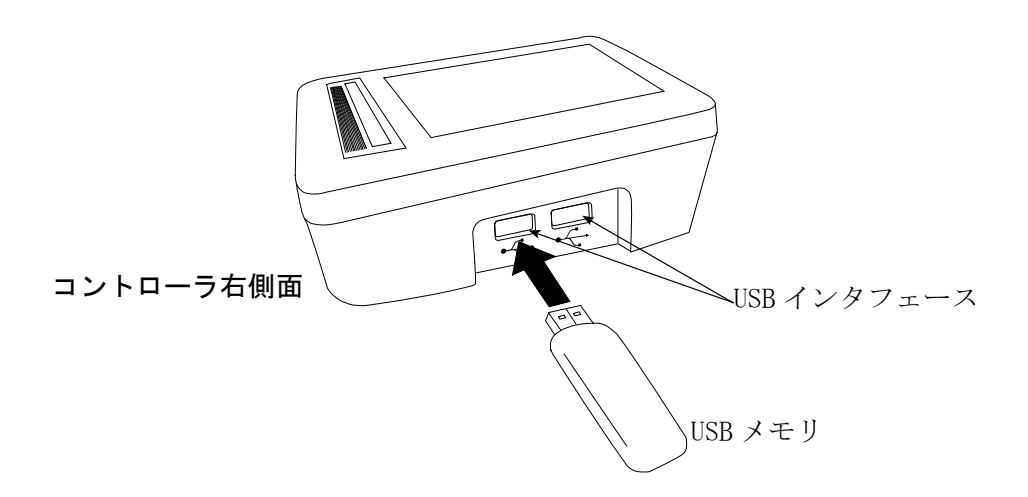

## 3.システム構成

## <span id="page-10-1"></span><span id="page-10-0"></span>3-1. コントローラでの自動振幅変更によるデータ取得

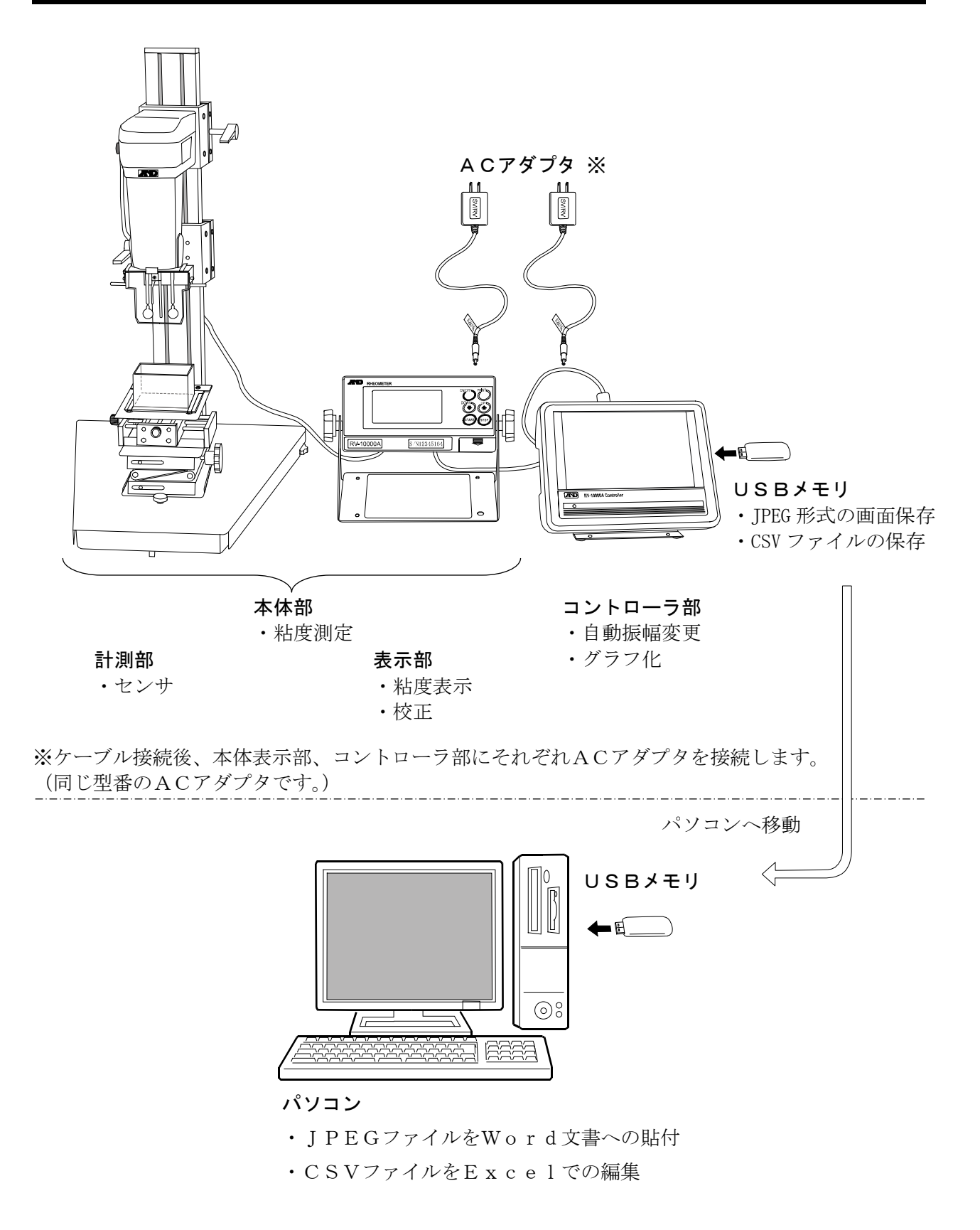

## <span id="page-11-0"></span>3-2.パソコンでのデータ取得

※自動振幅変更はできません。

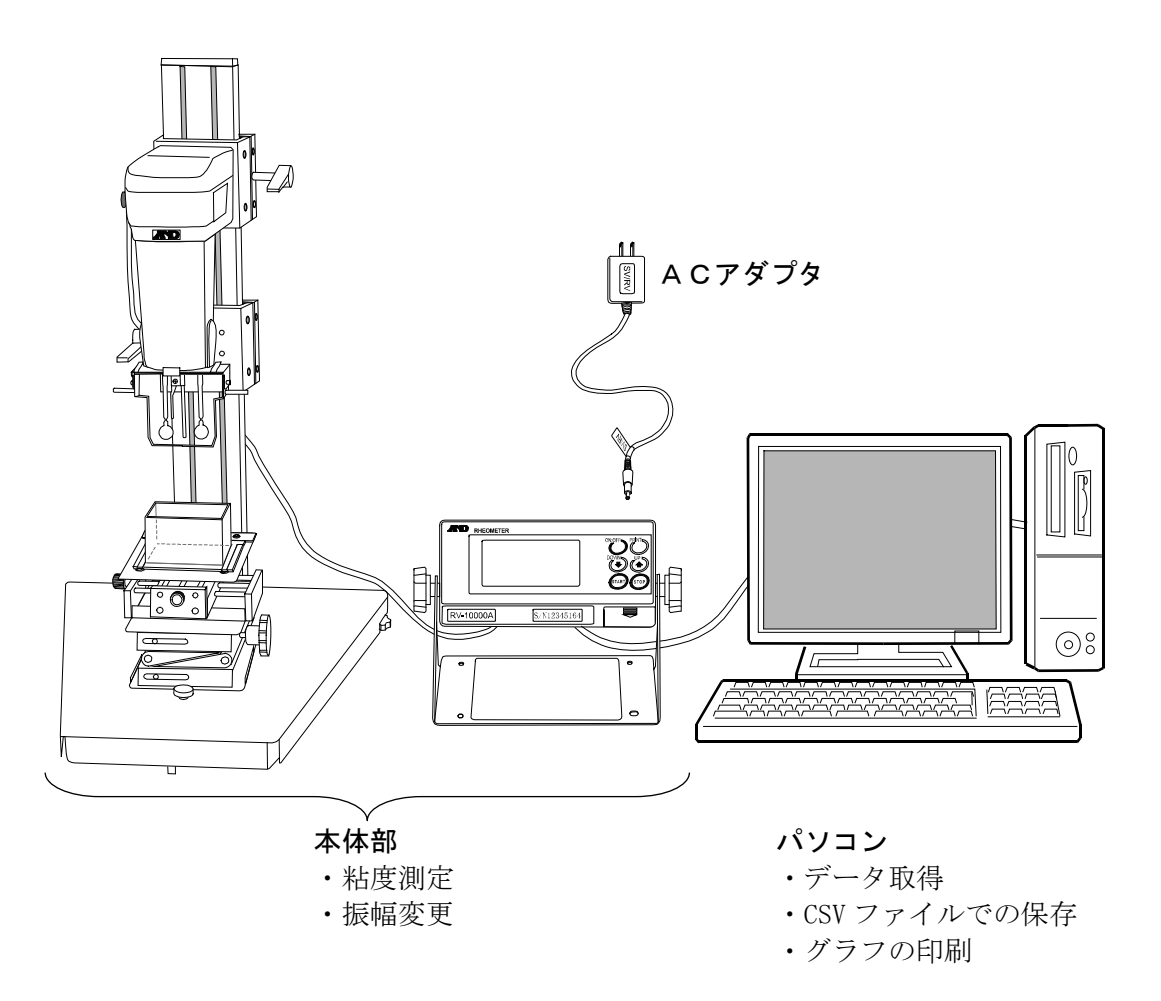

パソコンでのデータ取得には、専用ソフトウェアWinCT-Viscosityが必要です。 付属のCD-ROMからインストールしてください。

## 4. 表示とキーの基本操作(基本動作)

## <span id="page-12-1"></span><span id="page-12-0"></span> $4-1.$  本体表示

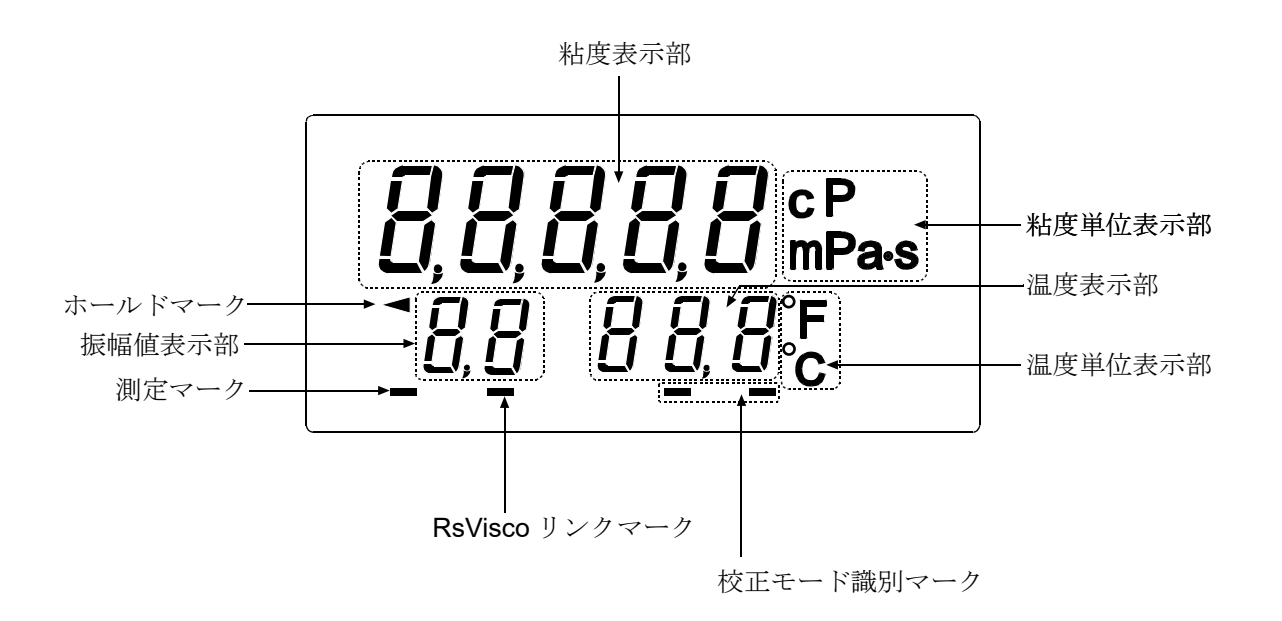

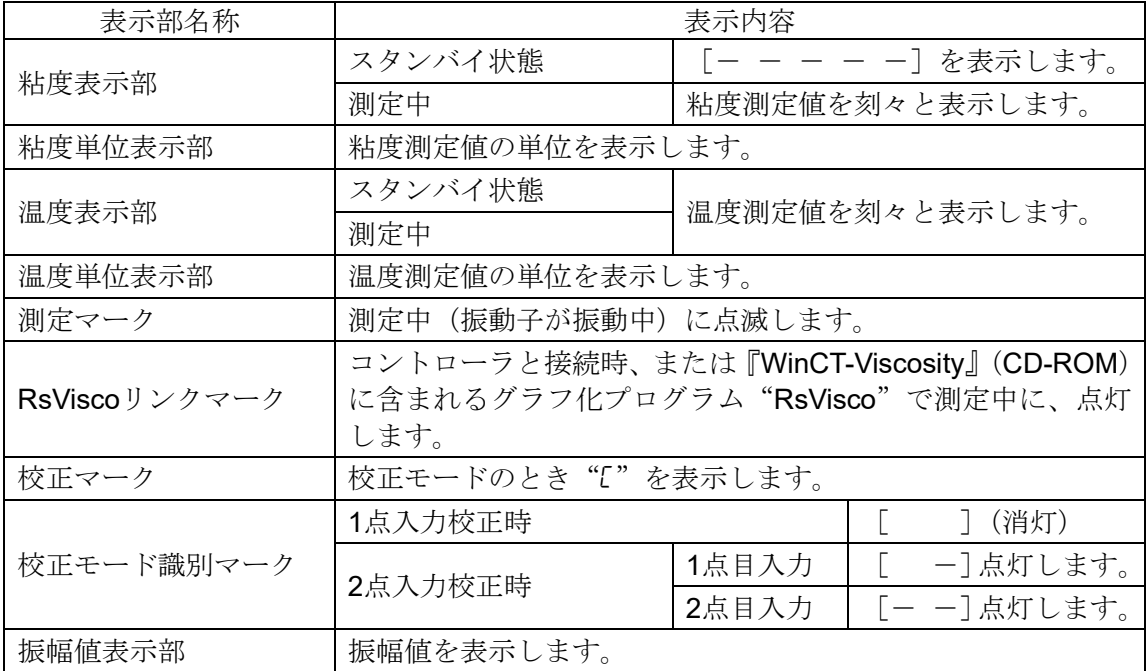

<span id="page-13-0"></span> $4-2.7$ 

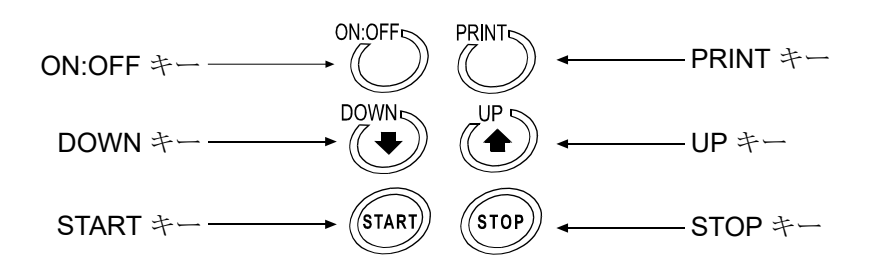

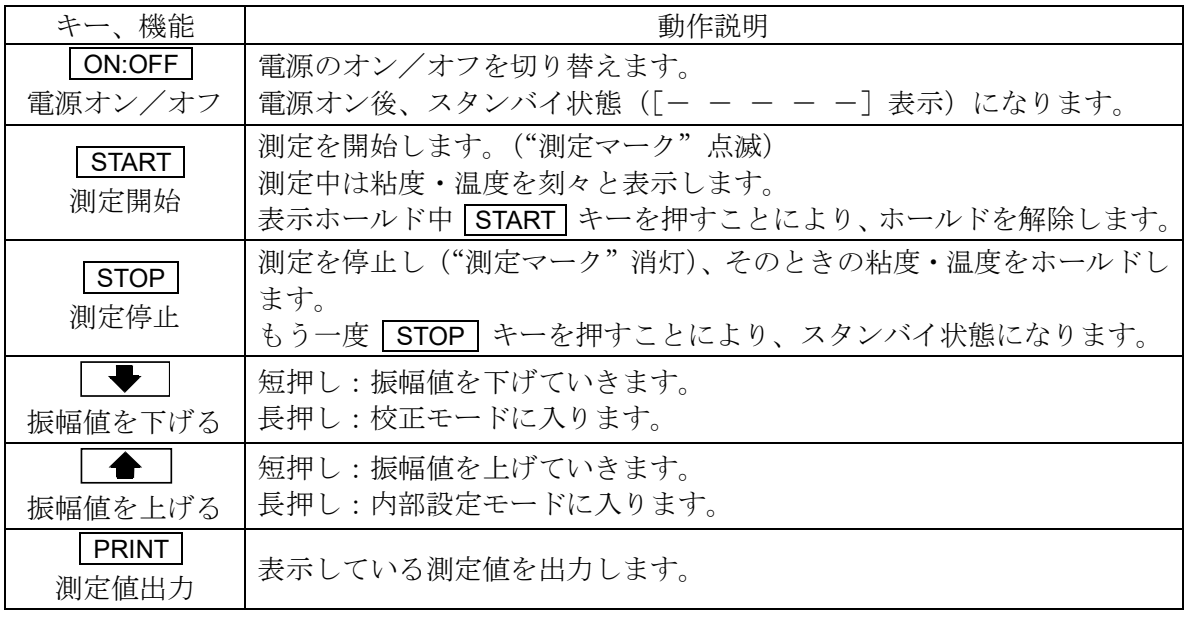

※ コントローラを使用して測定する場合は、 ON:OFF キー以外は使用しません。

## <span id="page-14-0"></span>4-3.コントローラ 画面と操作

コントローラの左側面の電源スイッチを ON" **I** "にすると、起動画面表示後にホーム画面になります。

### 4-3-1. ホーム画面

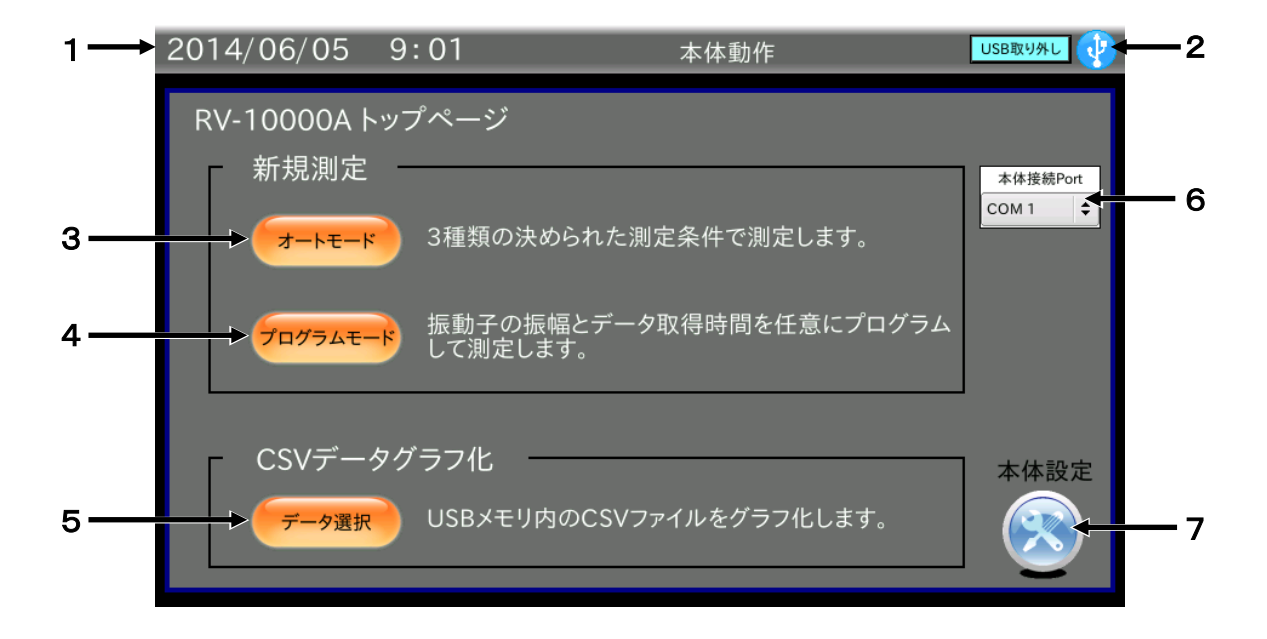

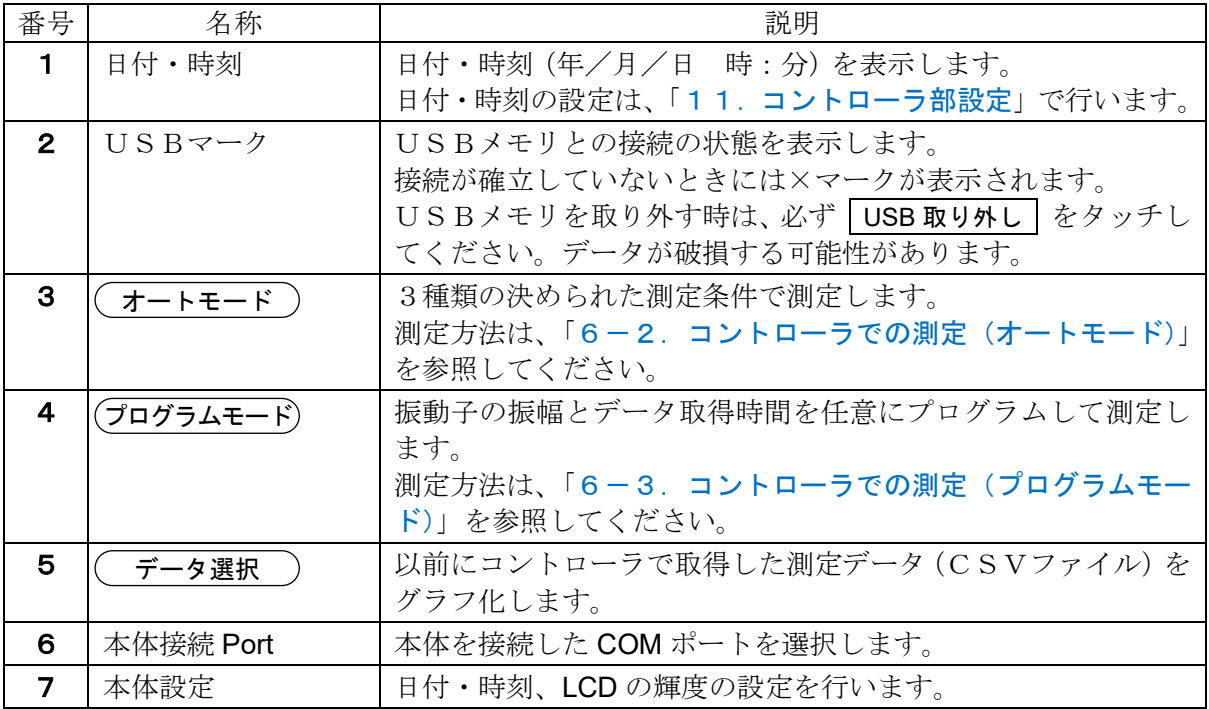

## <span id="page-15-0"></span>4-4.測定値表示

測定値の表示は、本体内部設定で選択した測定単位および粘度値の範囲により次のようになります。 また、粘度の各単位の関係は次のとおりです。

 $1 \text{ mPa} \cdot s = 0.001 \text{ Pa} \cdot s = 1 \text{ cP} = 0.01 \text{ P}$ 

mPa・s(ミリパスカル・秒)とPa・s(パスカル・秒)、cP(センチポワズ)とP(ポワズ) は本体内部設定にて切替可能です(「[10.本体内部設定](#page-52-0)」参照)。出荷時は、mPa·s単位が選択 されています。

単位がmPa・sまたはPa・sのとき

| 測定              | 測定単位選択                   |      |              |                               |                                  |        |              |                                |
|-----------------|--------------------------|------|--------------|-------------------------------|----------------------------------|--------|--------------|--------------------------------|
| 粘度              | $mPa \cdot s$            |      |              |                               | Pa·s                             |        |              |                                |
| $(mPa \cdot s)$ | 表示                       | 最小表示 | 単位           | 備考                            | 表示                               | 最小表示   | 単位           | 備考                             |
| $\mathbf{1}$    | 0.30<br>$1.0\,0$<br>9.99 | 0.01 | $mPa$ s      |                               | 0.0 0 0 3<br>0.0 0 1 0<br>0.0099 | 0.0001 | $Pa \cdot s$ | $0.01mPa$ s<br>の桁は表示<br>されません。 |
| 10              | 1 0.0<br>99.9            | 0.1  |              |                               | 0.0 1 0 0<br>0.0999              | 0.0001 |              |                                |
| 100             | 100<br>999               | 1    |              |                               | 0.1 0 0<br>0.999                 | 0.001  |              |                                |
| 1000<br>10000   | $1.0\,0$<br>1 0.00       | 0.01 | $Pa \cdot s$ | $P a \cdot s$<br>単位にな<br>ります。 | $1.0\,0$<br>10.00                | 0.01   |              |                                |

単位がcPまたはPのとき

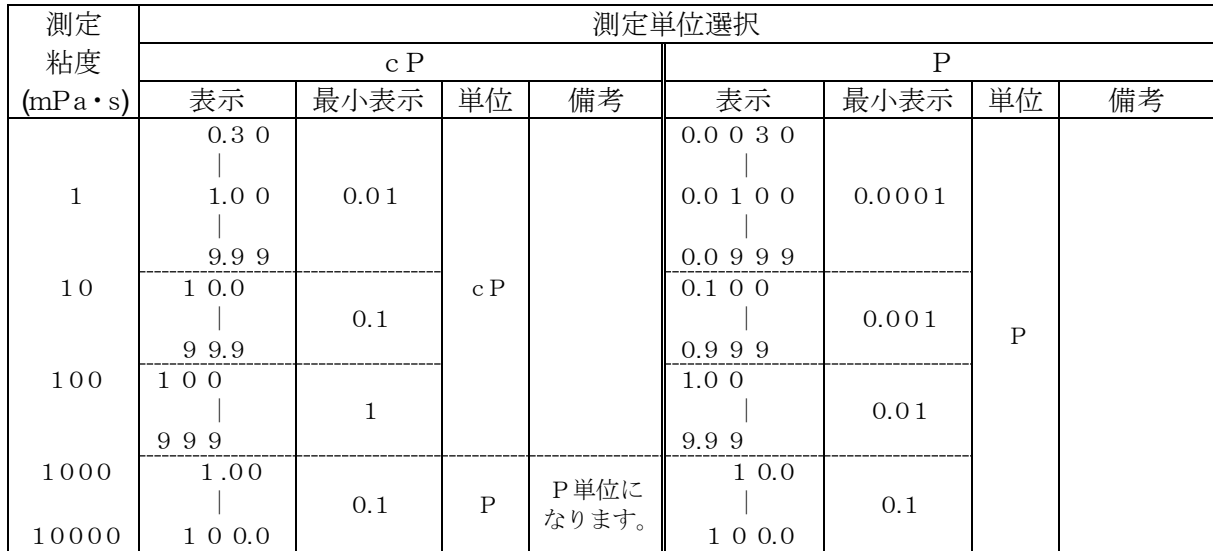

## 5.使用上の注意

## <span id="page-16-1"></span><span id="page-16-0"></span>5-1.一般的な注意(設置条件)

正確な粘度測定を行うために、下記の周囲条件を整えてください。

□理想的な設置条件は、温度25℃±2℃、湿度45~60%RHの安定した環境です。

□精密な測定を行う場合は、温度、湿度の変化が少ない環境で使用してください。

□塵埃の少ない部屋に設置してください。

□音叉型振動式の測定方法を採用していますので、特に低粘度の測定の場合は、周囲の振動には注 意してください。

建物の2階以上、地盤の弱い場所、または近くに主要幹線道路や鉄道がある場所は、振動が粘度 計に伝わりやすいので、振動対策として、除振台(AD-1671A)をご利用ください。

□エアコン等の近くなど、風が直接あたるところでの、測定は避けてください。

□直射日光のあたらない場所に設置してください。

□磁気を帯びた機器の近くに粘度計を置かないでください。

□粘度計内に埃や水が入らないようにしてください。

□粘度計を分解しないでください。

□厳密な測定を行う場合は、測定する環境になじませるために、設置後1時間以上通電状態にして おいてください。

### <span id="page-17-0"></span>5-2.測定時の注意

□本機は、精密な測定機となりますので、輸送による振動、衝撃により、表示値にずれが発生する ことがあります。測定前に、使用する容器にて校正することをお勧めします。

□測定する試料の液面を水平とするため、足コマで調整(左右の足コマの高さ調整)してください。

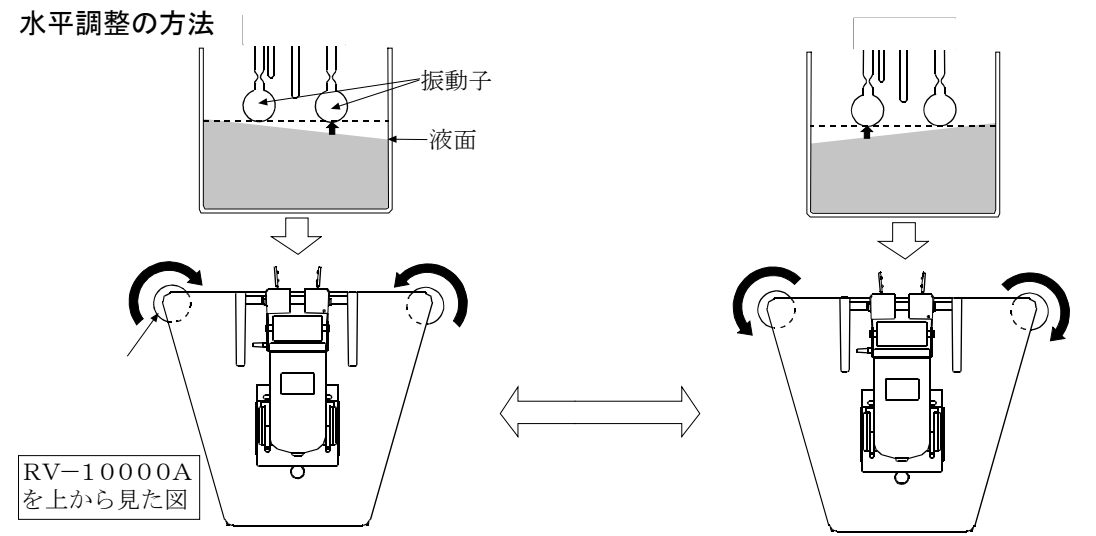

□一般に液体は、温度変化により粘度値が変化します(一般的に温度が上がると、1℃あたり2%~10% 程度粘度値は下がります)。精度の高い測定を行う場合は、液体の温度変化を考慮してください。

□精度の高い測定を行う場合は、測定前に標準液または純水を利用して確認または校正を行ってく ださい。測定が長時間におよぶ場合も、必要に応じて定期的に校正を行ってください。

□キー操作は指で行ってください。ペンなど先の尖ったものでの操作はキー破損の原因となります。 □振動子と温度センサを試料に入れることにより、試料の温度が変化する場合があります。厳密な

測定を行う場合は、振動子と温度センサを試料にセット後、十分時間を置き、試料の温度変化が ないことを確認してから測定を開始してください。

□センサ部に力が加わらないように注意して取り扱ってください。

□プロテクタを含むセンサ部が測定容器などに接触すると誤差要因になります。測定中は接触しな いよう、注意してください。

□振幅設定が大きい場合、測定スタート時に振動子が内部のストッパーに接触し、音がなる時があ りますが、性能上の問題はありません。

□サンプル容器はPC(ポリカーボネート)製とガラス製とを用意しております。有機溶剤等を使 用する場合は、付属または別売のガラス容器、または市販のビーカをお勧めします。プロテクタ は上げたり、外したりすることができますので、必要に応じて設定を変えてください。

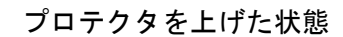

プロテクタの取り外し方 プロテクタの左右を 1 方向に軽く押して

回転軸を外し、2 方向に移動し取り外します。

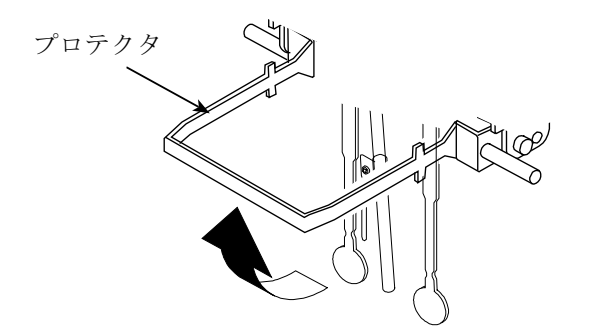

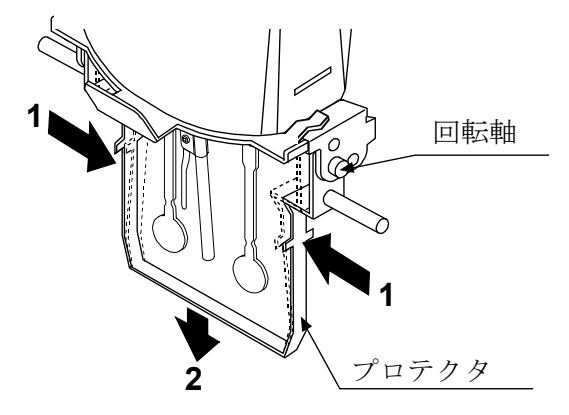

## <span id="page-18-0"></span>5-3.測定後の注意(保守管理)

□振動子、温度センサ、プロテクタについた試料は、アルコール等で洗浄してください。試料がつ いたまま他の試料を測定すると、測定誤差の原因となります。 洗浄時、無理な力を加えて振動子を曲げることがないよう注意してください。 なお、振動子、温度センサはチタン材です。

温度セン 振動 洗浄例 振動子、温度センサをティシュペーパー等で挟み下方向に 動かして拭き取ります。 さらに、ティシュペーパーにアルコール等を含ませて同様 に洗浄します。

□必要に応じてサンプル容器を洗浄してください。

□接続ケーブルを外す場合は、コネクタの矢印部分を持ちロックを外して抜いてください。

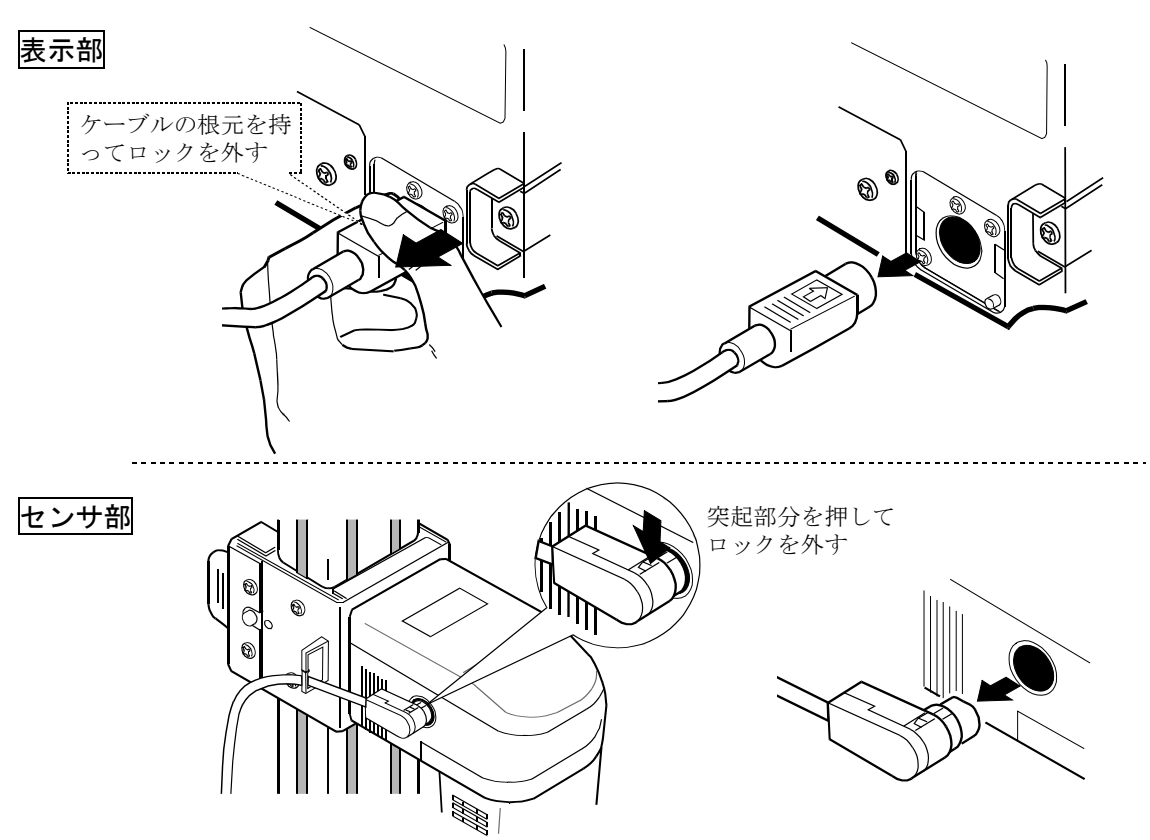

#### 接続ケーブルの外し方

### 保管方法

必要に応じてカバーを被せてください。

□塵埃の少ない部屋に設置してください。

- □カバーは保管時にホコリや汚れ防止としてご利用 してください。
- □カバーはACアダプタ、RS-232Cケーブル等 を計測部、表示部に接続した状態でご利用いただけ ます。
- □カバーを取り外すときはカバーの端が機器に引っ かからないようにしてださい。

□仕様

■材質: ナイロン

■色: ライトグレー

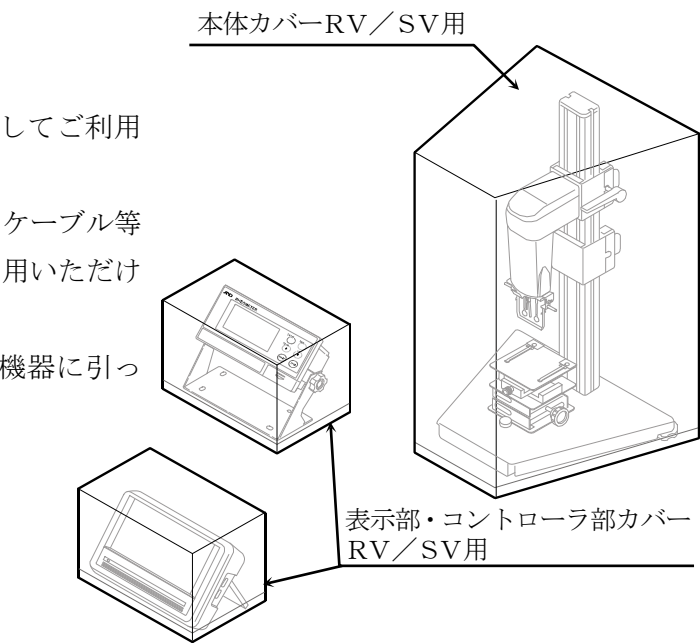

### <span id="page-20-0"></span>5-4. RVで測定される粘度について

音叉振動式レオメータ RV-10000A は測定原理上、粘度と密度の積(「静粘度」と定義)を検出 します。 静粘度 = 粘度  $\times$  密度  $\cdot \cdot \cdot (1)$ 表示は、粘度単位表示部には「mPa・s」と単位の部分に表示されますが、粘度表示部には「粘度 ×密度」の値を表示しています。

具体例 (1) 粘度が2.00[mPa・s]、密度が1.000の試料は、 表示値 = 2.00  $[mPa \cdot s] \times 1.000$  $= 2.00$  [mPa·s] となります。 (2) 粘度が2.00[mPa・s]、密度が0.800の試料は、 表示値 = 2.00  $[mPa \cdot s] \times 0.800$  $= 1.60$  [mPa·s] となります。

粘度を求める場合、以下のように換算してください。

※ 密度に関しては、エー・アンド・デイの比重測定キット(AD-1653)と天びんの組み合わせ で測定できます。

#### 5-4-1. 測定時

静粘度を測定試料の密度で除することにより、粘度を求めます。

- 具体例 (1) 試料を測定し、静粘度を確認します。 例では736[mPa・s]とします。
	- (2) 試料を測定したときの温度における、試料の密度を調べます。 例では0.856とします。
	- (3) 静粘度を試料の密度で除して、粘度を求めます。 例では860 [m P a · s ] が粘度となります。

\n
$$
\begin{aligned}\n \text{#E} &= \frac{\text{#4E}}{\text{H} \cdot \text{H} \cdot \text{H}} \\
&= \frac{736}{0.856} \div 860 \, \text{[mPa} \cdot \text{s]} \\
\end{aligned}
$$
\n

#### 5-4-2. 校正時

校正する際は、校正に使用する標準液(粘度計校正用標準液)の粘度の絶対値と密度の積を補正値と して入力してください。

粘度計校正用標準液には、「温度-動粘度、粘度 計算表」が添付されています。 この表を利用し、校正時の入力値を求める場合は、以下のように表わされます。

> 動粘度 =  $\frac{1}{\sqrt{2}}$  より、密度 =  $\frac{1}{\sqrt{2}}$  ・・・② 校正時の入力値 = 粘度 × 密度 ②を利用し、 = 粘度 密度 粘度 動粘度 粘度 $2$ 動粘度

具体例1:粘度計校正用標準液を使用し、粘度計を校正する場合

「粘度計校正用標準液 温度-動粘度·粘度 計算表」を利用し、校正時に入力する値を 計算します。

(1) 校正時の温度における、動粘度と粘度を調べます。

例では、20.0℃にて 動粘度 = 1011  $\lceil \text{mm}^2 / s \rceil$ 粘度 = 889 [m P a · s ] とします。

- (2) を計算し校正時の入力値とします。 粘度2 例では、 $\frac{889^2}{\pi}$  = 781 [m P a · s] 動粘度 1011 となります。
- (3) 校正後、使用した標準液を測定します。例では、静粘度として"781"と同様な数値 を確認して校正終了です。
- 具体例2:粘度と密度が既知の標準液を利用する場合 標準液(例:889mPa・s/20.0℃)を使用し、実際に20.0℃の液温で校正する 場合。
	- (1) 校正時の温度における、粘度と密度を調べます。

例では、20.0℃にて 粘度 =  $889$  [mPa · s] 密度 = 0.878 とします。

- (2) 粘度×密度の値を計算し校正時の入力値とします。 例では、 889×0.878≒781[mPa・s] となります。
- (3) 校正後、使用した標準液を測定します。例では、静粘度として"781"と同様な数値 を確認して校正終了です。

## <span id="page-22-0"></span>5-5. 振幅値、ずり速度、粘度の関係について

非ニュートン流体の測定では、ずり速度とずり応力に比例関係が無いため、ずり速度またはずり応力 の値を決めなければ、粘度の評価ができません。

RV-10000Aの測定では、正弦振動で繰り返して試料に振動を与え、これにより刻々と変化する ずり速度を実効値に換算して粘度を表します。RV-10000Aでの振幅値、ずり速度、粘度の関係 については、以下のグラフを参考にしてください。

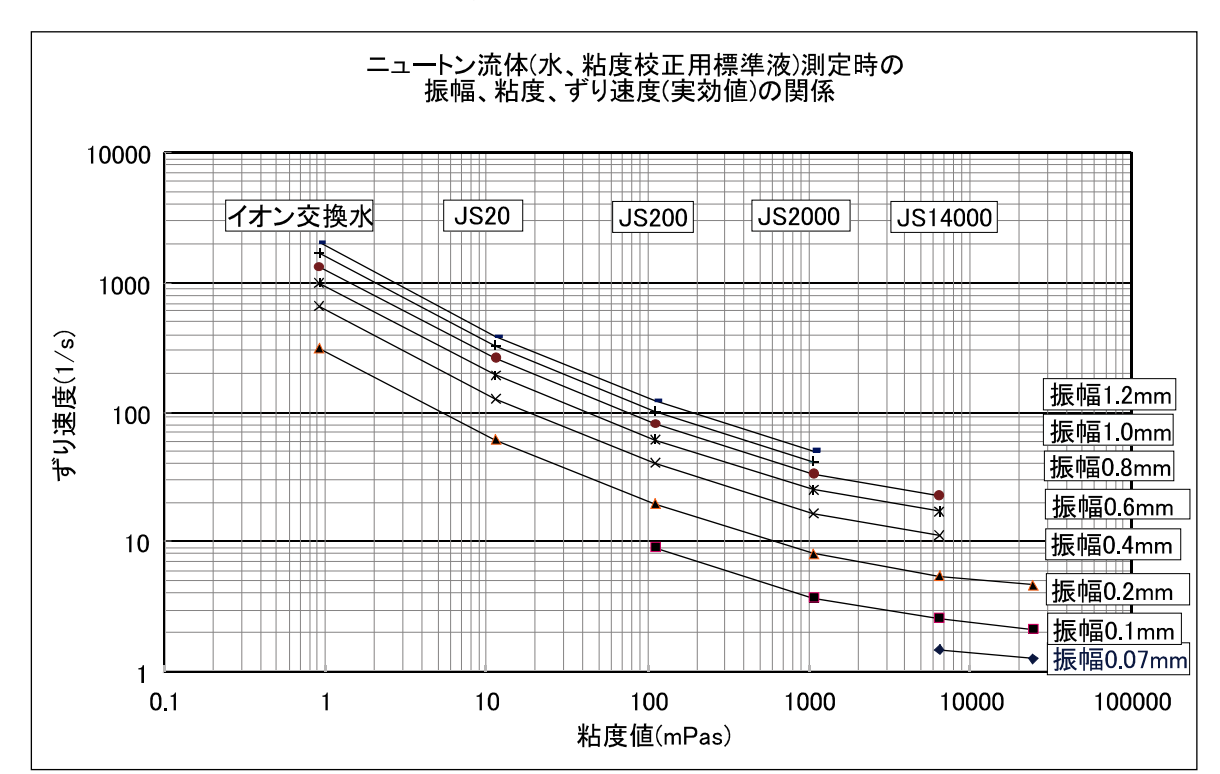

下側のグラフは、各振幅での粘度測定範囲とずり速度の関係を表しています。

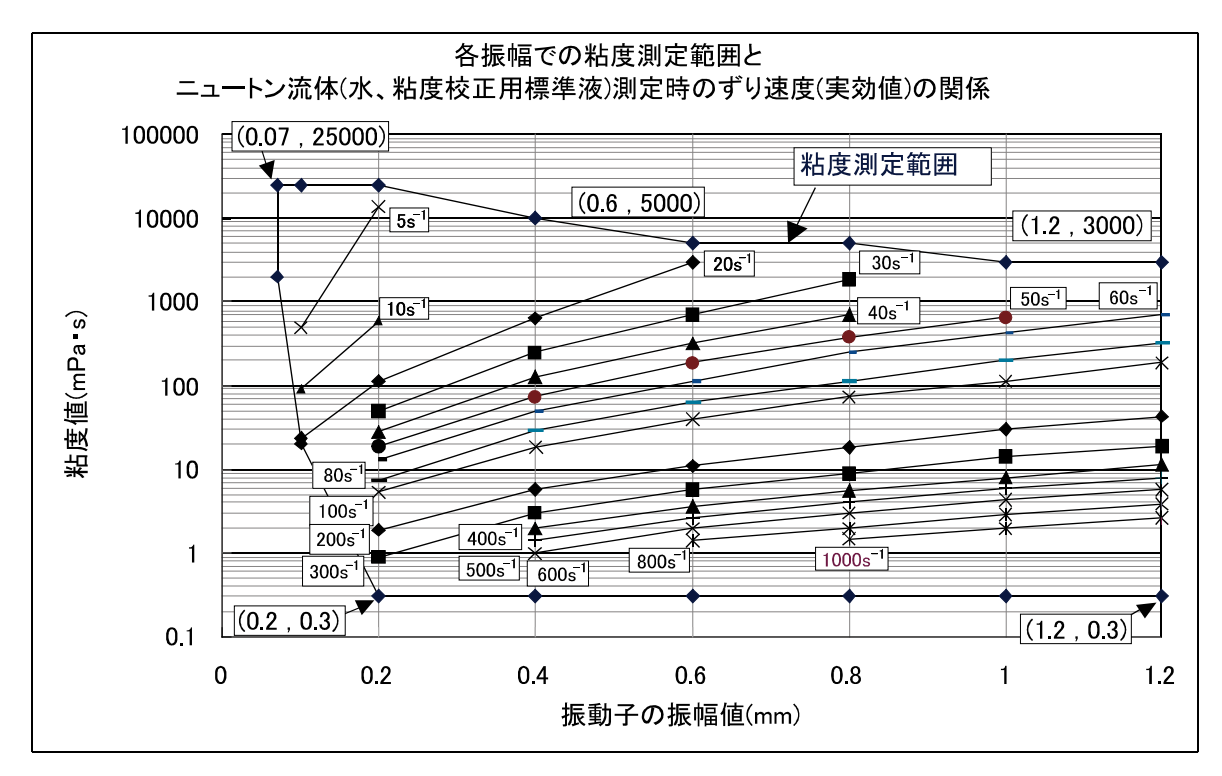

## 6.測定

### <span id="page-23-1"></span><span id="page-23-0"></span>6-1.測定準備

※輸送による振動、衝撃により、表示値にずれの発生することがあります。測定前に、使用する容器 にて校正することをお勧めします。純水での校正方法については、「9-2-3. [純水での簡易校正](#page-50-0)」を 参照してください。

#### 操作手順

- ① 試料をサンプル容器に入れます。 その際、試料の液面が基準線の間に入るようにします。 ○サンプル容器<45mℓ>では、基準線は下線35mℓ、上線45mℓ を示します。
	- ○ガラス容器<13mℓ>には基準線がありません。容器底面から約 25mm の位置が 13mℓ となります。

② テーブル上のガイドを利用して、試料の入ったサンプル容器を固定します。

③ プロテクタが下がっていることを確認してから、レバーを上げ、 センサユニットを移動できる状態にします。

っくりと降ろします。(このとき、センサユニット前面も

⑤ レバーを下げ、センサユニットを固定します。

支持しながら動かしてください。)

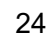

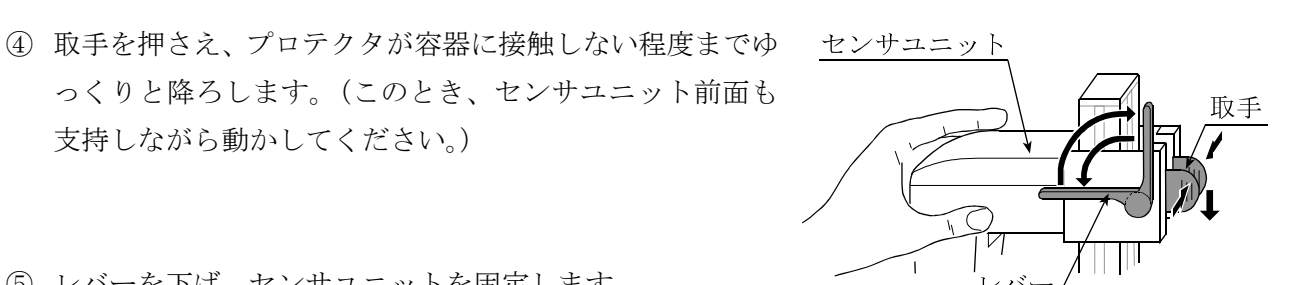

プロテクタ

振動子

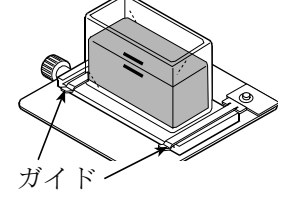

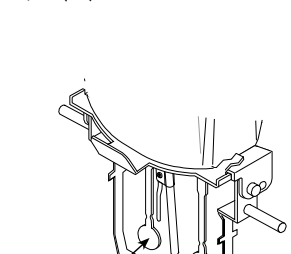

液面の基準線

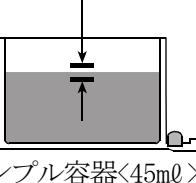

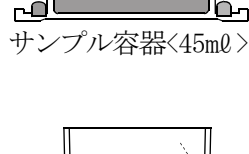

ガラス容器<13mℓ>

約 25mm

⑥ 容器の中央に振動子がくるようにX-Y-Zステージを調整します。

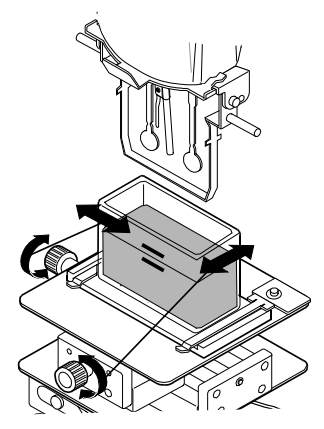

高さ調整ノブを回して、振動子のくびれ 中央に試料の液面がくるように調整し ます。

液面調整板の先端が液面に接触する位 置に固定されていますので、液面の高さ 調整の目安となります。

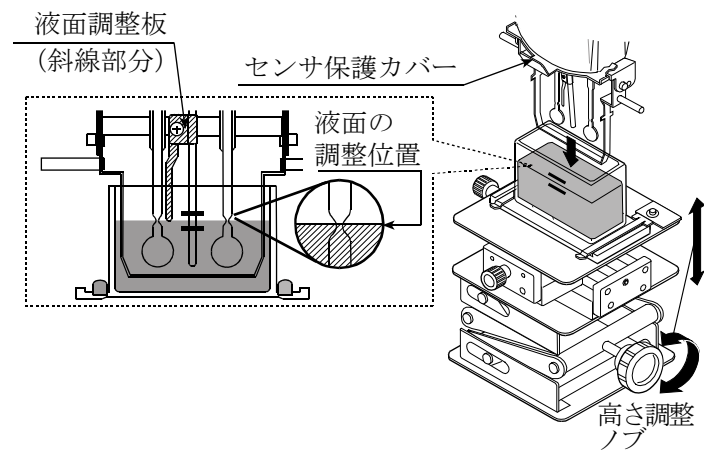

- 注意 ・液面の高さにより測定誤差が発生することがあります。液面を正確に調整して使用して ください。
	- ・液面調整板はネジをゆるめて着脱することができます。(P[85](#page-84-0)参照)
	- ·センサ保護カバーを取り外す場合(P[85](#page-84-1)参照)は、事前に液面調整板を外しておいてく ださい。
	- ・液面調整板を一度取り外し、再度取り付けた際は、振動子と液面の位置が変わるため粘 度値を校正して測定することをお勧めします。

注意 プロテクタを外して測定したとき、5000mPa・s以上の粘度で測定誤差を生じる場合があります。

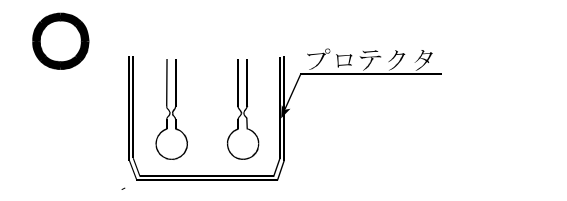

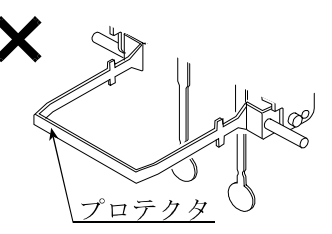

左右振動子の液面調整位置が一致しない場合は、計測部の足コマ2箇所を回転させ、液面の 水平調整を行ってください。

## <span id="page-25-0"></span>6-2.コントローラでの測定(オートモード)

コントローラ部の左側面の電源スイッチを入れます。

ホーム画面にて、(オートモード) ボタンをタッチすると測定条件画面に移行します。

### 6-2-1. 測定条件設定画面

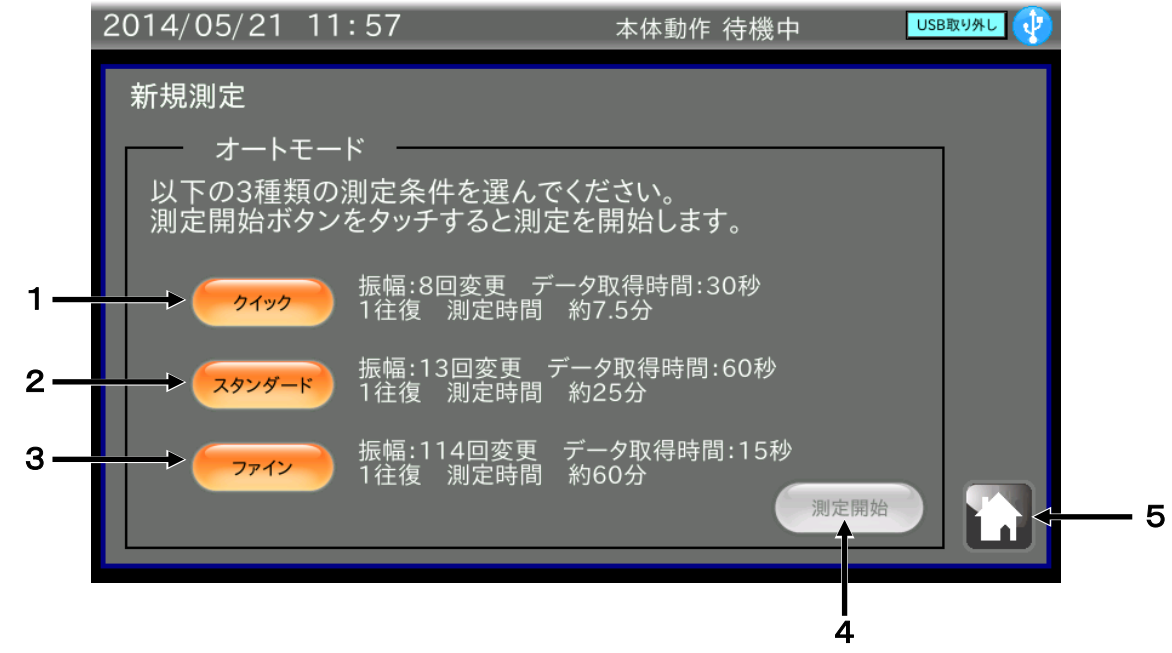

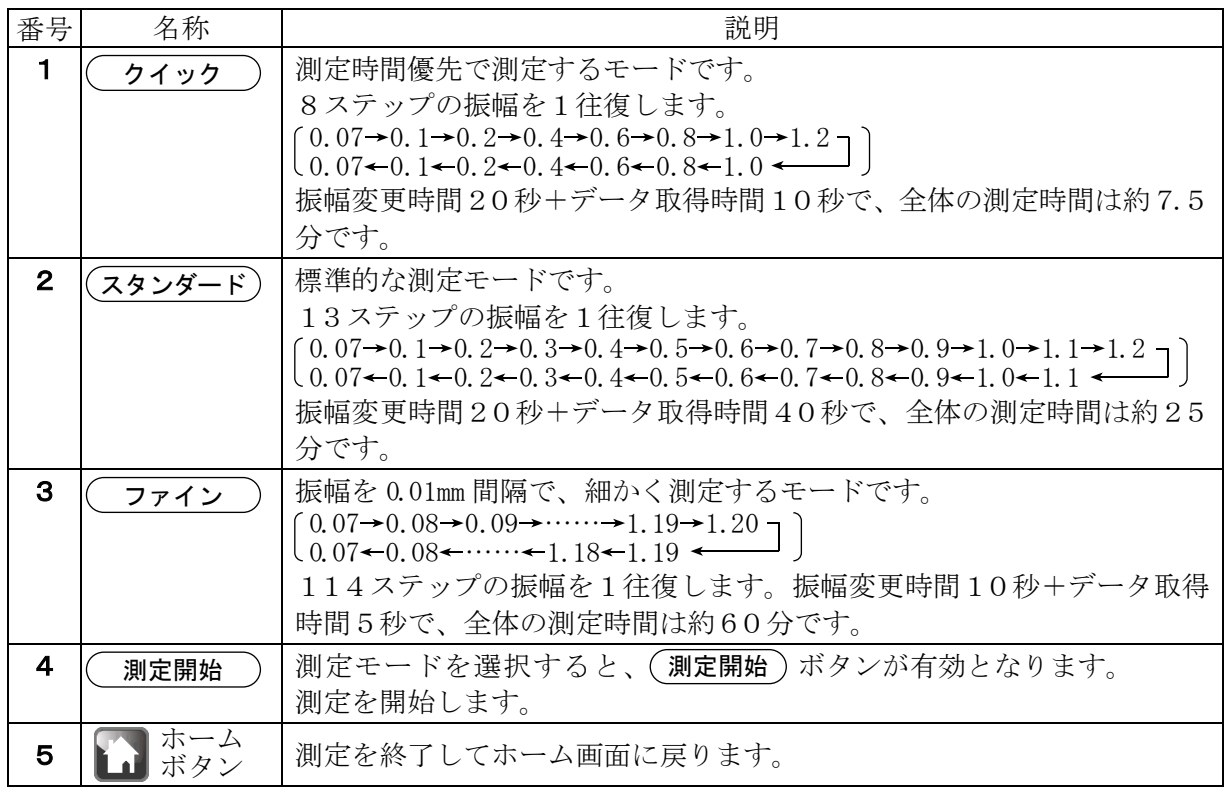

#### <span id="page-26-0"></span>6-2-2. 測定画面

測定開始)ボタンをタッチすると、測定画面に移行します。データを取得し、グラフ化します。

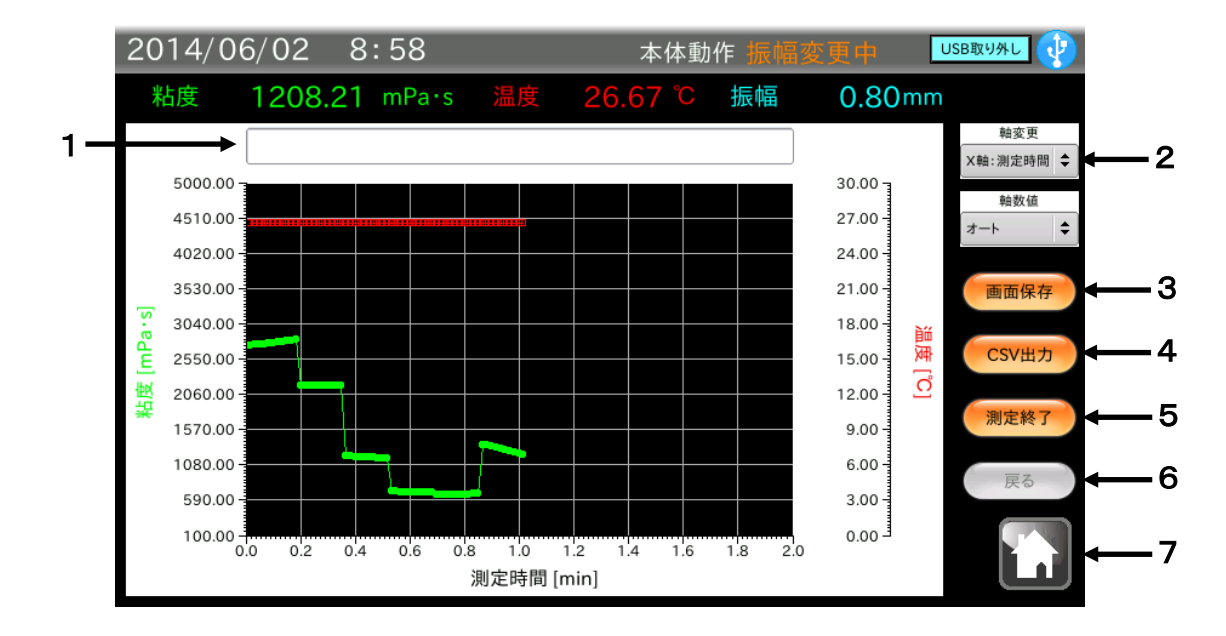

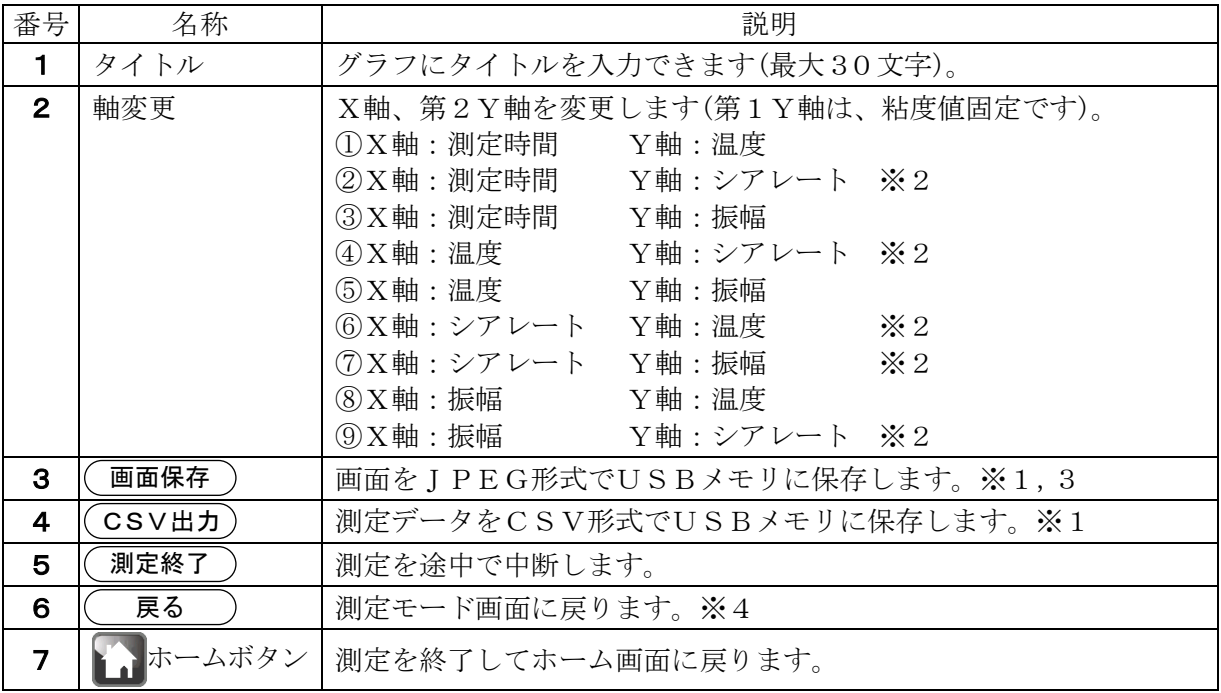

※1 USBメモリが認識されていない場合は、ボタンは無効となります。

※2 シアレート(ずり速度)は、ニュートン流体と仮定して算出した参考値です。 シアレート(ずり速度)は、実効値で表しています。

※3 ファイル名は「display 日付・時刻(YYYYMMDDhhmmss)」となります。

※4 測定が終了していない場合は、ボタンは無効となります。

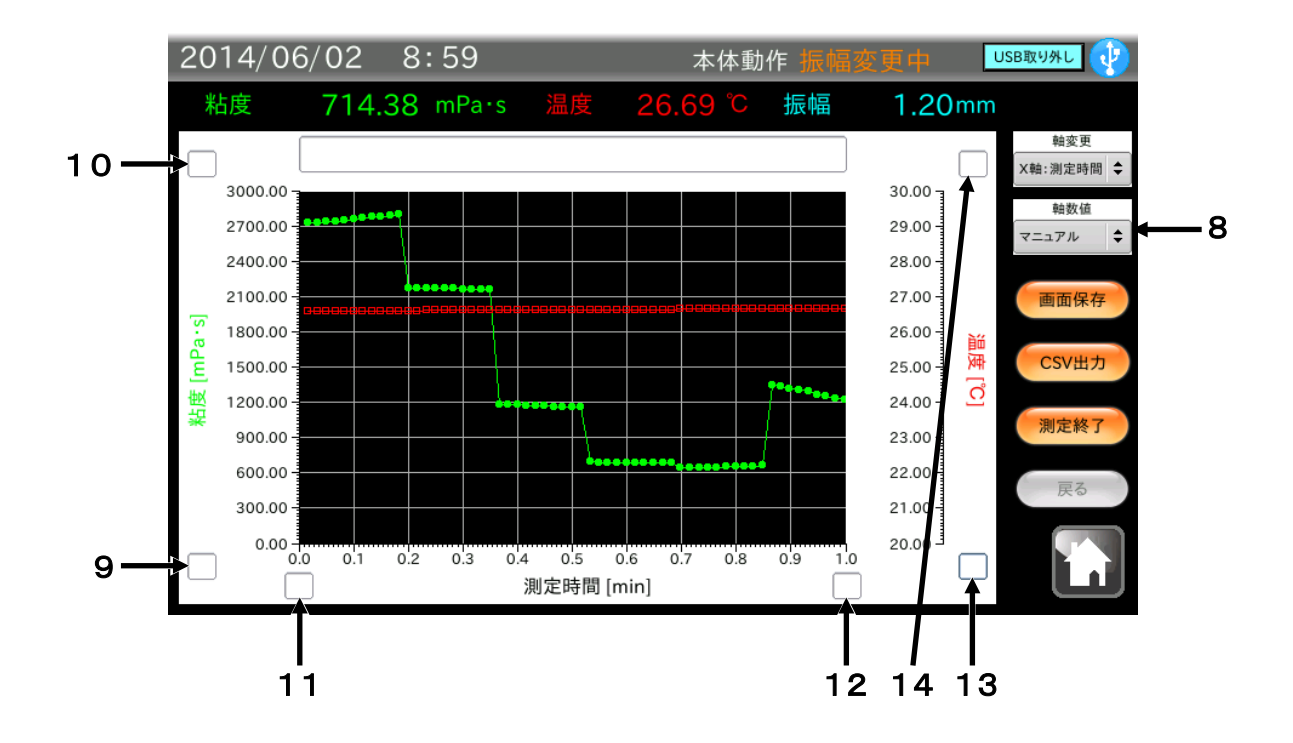

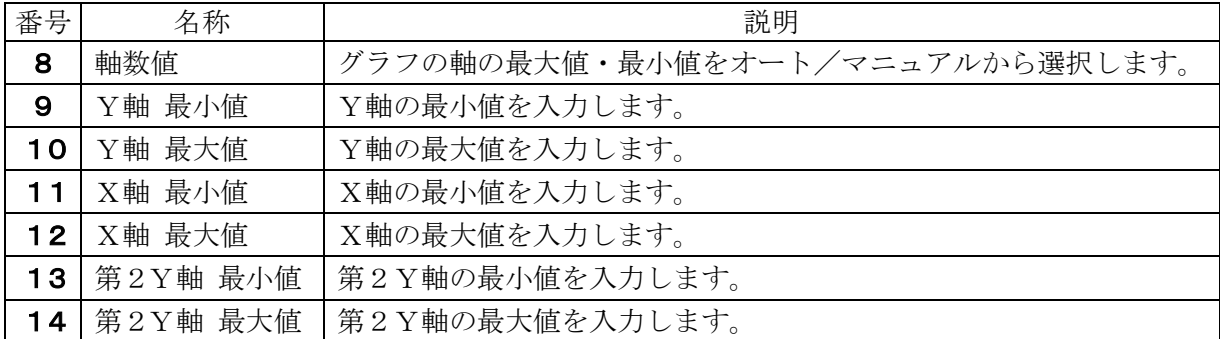

※ 9~14は8が「マニュアル」を選択しているときのみ表示されます。

#### 6-2-3. CSV出力

CSV 出力) ボタンをタッチすると、CSV出力画面に移行します。

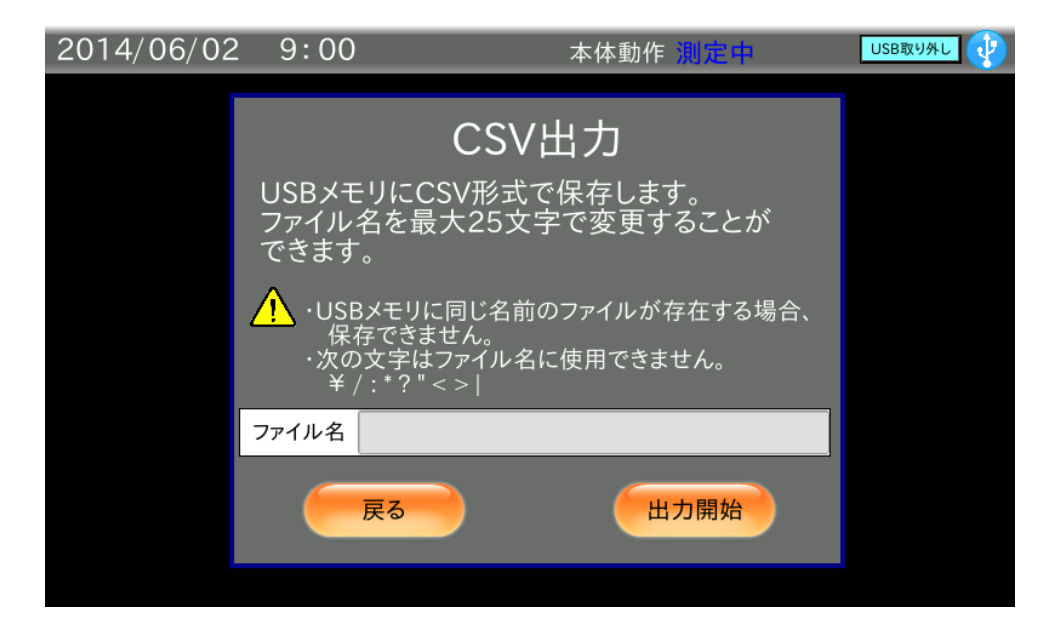

#### 手順

- ① 任意でファイル名に最大25文字入力できます(半角英数字のみ)。 入力しない場合、ファイル名は「A&D RVdata 日付·時刻(YYYYMMDDhhmmss)」となります。
- ② 表示右上のUSBマークに×が表示されていないことを確認して(出**カ開**始)ボタンをタッチし ます。
- ③ 「CSV ファイル出力中」の表示が出ます。 表示中にUSBメモリを抜いたり、コントローラの電源を OFF にしないでください。CSV出力 には10秒程度かかる場合があります。
- 注意 ・USBメモリに同じ名前が存在する場合は保存できません。 ・次の文字はファイル名に使用できません。¥ / : \* ? " < > |

## <span id="page-29-0"></span>6-3. コントローラでの測定 (プログラムモード)

ホーム画面にて、(プログラムモード) ボタンをタッチすると測定条件画面に移行します。

## 6-3-1. 測定条件設定画面

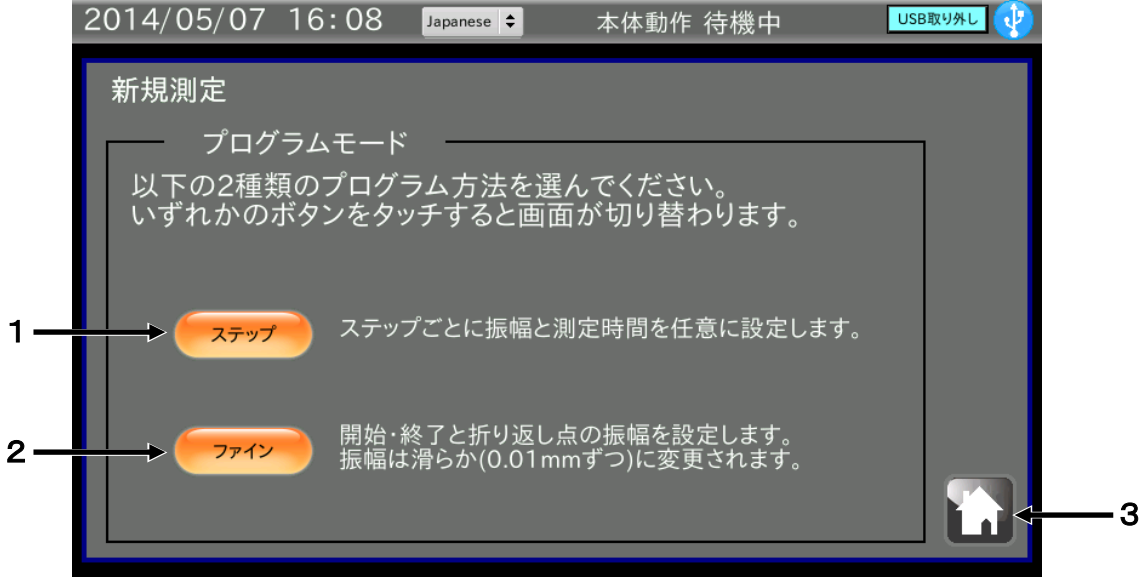

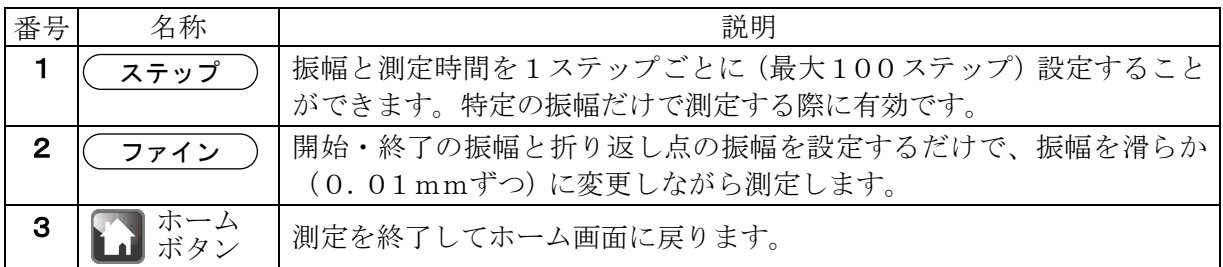

## 6-3-2. プログラムモード(ステップ)

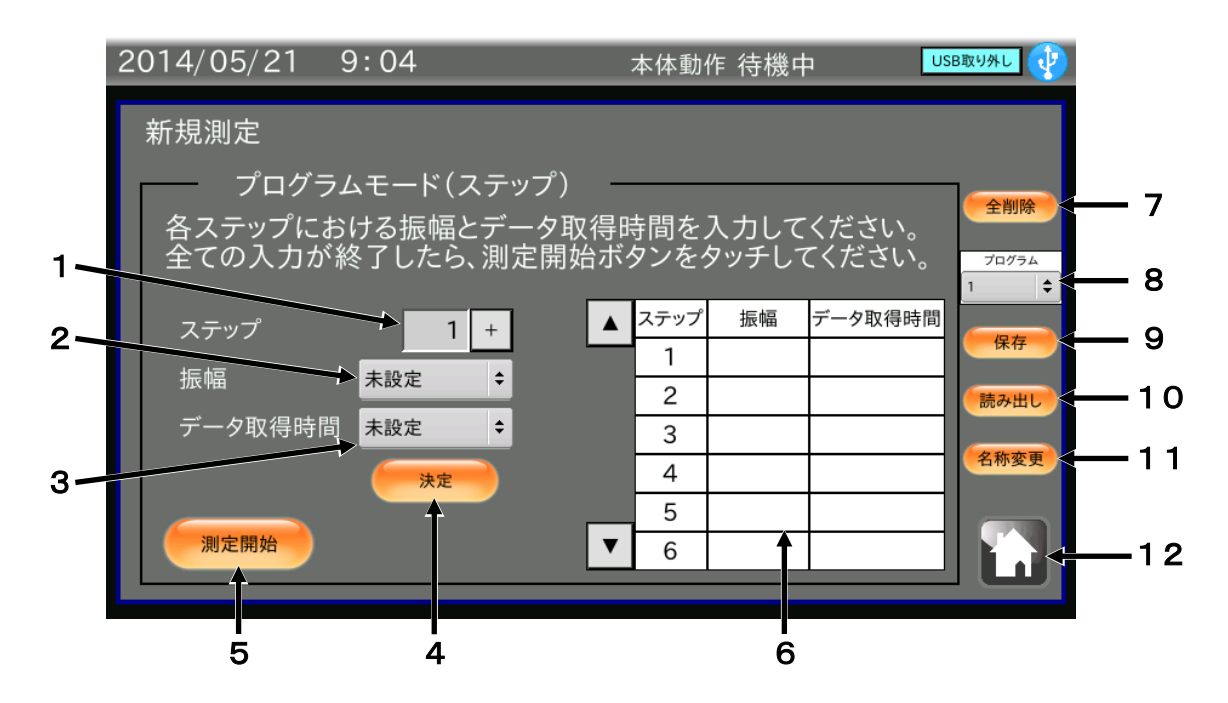

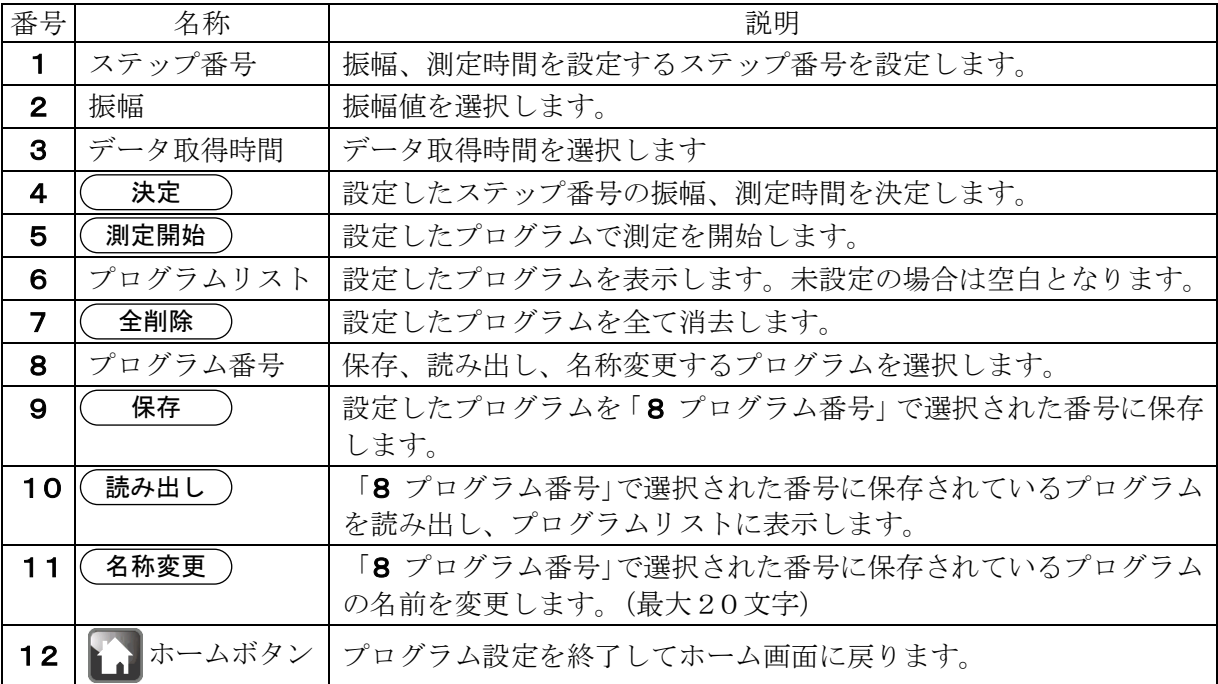

### 手順

- ① プログラムするステップ番号を + → ボタンで選択します。
- ② 振幅 をタッチして振幅値を選択します。
- ③ データ取得時間 をタッチして測定時間を選択します。 振動安定時間待ちの時間は含まれません。(表示部が「-----」点滅中)
- ④ (決定)ボタンをタッチしてください。 プログラムリストに設定したプログラムが表示されます。
- ⑤ ①~④の操作を必要数繰り返します。
- ⑥ (測定開始)ボタンをタッチしてください。 測定が開始され、グラフ画面に移行します。

### 6-3-3. プログラムモード(ファイン)

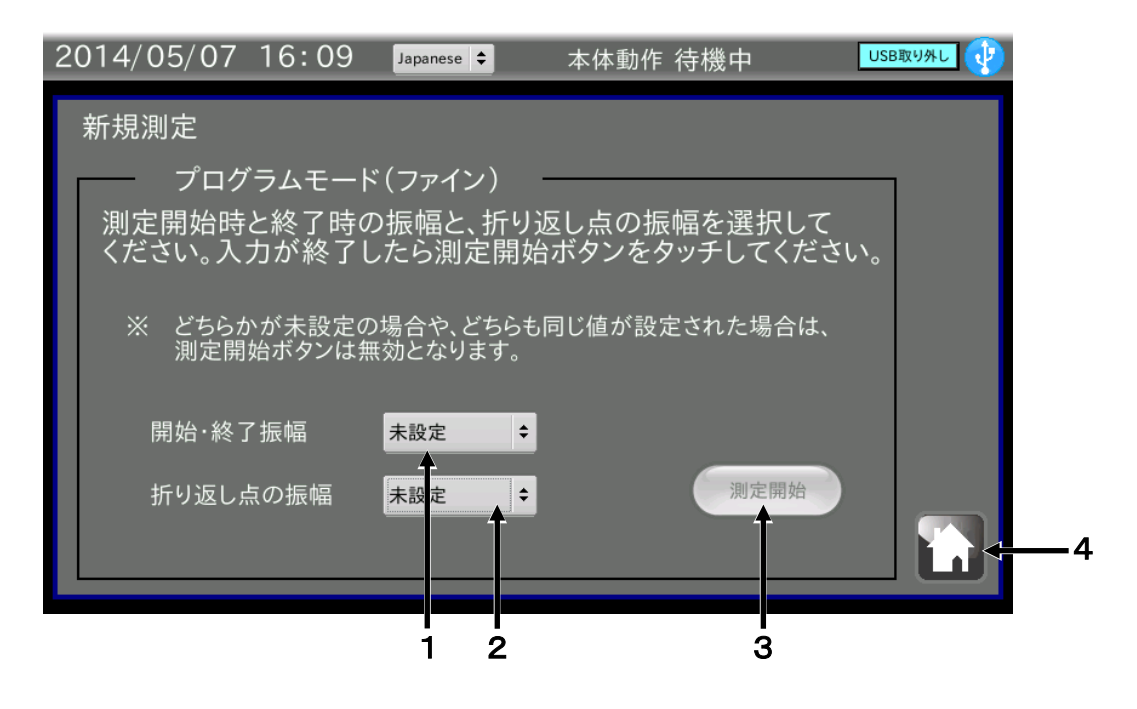

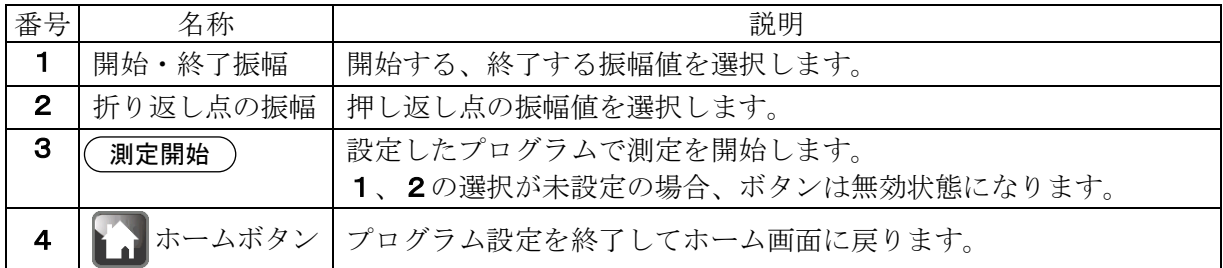

### 手順

- ① 開始・終了振幅 をタッチして、振幅値を選択してください。
- ② | 折り返し点の振幅 | をタッチして、折り返し点の振幅を選択してください。
- ③ (測定開始)ボタンをタッチしてください。 測定が開始され、グラフ画面に移行します。 測定時間は振動安定時間待ちの時間を除いて5秒(4または5データ分)となります。

#### 測定時の振幅変更について

開始・終了振幅:0.6mm、折り返し点の振幅:0.7mm と設定した場合、振幅は下記のように変更します。 0.60mm  $\rightarrow$  0.61mm  $\rightarrow$  0.62mm  $\rightarrow$   $\cdot \cdot \cdot \rightarrow$  0.70mm  $\rightarrow$  0.69mm  $\rightarrow$   $\cdot \cdot \cdot \rightarrow$ 0.60mm

## <span id="page-33-0"></span>6-4. CSVデータグラフ化

ホーム画面にて、(データ選択) ボタンをタッチすると、データ選択画面に移行します。

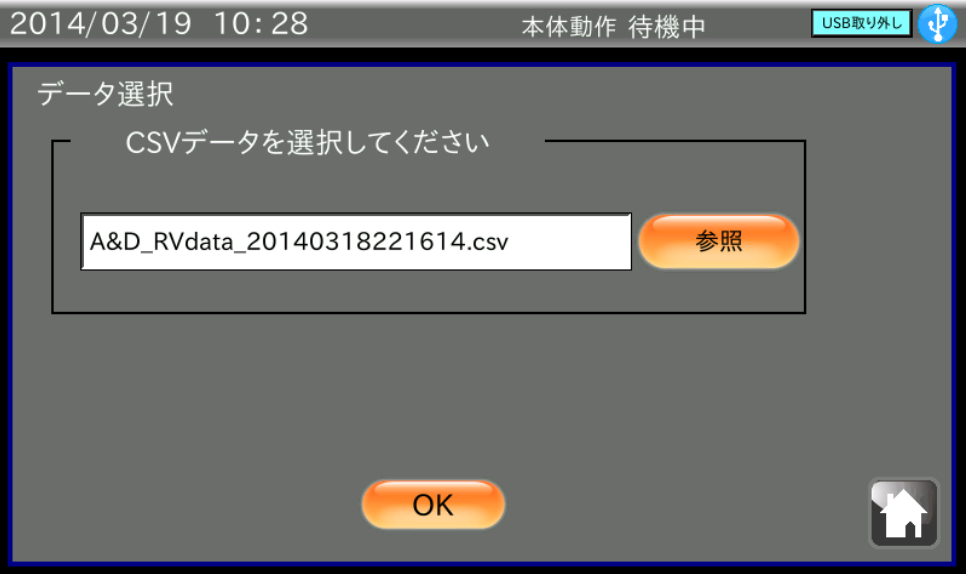

「USBメモリのデータを使用」

#### 手順

- ① USBメモリを接続してください。
- ② USBメモリが認識され、表示部右上のUSBマークに×が表示されていないことを確認して、 参照 ) ボタンをタッチしてください。
- ③ USBメモリに保存されているファイル一覧がダイアログで表示されます。グラフ化するCSV ファイルをタッチして (OK) ボタンをタッチしてください。 注意 USBメモリに新規作成されたフォルダ内のファイルは一覧に表示されません。 また、全角文字のあるファイル名は正しく表示されません。
- ④ (O K)ボタンをタッチします。
- ⑤ データを読込み、グラフが表示されます。 データ読み込みには20秒程度の時間がかかる場合があります。 グラフ画面については、「6-2-2. [測定画面](#page-26-0)」を参照してください。

## <span id="page-34-0"></span>6-5.本体のみでの測定

コントローラを使用せず、本体の表示部にて操作する場合です。振幅値を8ステップから選択して粘 度を測定します。

#### 6-5-1. 振幅値設定

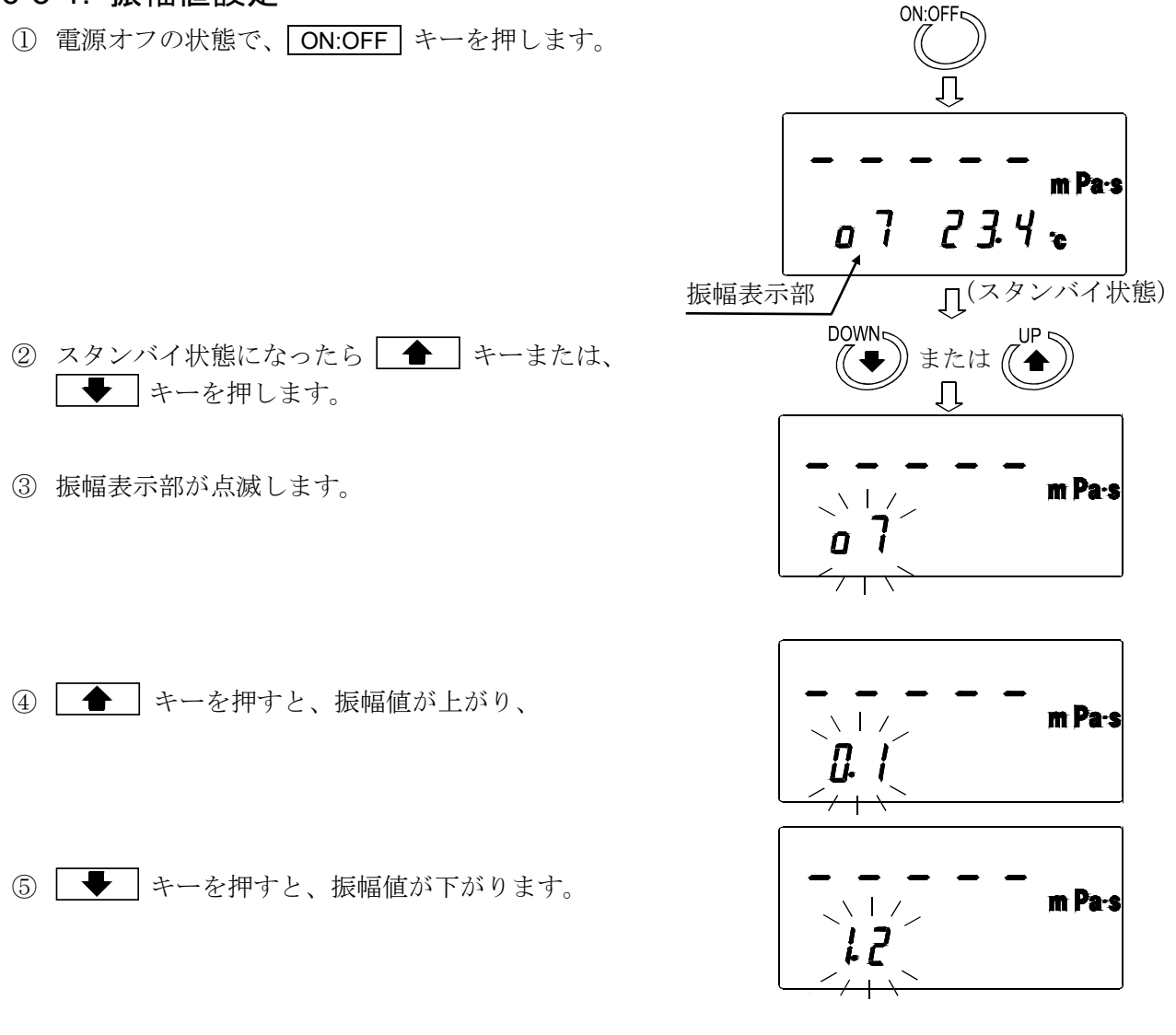

**PRINT** ⑥ 任意の振幅値で PRINT キーを押す事で、振幅値を確定します。 ( START キーを押した場合でも、振幅値を確定します。

#### 振幅の設定範囲

その後、振動を開始します。)

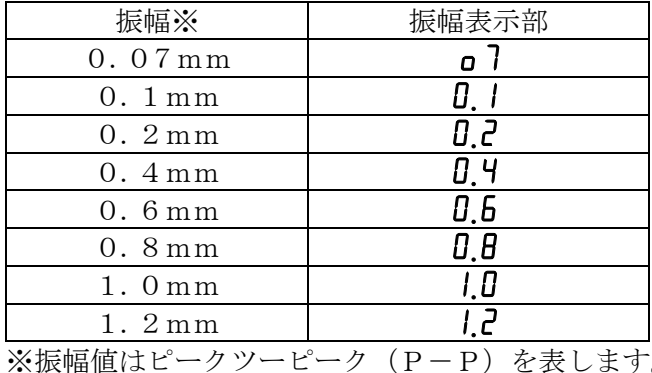

 $B4 734$ 

### 6-5-2. 測定

#### (1)測定開始

START キーにて振動を開始し、約15秒後に粘度値が表示 されます。測定中は測定マークが点灯します。

(2)測定中の振幅変更

点滅します。

値が変わります。

- 1 ← キーまたは、 → キーにて、測定中でも振幅 の変更が可能です。 ● キーまたは、 → キーを押すと振幅表示部が
- ② さらに ← すーまたは、 → キーを押すと、振幅
- ③ 任意の振幅値で PRINT キーを押す事で、振幅値を確定 します。

振幅を変更した際には、バー表示が点滅し、約15秒後に 粘度値を表示します。

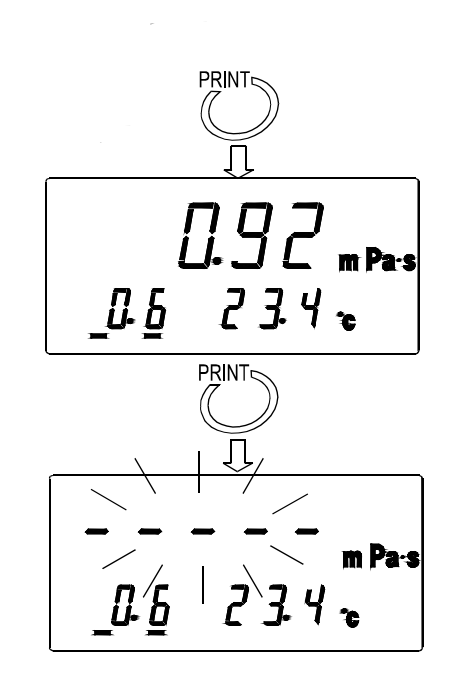

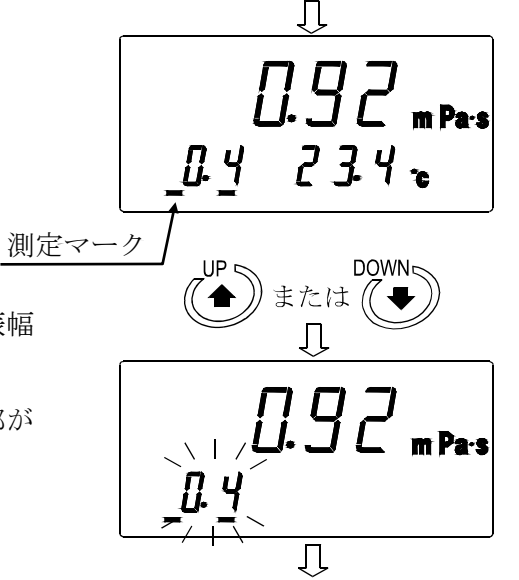

 $(\left($ START $\right)$ 

(約15秒後)

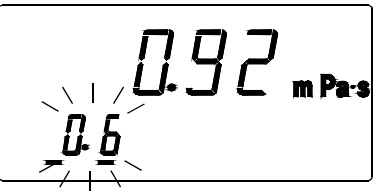
(3)測定停止

STOP キーにて測定を停止します。粘度値はホールドされます。

(4)再測定①

測定停止した振幅値で再測定する場合は、そのまま「START」キーを押す事で、測定停止した振幅 値で測定を開始します。

(5)再測定②

測定停止した振幅値と異なる振幅値で測定する場合は、■ キーまたは、■ +ーを押す と振幅表示部が点滅し、振幅値の変更を確定してから(「6-5-1. [振幅値設定](#page-34-0)」を参照願います。)、 START キーにて測定を開始してください。

#### 6-5-3. WinCT-Viscosity を使用した場合の測定

各振幅での粘度、温度データの取得が可能です。

- (1)使用方法
	- ① WinCT-Viscosityをパソコンにインストールします(インストールに関しては CD-ROM内のReadmeを参照願います。WinCT-ViscosityはSVシリーズ と共通で利用されるものです。記載中の内容に関して、用語の「SV」は「RV-10000A」 に置き換えて内容をご理解いただくようお願いいたします。)。
	- ② WinCT-Viscosityの中のRsViscoを起動します。

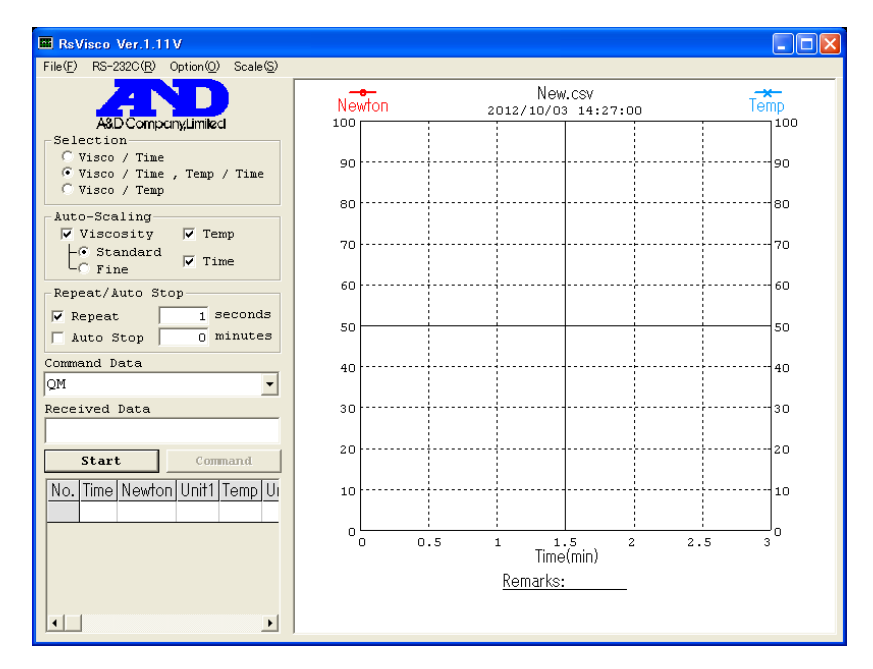

RV-10000Aにて、振幅値を決定します(「6-5-1. [振幅値設定](#page-34-0)」を参照願います)。

RsViscoの Start ボタンを押すと測定が開始し、約15秒後からデータを取得します。

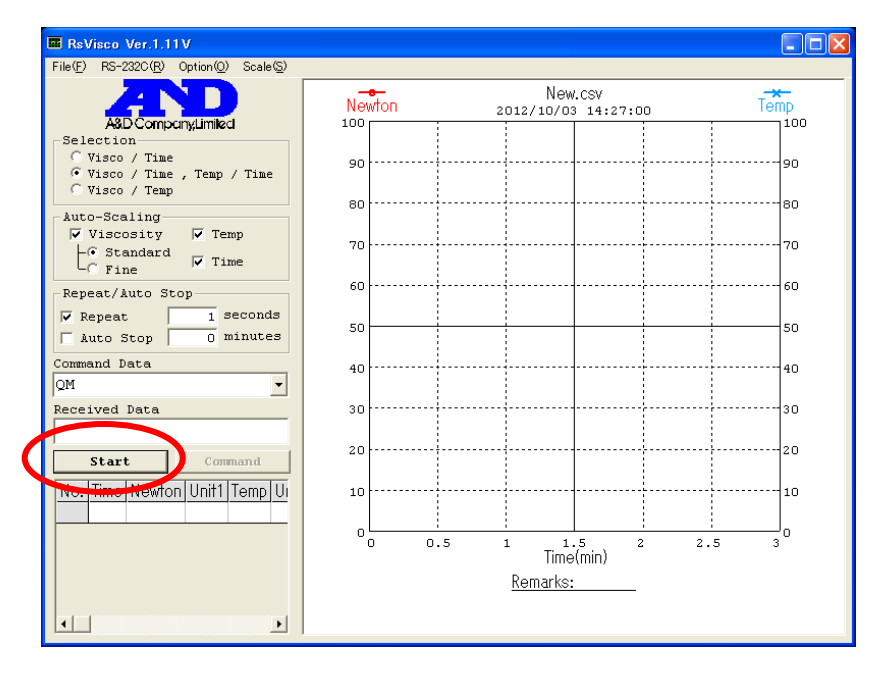

(2)振幅を変更してデータ取得する際の注意

振幅を変更して、データを取得する際には、RsViscoの Stop ボタンを押して、 測定を1度終了してから、RV-10000Aの振幅値を変更してください。

RsViscoの Stop ボタンを押して測定を終了します。

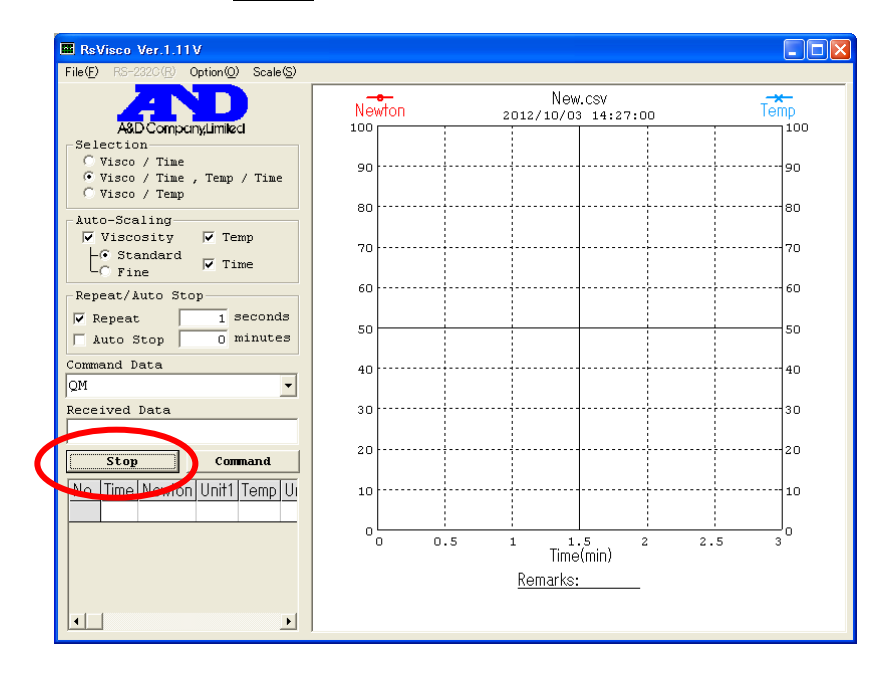

 RV-10000Aにて、振幅値を決定します(「6-5-1. [振幅値設定](#page-34-0)」を参照願います)。 RsViscoの Start ボタンを押して、測定を開始します。

# 7.循環水ジャケット使用方法

## 7-1.はじめに

循環水ジャケットは、サンプルの温度を一定に保つとき、または温度を変化させたときの粘度測定に 使用します。循環水ジャケットの使用温度範囲は、0℃~100℃となります。

構成:循環水ジャケット 1個

(本体:PC[ポリカーボネート]製、パッキン:シリコンゴム製、ワッシャ:ナイロン製) 固定用ネジ 1個

(ネジ:POM[ポリアセタール]製、ワッシャ:ナイロン製)

P[93](#page-92-0)~P[94](#page-93-0) 「[AX-SV-37](#page-92-0) 循環水ジャケット」参照

- 注意 ・上記の材質を侵さない熱媒体として循環液には、水、イソプロピルアルコール(IPA)、 両者の混合物、またはシリコンオイルを使用してください。前記以外の熱媒体では、容器が 破損することがあります。
	- ・循環水ジャケットは、チューブの屈曲等による内圧がかからない状態で使用してください。 水流が止まり圧力がかかると破損することがあります。
	- ・循環流量を5ℓ /min以下となるように設定してください。5ℓ /min以上ですと循環 水ジャケットが破損する可能性があります。
	- ・温度制御をするためには、市販の恒温水槽が別途必要となります。
	- ・ディスポ容器の使用温度範囲は、0℃~80℃となります。

## 7-2.測定準備

少量サンプル容器(容量10mℓ)または、ガラス容器(容量13mℓ)を使用します。循環水ジャケ ットに熱媒体を循環させる市販の恒温水槽を準備してください。

- ① 恒温水槽のOUT側を循環水ジャケットの「1」(下側)に接続します。同様にIN側を循環水 ジャケットの「2」(上側)に接続します。
	- •恒温水槽と循環水ジャケットの接続にはシリコンチューブ内径 Φ8の使用をお勧めします。
	- ・ノズルとチューブの接合部には、安全のため市販のホースバンド(締付寸法11~20mm) を使用することをお勧めします。

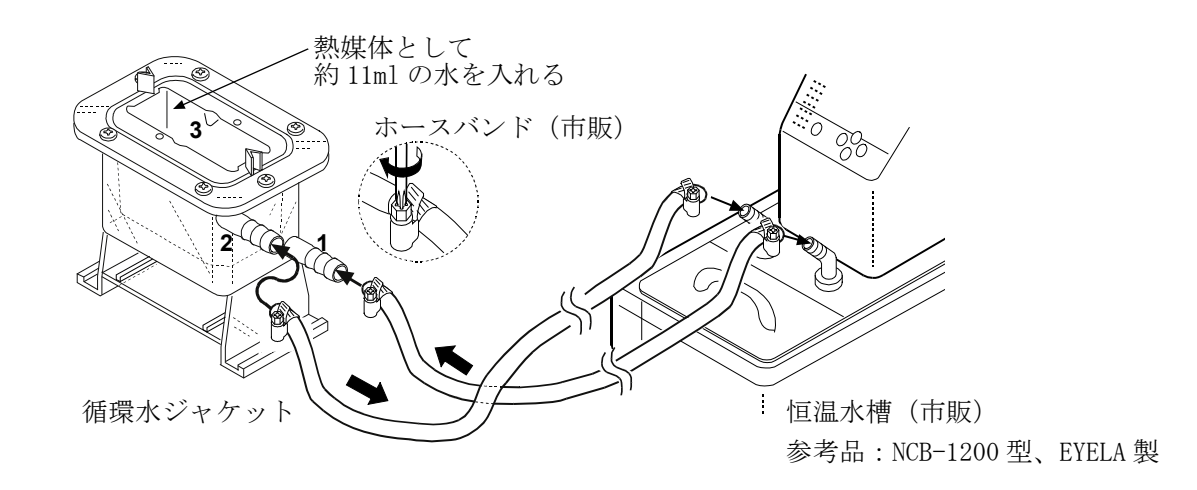

- ② 循環水ジャケットの上面の凹部「3」に熱媒体(水など)を入れます。(約11mℓ が目安です。) 熱媒体は、少量サンプル容器(容量10mℓ )もしくはガラス容器(容量13mℓ )に循環水ジャ ケットの熱を伝えやすくするものです。
	- ※少量サンプル容器(容量10ml)または、ガラス容器(容量13ml)内のサンプル液面と熱 媒体の液面が重なり、サンプル液面と振動子の位置決めが難しい場合は、熱媒体の量を変えて ください。
- ③ ・サンプルを入れた容器を循環水ジャケットの上面の凹部「3」にセットします。
	- ・測定サンプル液の比重が小さくて容器が浮いてしまう場合は、付属の固定用ネジで少量サンプ ル容器が浮かないよう、手前側を1ヶ所軽く固定してください。
	- ・少量サンプル容器フタは、少量サンプル容器を使用時、揮発性の液体などの蒸発を防ぎたい場 合に使用してください。

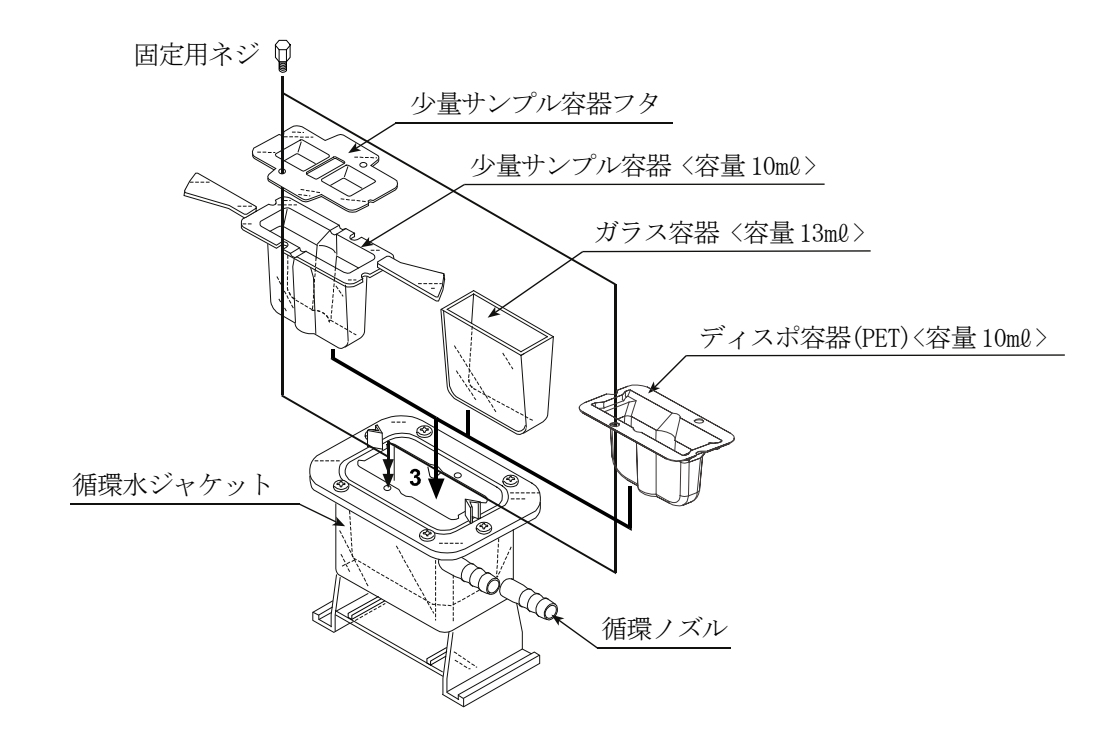

容器ホルダ、少量サンプル容器(容量10mℓ )の取手が邪魔になる場合は、根元部分から切り離 すことができます。ゆっくりと上下に力を加えて切り離します。

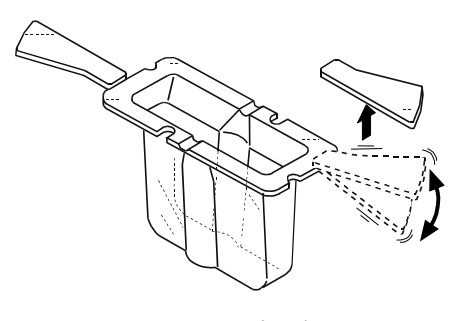

少量サンプル容器

## 7-3.測定方法

- ① 循環水ジャケットは、テーブル上の左右のガイド に沿ってスライドさせ位置決めし、ガイドの1番 奥まで押付けた状態で使用してください。
- ガイド 1番奥まで押 付けること。
- ② 循環水ジャケットで測定するときは、プロテクタ を上げるか、外した状態で使用してください。
- ガイド プロテクタ このプロテクタ を上げるか、外 すこと。
- ③ 容器の内壁と振動子及び温度センサが接触しないように注意してください。 接触していると測定誤差の発生する原因となります。
- ④ 振動子のくびれ部中央に液面がくるよう、テーブルの高さを調整してください。

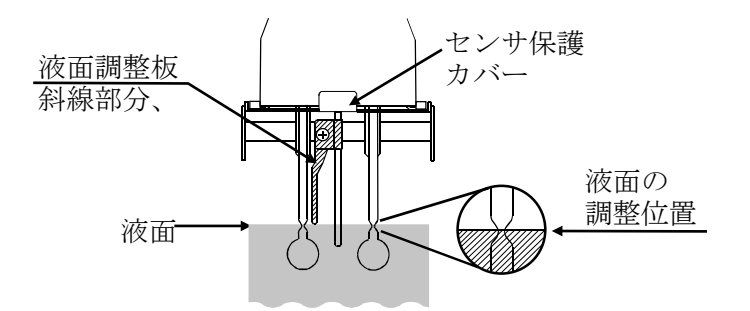

## 7-4.少量サンプル容器(容量10mℓ )を使用する場合の絶対値測定

サンプル容器(45mℓ )にて粘度値が校正されています。サンプル容器(容量45mℓ )と少量サン プル容器(容量10mℓ )とでは、振動子と内壁までの距離が異なり、振動子が感知する力(粘度値) に差がでます。

このため、少量サンプル容器(容量10mℓ )を使用し、粘度の絶対値を測定する場合は、測定粘度値 付近で校正することをお勧めします。「[9.粘度校正](#page-45-0)」参照願います。

## 7-5.測定後の注意

必要に応じて容器を洗浄してください。洗浄が不十分で壁面に異物の付着がある場合、壁面と振動子 が干渉し測定誤差の原因となります。

# 7-6.循環水ジャケットの仕様

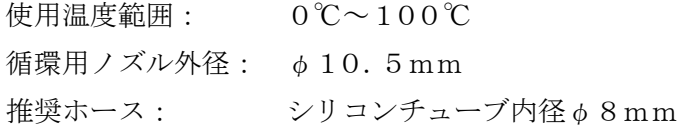

■循環水ジャケット底面に、M4ネジでマイクロスターラーをセットすると、粘度値1,000mPa·s を上限とし、サンプルを撹拌しながら粘度測定ができます。

スターラー: AX-SV-61 電磁スターラー

Thermo Fisher Scientific K.K. 「HP40107」

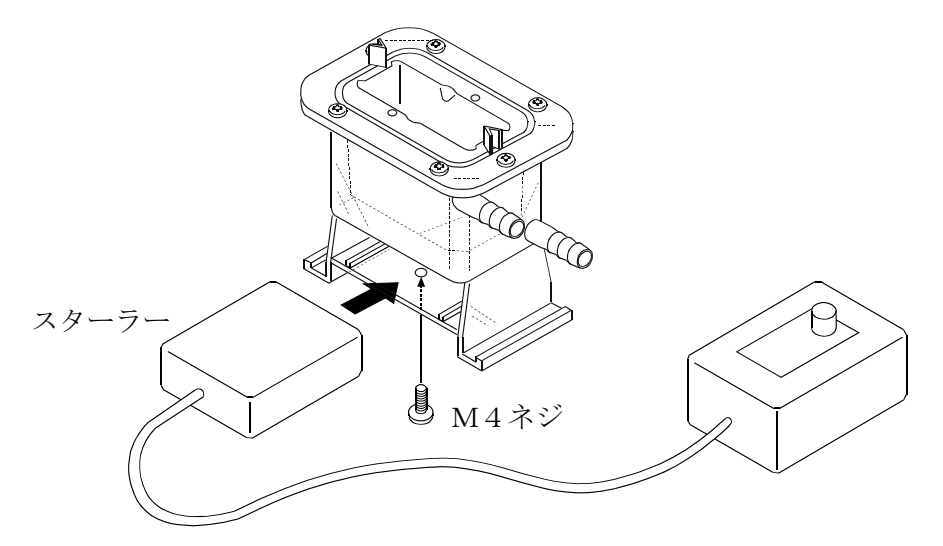

※回転子は6mm×φ4mm(全長×直径)のものを使い、スターラーはM4ネジで下側から固定 してください。

※回転子を利用する場合は、回転子が、粘度計本体の振動子及び温度センサに接触しないように注 意してください。接触する場合は、測定サンプル液の量を増やして、振動子と回転子の隙間をあ けてください。

※スターラーを利用する場合は、液面が振動しない回転数をお使いください。

# 8.ディスポ容器(PET)使用方法

## 8-1.はじめに

ディスポ容器は、使い捨て可能な10ml容量の容器です。サンプル容器(容量35~45ml)や循 環水ジャケットに入れて使用します。使用温度範囲は0℃~80℃となります。

## 8-2.使用方法

### 8-2-1. サンプル容器(容量35~45mℓ )を使用する場合

○ディスポ容器をサンプル容器に入れてください。

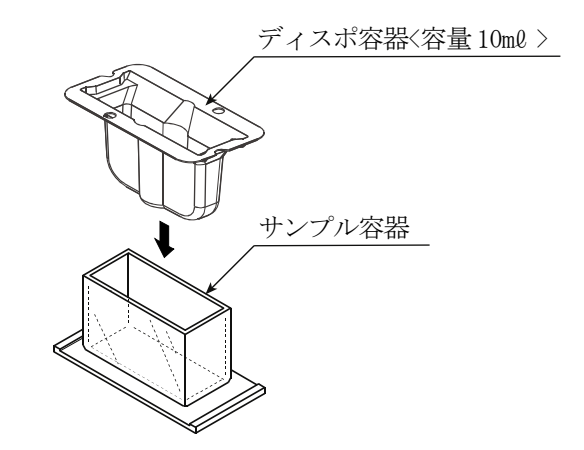

○ディスポ容器の10mℓ のラインまでサンプルを入れて、粘土測定してください。

### 8-2-2. 循環水ジャケットを使用する場合

○ディスポ容器を、循環水ジャケットに入れ、固定用ネジで固定して使用してください。 ※循環水ジャケットと熱媒体の循環用装置となる恒温水槽の組み合わせにより、試料の温度を 一定に保ったり、温度を変化させながら粘度を測定することができます。

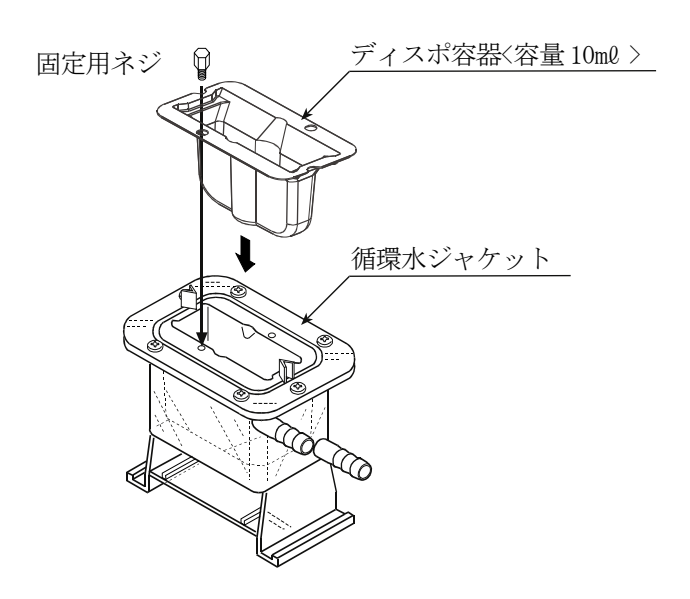

○ディスポ容器の10mℓ のラインまでサンプルを入れて、粘土測定してください。

# 8-3. ディスポ容器 (PET) を使用する場合の絶対値測定

サンプル容器(容量45ml)にて粘土値が校正されています。

サンプル容器(容量45mℓ )とディスポ容器(容量10mℓ )とでは、振動子と内壁までの距離が異 なり、振動子が感知する力(粘土値)に差がでます。

このため、ディスポ容器(PET)を使用し粘土の絶対値を測定する場合、測定粘土値付近で校正す ることをお勧めします。「[9.粘度校正](#page-45-0)」参照願います。

# 8-4.ディスポ容器仕様

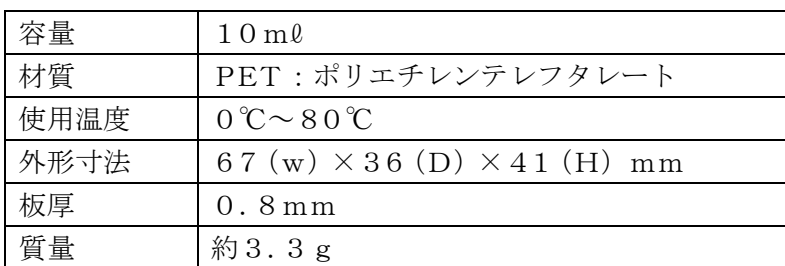

# 9.粘度校正

<span id="page-45-0"></span>□校正を行うことで、粘度値の補正ができます。

□校正方法としては、任意の校正液による1点または2点入力があります。また、純水による簡易 校正もできます。

□実際に測定される試料の粘度値付近での校正をお勧めします。

測定範囲が広い場合は、2点校正を行ってください。(測定範囲に応じた高粘度、低粘度2種の 校正液が必要です。)

- □1mPa·s付近の粘度測定を行う場合は、純水を利用した簡易校正が1キー操作でできます。 簡易校正には、使用した純水の温度から、粘度値の温度補正を自動で行う機能がついています。
- □任意の校正液による1点入力、2点入力では、あらかじめ既知の校正液(IIS標準液等)を測 定し、得られた測定結果をデジタル数値として補正入力し、粘度計に記憶させることができます。 □粘度の絶対値を厳密に求める場合、校正時の入力値は、密度で補正する必要があります。

(「5-4-2. [校正時](#page-21-0)」参照)

口校正値の入力値間違いなど、誤った校正データを入力してしまった場合は、出荷時の校正状態に 戻すことができます。

詳細は、本体内部設定の"Clr"(初期化)を参照してください。

### 9-1. 粘度校正時の注意点

- □校正するときの液体の温度には注意してください。必ず校正時の液温での粘度値を入力してくだ さい。校正用標準液でも室温付近の温度変化による粘度変化(温度が上がると、1℃あたり2%~ 10%程度の粘度低下)があり、純水の場合でも同様に温度が上がると、1℃あたり2%程度の 粘度低下があります。
- 口校正値を入力する場合は、校正液の温度と振動子/温度センサの温度が一致している必要があり ます。表示温度が安定するまで充分時間を取ってから作業を進めてください。
- □液面の高さにより測定誤差が入ることがありますので、液面を正確に調整してください。
- □校正時の表示粘度は、mPa・sとなります。また、校正時の表示温度は、℃固定となります。 □工場出荷時の校正は、サンプル容器(容量45mℓ )にて校正されています。

他の容器にて測定する場合、その容器にて校正してから測定することをお勧めします。

- 注意 工場出荷時は、プロテクタを装着した状態で校正されています。プロテクタを外して 校正した場合、校正値が変化する場合があります。
- □純水での簡易校正で、特に加圧された水道水などを利用し、また水温と気温に温度差がある場合 は、振動子に気泡が付着して正確な校正ができない時があります。振動子を入れ直すなど気泡を 取り除いて校正してください。
- □純水の測定値が3.00mPa・s以上となった場合、純水での簡易校正はできません。校正に使 用している純水が劣化、もしくは純水以外の液体をセットしている可能性があります。純水を新 しいものに取り換えるなど、校正液をご確認ください。

### 9-2.操作手順

注意 1点校正または2点校正の補正値は、校正用標準液の粘度と密度の積を入力してください。 (「5-4-2. [校正時](#page-21-0)」参照してください。)

また、校正後の確認も校正用標準液の粘度と密度の積と、表示値を比較してください。

動粘度 =  $\frac{1}{1}$  より、粘度 × 密度 = 粘度 密度 粘度 $2$ となります。

具体例1:粘度計校正用標準液を使用し、粘度計を校正する場合 「粘度計校正用標準液 温度-動粘度·粘度 計算表」を利用し、校正時に入力する値を 計算します。 (1) 校正時の温度における、動粘度と粘度を調べます。 例では、20.0℃にて

> 動粘度 = 1011  $\left[\text{mm}^2/\text{s}\right]$ 粘度 = 889[mPa・s] とします。

- (2)————— を計算し校正時の入力値とします。<br>(2) ————— を計算し校正時の入力値とします。 例では、 $\frac{889^2}{\pi}$  = 781 [m P a ・ s ] となります。 動粘度 1011
- 具体例2:粘度と密度が既知の標準液を利用する場合 標準液(例:889mPa・s/20.0℃)を使用し、実際に20.0℃の液温で校正する 場合。
	- (1) 校正時の温度における、粘度と密度を調べます。 例では、20.0℃にて 粘度 =  $889$  [mPa · s] 密度 = 0.878 とします。
	- (2) 粘度×密度の値を計算し校正時の入力値とします。 例では、

889×0.878≒781[mPa・s] となります。

#### 9-2-1. 1点校正

① スタンバイ状態で → キーを押しつづけて、 「校正モード」(CRL表示)に入ります。

② 校正モードの1点入力(Cal-1)を選択し、 PRINT キーで決定します。校正モードのスタ ンバイ画面になります。 1点入力(Cal-1)、2点入力(Cal-2)の切替は、 ●■キーで行います。 ※校正モードを終了するときは、 STOP キー を押します。スタバイ状態に戻ります。

- ③ 校正用標準液をセットし、 START キーを押し 測定を開始します。
- ④ 測定後、結果の安定を待ち PRINT キーを押しま す。測定値が点滅し、測定値補正表示となります。
- ⑤ 次のキーで表示値を補正します。(有効桁4桁で 入力してください。)
	- キー 点滅桁を切り替えます。 START キー 点滅桁の設定を変更します。 STOP キー 小数点位置を移動します。
- ⑥ PRINT キーを押し、補正値を確定します。
- ⑦ 校正を完了させる場合、もう一度 PRINT キー を押します。スタンバイ状態に戻ります。 補正値を訂正する場合、 STOP キーを押し、 測定値補正表示に戻り、もう一度補正を行います。 ⑧ 使用した校正用標準液を測定します。入力した補 正値と同様な数値が表示されるのを確認して終 了です。

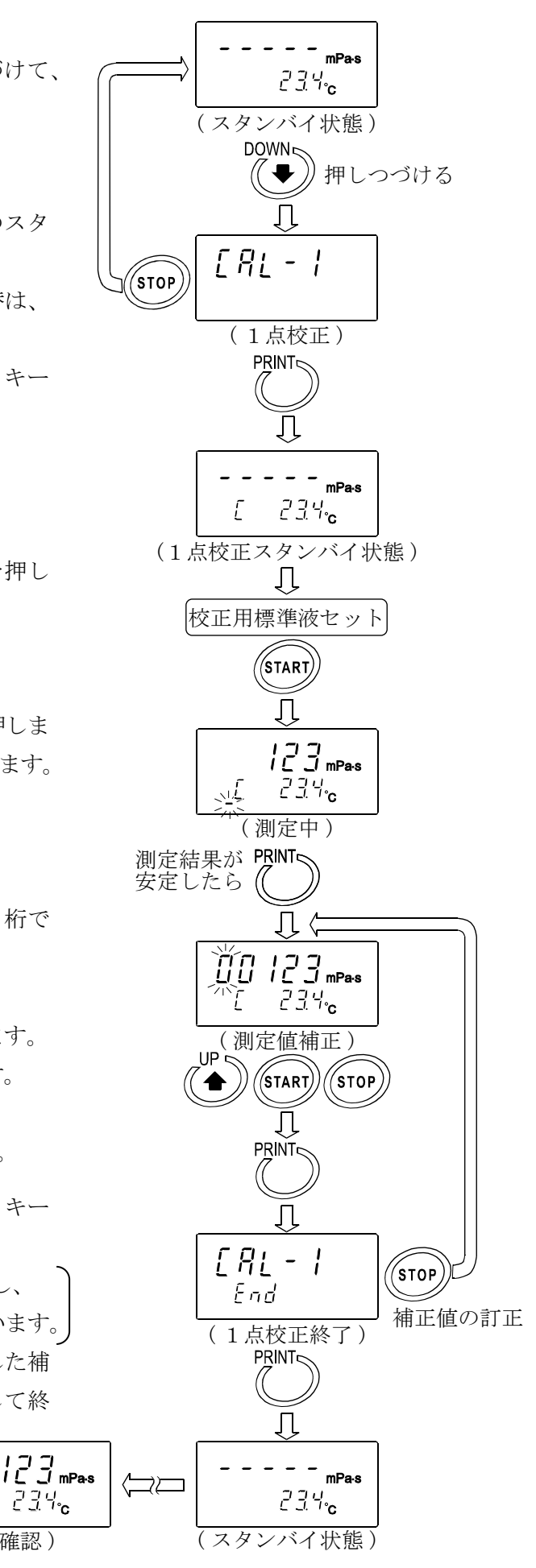

( 確認 )

 $23\%$ 

#### 9-2-2. 2点校正

- ① スタンバイ状態で → キーを押しつづけて、 「校正モード」(CRL表示)に入ります。
- ② 校正モードの2点入力(Cal-2)を選択し、 PRINT キーで決定します。 1点入力(Cal-1)、2点入力(Cal-2)の切替は、 | ◆ | キーで行います。 ※校正モードを終了するときは、 STOP キー を押します。スタンバイ状態に戻ります。
- ③ PRINT キーを押すとスタンバイ表示になります。 2点校正では、1点校正と異なり、温度表示の下 に校正モード識別マーク(-)が表示されます。
- ④ 校正用標準液をセットし、 START キーを押し、 1点目の測定を開始します。
- ⑤ 測定後、結果の安定を待ち PRINT キーを押しま す。測定値が点滅し、測定値補正表示となります。
- ⑥ 次のキーで表示値を補正します。(有効桁4桁で 入力してください。) ┃ ◆ ┃キー 点滅桁を切り替えます。

START キー 点滅桁の設定を変更します。 STOP キー 小数点位置を移動します。

- ⑦ PRINT キーを押し、補正値を確定します。
- ⑧ 補正値を訂正する場合は、 STOP キーを押し、 測定値補正表示に戻り、もう一度補正を行います。
- ⑨ 1点目の測定終了後、振動子、温度センサ、プロ テクタを洗浄し、2点目の校正液を入れる準備を してください。

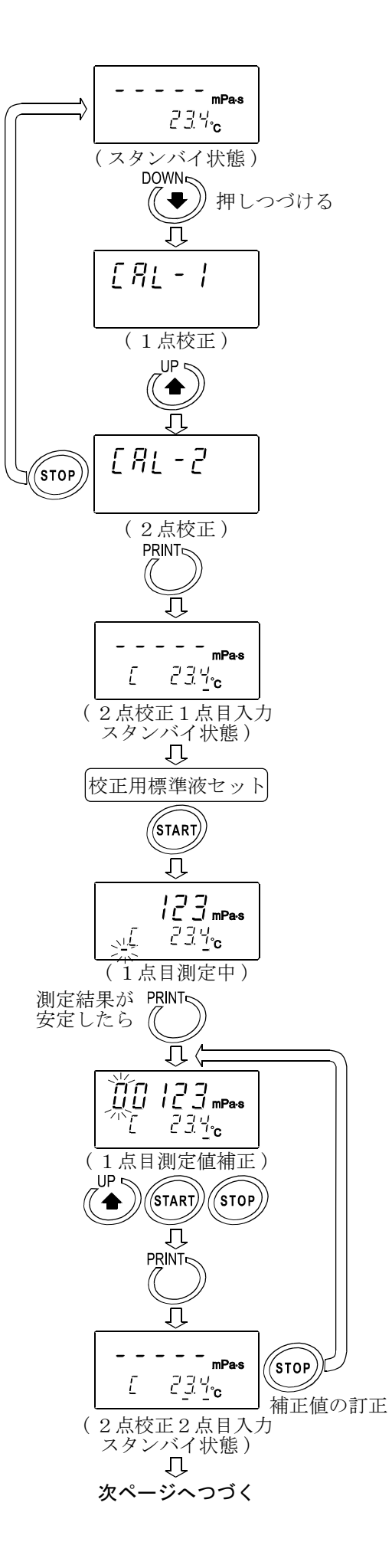

- ⑩ 2点目の校正用標準液をセットし、START キー を押し、測定を開始します。
- ⑪ 測定後、結果の安定を待ち PRINT キーを押し ます。測定値が点滅し、測定値補正表示となりま す。
- ⑫ 次のキーで表示値を補正します。 ■ キー 点滅桁を切り替えます。 START キー 点滅桁の設定を変更します。 STOP キー 小数点位置を移動します。
- ⑬ PRINT キーを押し、補正値を確定します。

⑭ 校正を完了させる場合、もう一度 PRINT キー を押します。2点の校正データが記憶された後、 スタンバイ状態に戻ります。 補正値を訂正する場合、 STOP キーを押し、 測定値補正表示に戻り、もう一度補正を行います。

⑮ 使用した2種類の校正用標準液を測定 します。入力した補正値と同様な数値が、 それぞれ表示されるのを確認して終了 です。

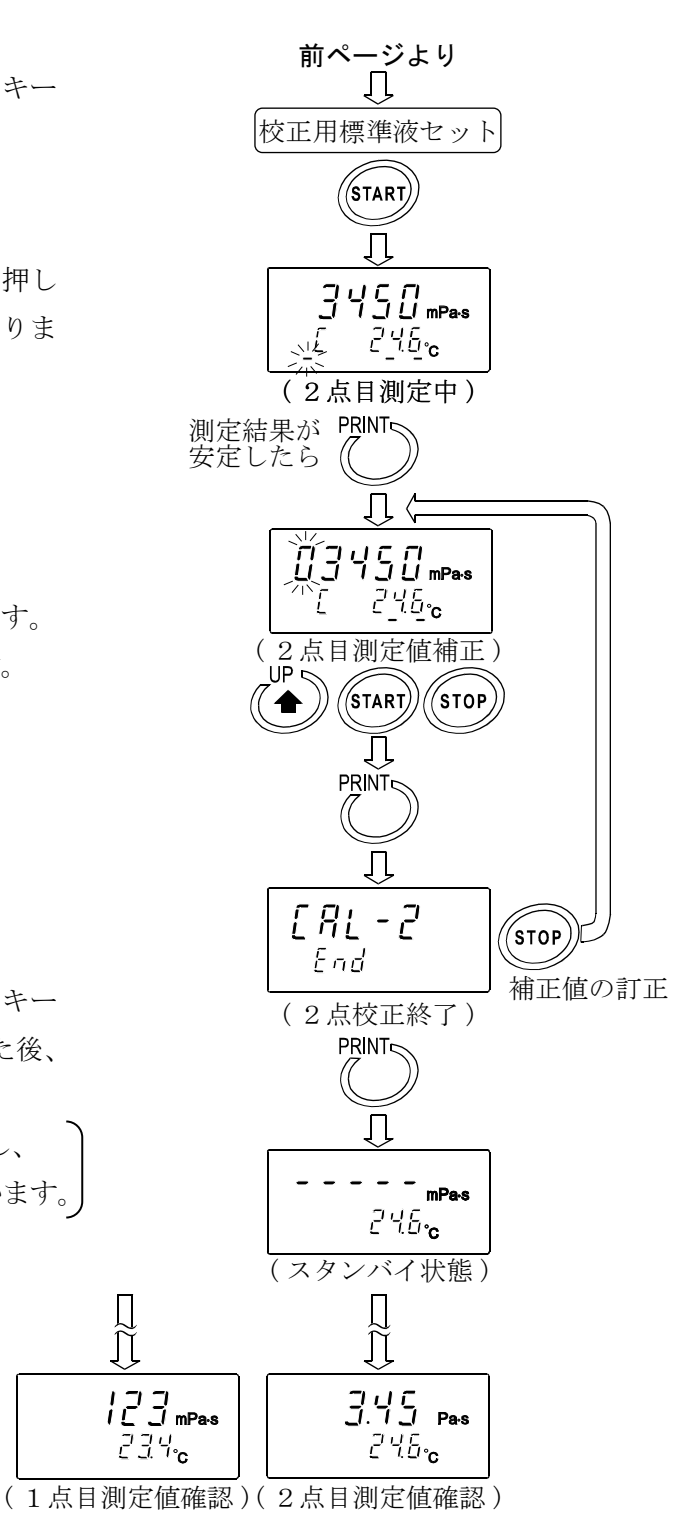

### 9-2-3. 純水での簡易校正

- ① 純水をセットします。
- ② START キーを押し、純水を測定します。 粘度、温度の測定値が安定していることを確認し ます。
- ③ START キーを押しつづけます。測定中の温度 での純水の理論粘度値(粘度×密度)が表示され ます。(全体が点滅します。) 校正を中断する場合は、STOP キーを押します。 校正前の測定状態に戻ります。
- ④ 校正を実行する場合は、もう一度 START キー を押します。 校正が終了し" End "表示後、測定状態に戻り ます。

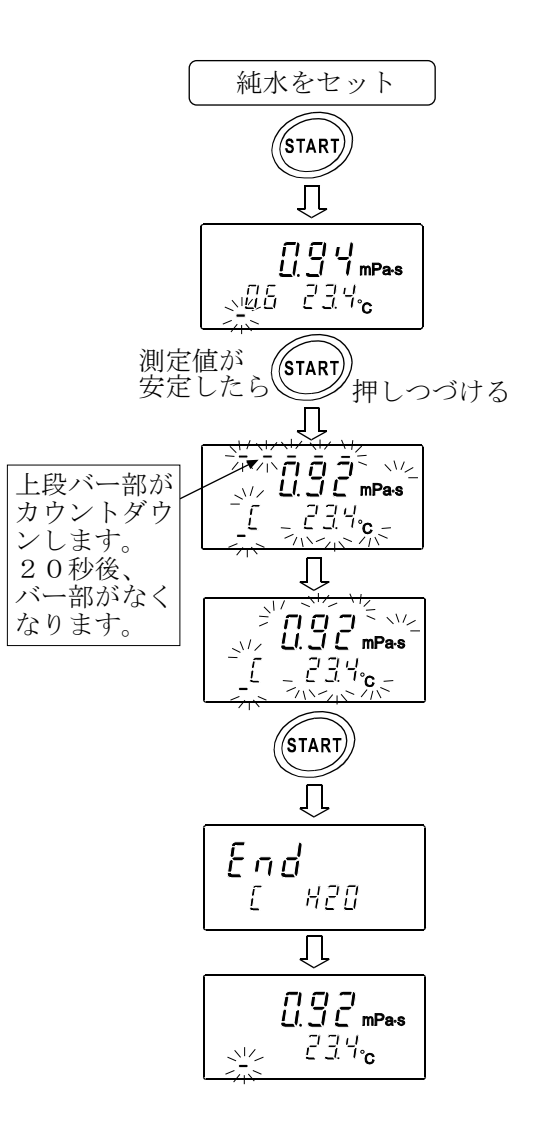

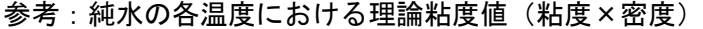

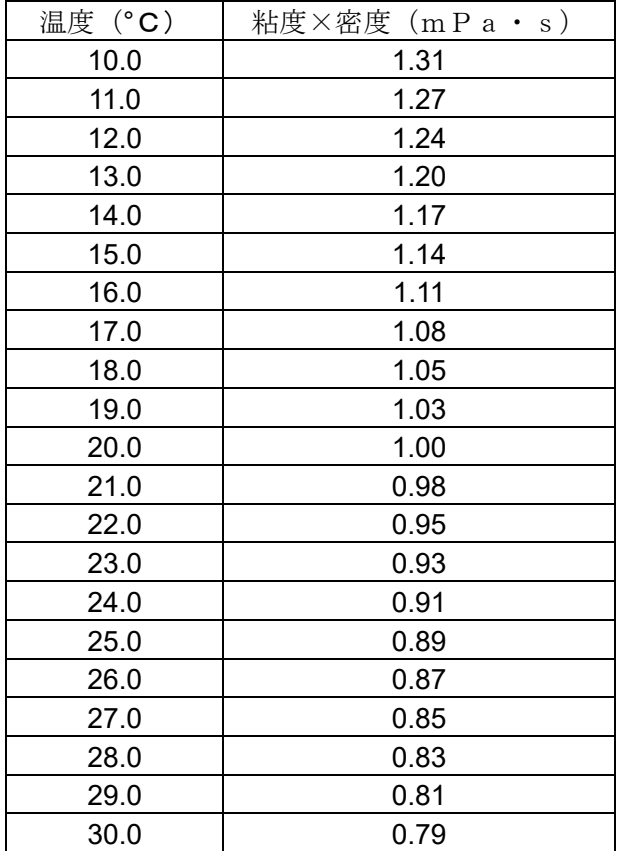

- 注意 ・水道水を直接サンプル容器に入れて測定を開始すると、圧力差、温度差から振動子表面に 気泡が発生し、徐々に粘度の上昇が測定されることがあります。水道水は加圧されており、 気泡が発生しやすいので、加圧されていない蒸留水や精製水のご利用をお勧めします。 また、振動子と液体を測定前に同一環境に放置し、温度差を減らすことをお勧めします。 ・長時間の測定では、水の腐敗、藻類の発生により粘度が上昇することがあります。
	- 定期的に水質の管理を行ってください。

# 10.本体内部設定

粘度計は、内部設定で搭載機能を選択することにより、使用方法に合わせた動作を指定することが できます。

各機能毎に項目が割り当てられており、項目の設定を変更することにより、その機能の動作を指定 します。

設定した値は、電源をオフしても記憶しています。

## 10-1.操作方法

内部設定の操作方法は、以下のとおりです。

- ① スタンバイ状態 ([ーーーーー]表示)で、● → キーを2秒以上押しつづけ、内部設定モー ドに入ります。
- ② | ◆ | キーで項目を選択します。
- ③ PRINT キーで項目を決定します。変更可能な部分が点滅します。
- 4 START キーまたは | → キーで点滅している部分の設定を変更します。 START キー 設定値を増加させます。設定範囲を超えると最小値になります。 | ▼ | キー 設定値を減少させます。設定範囲を下回ると最大値になります。
- ⑤ 変更した設定を記憶させる場合は PRINT キーを押します。" end "表示後、次の項目を表 示します。

設定をキャンセルする場合は STOP キーを押してください。次の項目を表示します。

- ⑥ さらに別の項目の設定を変更する場合、②からの操作をつづけて行ってください。
- ⑦ 設定変更を終了し、内部設定から抜ける場合は、 STOP キーを押してください。スタンバイ 状態([-----]表示)に戻ります。
- 注意 日付·時刻の設定 ("[LRdu")、ID (機器識別)番号の設定 ("id")、初期設定 ("[Lr") は、 上記操作と一部異なる部分あります。["10-3.項目の解説"](#page-55-0)の具体例を参照してください。 "日付・時刻の設定" … P[61](#page-60-0)~[63](#page-62-0)

"ID(機器識別)番号" … [P59](#page-58-0)

#### 操作方法の具体例

電源オン時の単位を、粘度:cP(センチポワズ)、温度:℃(摂氏)にする例

① スタンバイ状態で ● キーを押しつづけて、 内部設定モード( CLRdu 素示)に入ります。

② キーを押し、 Unit を選択します。

- ③ PRINT キーを押し、項目を決定します。 (現在記憶されている設定値の場合は、小数点が 点灯します。)
- 4 START キーまたは → キーを押し、使用 する単位を選択します。 ここでは、設定値 "2"(粘度単位: c P, 温度単 位°C)を選択しています。
- ⑤ PRINT キーを押し、設定値を登録します。 Eend 表示後、内部設定の次の項目が表示され ます。

⑥ STOP キーを押し、スタンバイ状態に戻します。

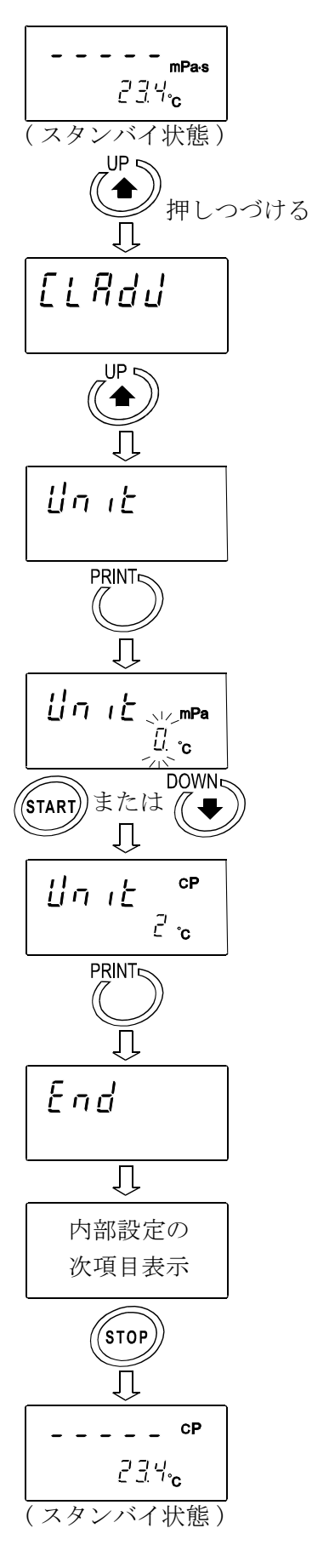

# 10-2.項目一覧

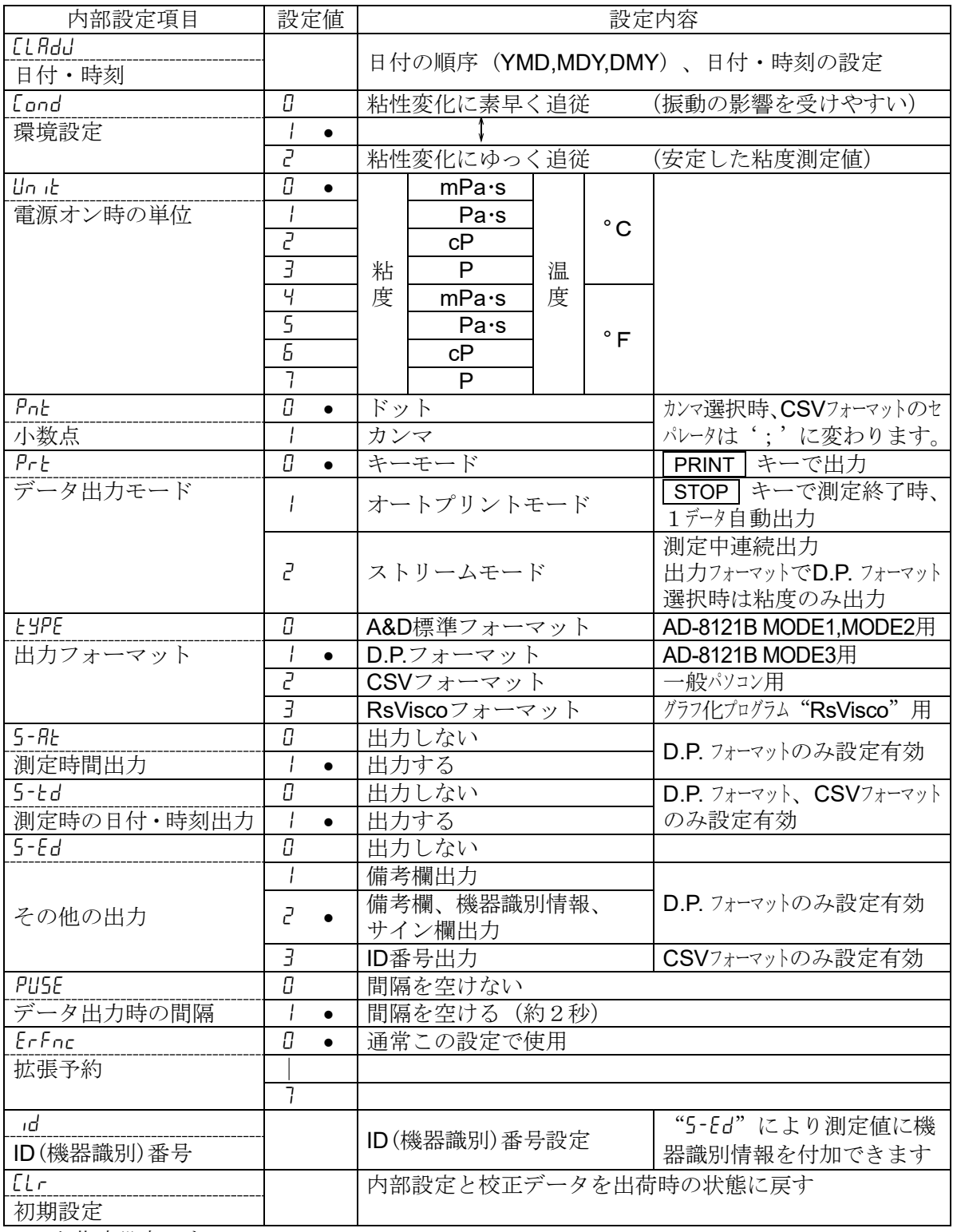

•は出荷時設定です。

## <span id="page-55-0"></span>10-3.項目の解説

### 環境設定 (Cond)

振動等、周囲の環境に合わせて、粘度測定結果の安定度を調整することができます。

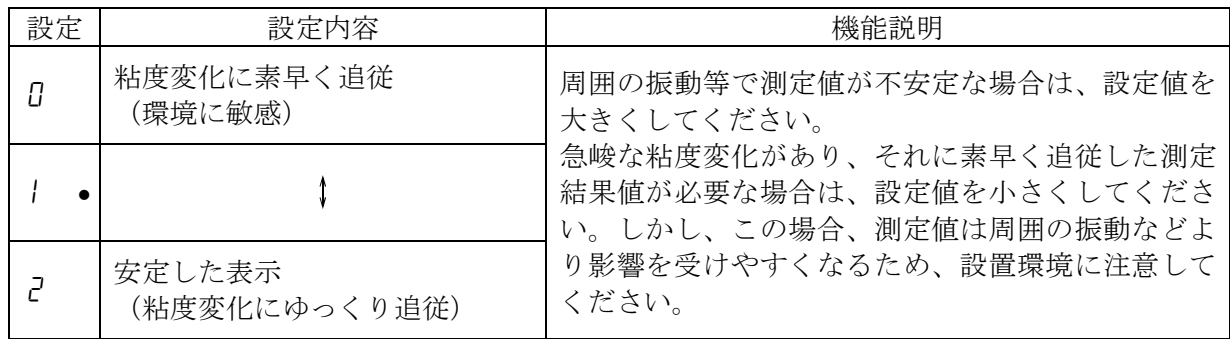

## 電源オン時の単位(Unit)

電源投入時に最初に表示される粘度、温度の単位を指定できます。

| 設定              | 設定内容 |                            |   |             | 機能説明            |
|-----------------|------|----------------------------|---|-------------|-----------------|
| IJ<br>$\bullet$ |      | $m P a \cdot s$ (ミリパスカル・秒) |   |             |                 |
|                 |      |                            |   | $^{\circ}C$ |                 |
| 2               |      | c P (センチポワズ)               |   | (摂氏)        |                 |
| З               | 粘    | $P$ ( $\sharp$ ワズ)         | 温 |             | $\frac{1}{2}$ 1 |
| Ч               | 度    | $m P a \cdot s$ (ミリパスカル・秒) | 度 |             |                 |
| 5               |      |                            |   | $\circ$ F   |                 |
| Б               |      | c P (センチポワズ)               |   | (華氏)        |                 |
|                 |      | (ポワズ)<br>P                 |   |             |                 |

※1 測定粘度が1000mPa・s以上はPa・s単位固定に、1000cP以上はP単位固定に なります。

小数点(Pnt)

| 設定 | 設定内容                                                                          | 機能説明                                                                              |
|----|-------------------------------------------------------------------------------|-----------------------------------------------------------------------------------|
|    | $\bullet$ $\vdash$ $\forall$ $\rightarrow$ $\vdash$ $\therefore$ $\therefore$ | 表示される測定値の小数点の形状、R S - 2 3 2 Cから出力される測定デ<br>  ータの小数点コードを指定します。 カンマ選択時、C S Vフォーマットや |
|    | カンマ: ","                                                                      | ┃RsViscoフォーマットのセパレータは、セミコロン";"に変わり                                                |

## データ出力モード (Prt)

RS-232Cから測定値を出力する際の条件を設定します。

| 設定 | 設定内容       | 機能説明                                                                                                 |  |  |
|----|------------|----------------------------------------------------------------------------------------------------|--|--|
|    | • キーモード    | 測定中または測定結果表示ホールド表示中、PRINT キーを押<br>すと、そのときの測定値を出力します。※2                                               |  |  |
|    | オートプリントモード | STOP   キーを押して測定を終了した際に、測定値を自動で<br>1回出力します。また PRINT キーを押して、そのときの測<br>定値を出力することもできます。※2                |  |  |
|    | ストリームモード   | 測定中のみ、測定値を連続して出力します。内部設定"LYPE"<br>でD. P. フォーマットを選択している場合、"5-Rt"、"5-td"、<br>"5-Ed"の設定によらず、粘度値のみ出力します。 |  |  |

※2 内部設定 "L'JPE"によりA&D標準フォーマットを選択している場合、スタンバイ状態では PRINT キーを押しても測定値は出力しません。

### 出力フォーマット (type)

RS-232Cに接続する機器に合わせて、測定値のデータ出力フォーマットを選択できます。

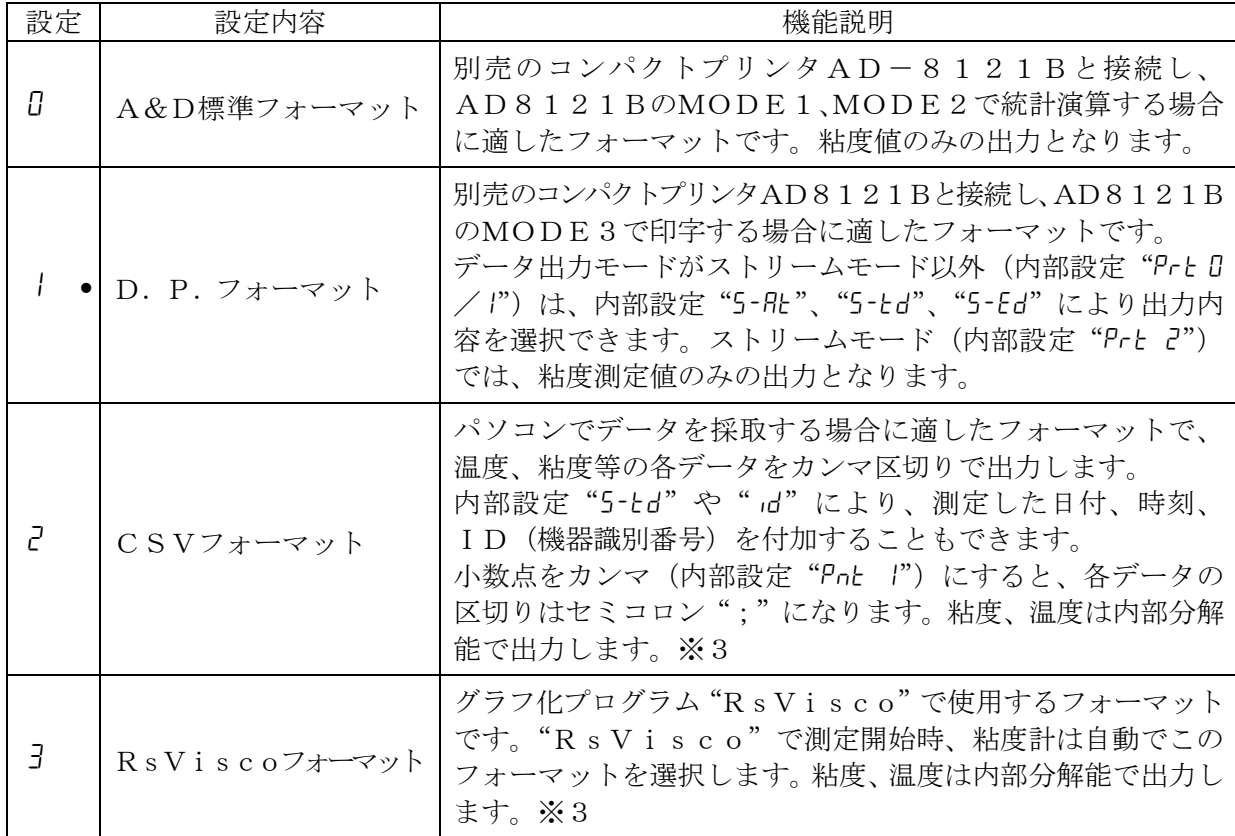

#### ※3 測定単位と内部分解能の対応は以下のとおりです。

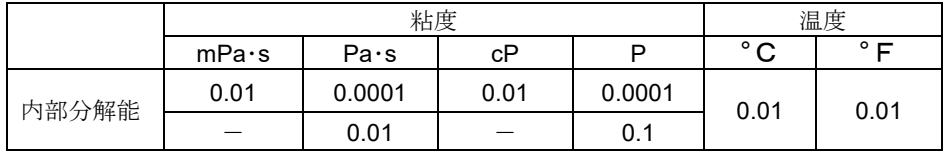

## 測定時間出力 (5-Rt)

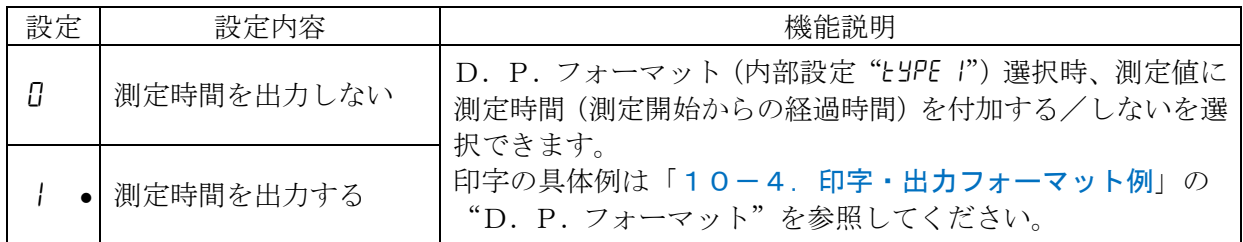

## 測定時の日付・時刻出力(5-td)

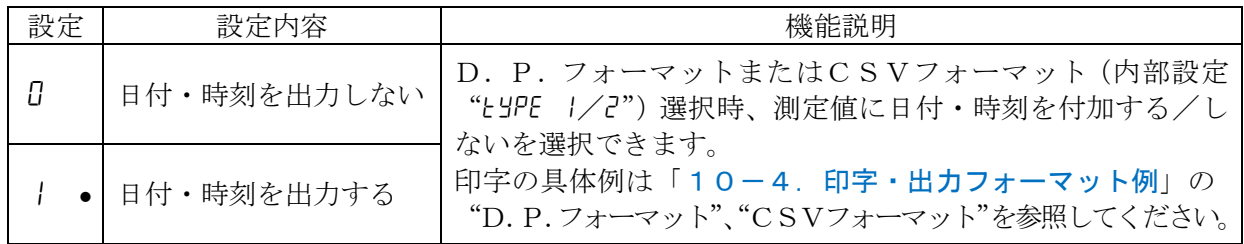

## その他の出力 (5-Ed)

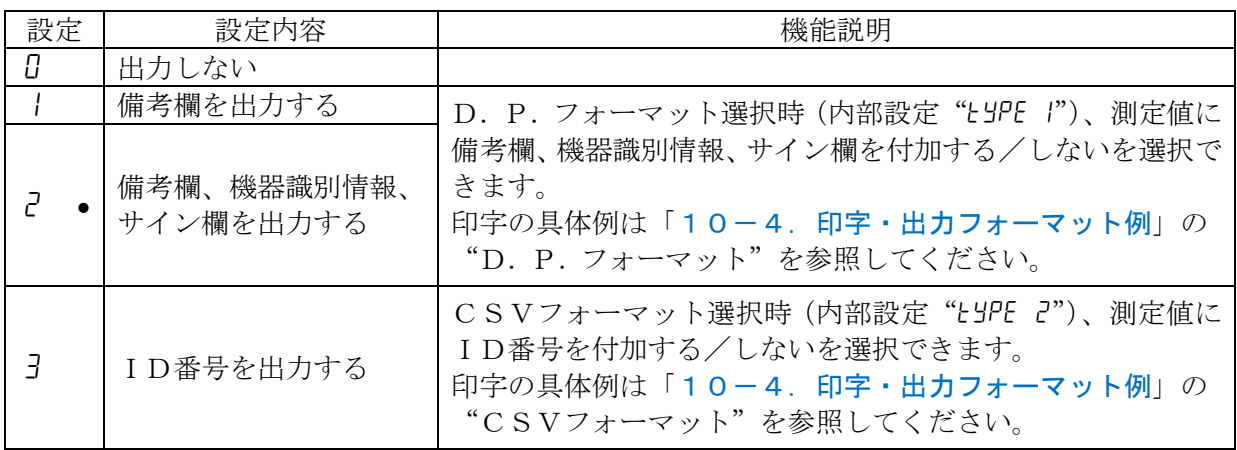

## データ出力時の間隔 (PUSE)

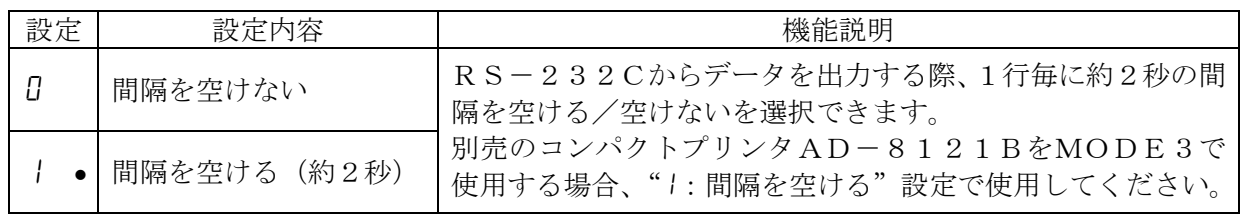

### <span id="page-58-0"></span>ID (機器識別) 番号 (id)

機器毎に別のID番号を設定することにより、機器の識別管理が可能です。 測定値を出力する際に、内部設定"5-ed"により、測定値にID番号を付加する/しないを選択できます。 ID番号は6桁で、次の文字が使用できます。

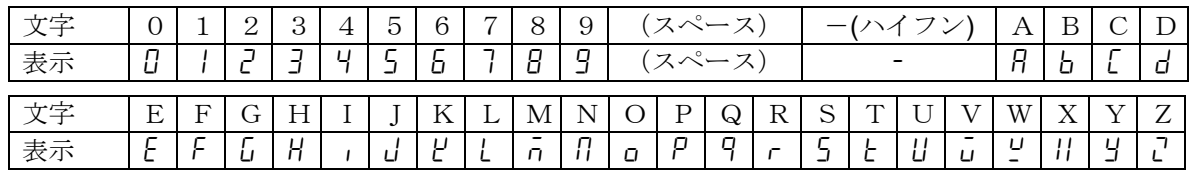

印字の具体例は「10-4. 印字·出力フォーマット例」の"D. P. フォーマット"、 "CSVフォーマット"を参照してください。

#### ID番号の設定

- ① スタンバイ状態で キーを押しつづけて、 内部設定モード(LLRdu 表示)に入ります。
- ② ◆ キーを押し、 id を選択します。
- ③ PRINT キーを押し、ID番号設定モードに入 ります。
- ④ 次のキーでID番号を設定します。

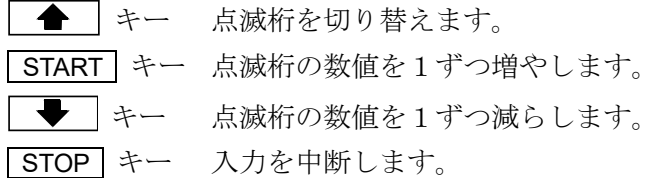

⑤ PRINT キーを押し、設定値を登録します。 end 表示後、内部設定の次の項目が表示され ます。

⑥ STOP キーを押し、スタンバイ状態に戻します。

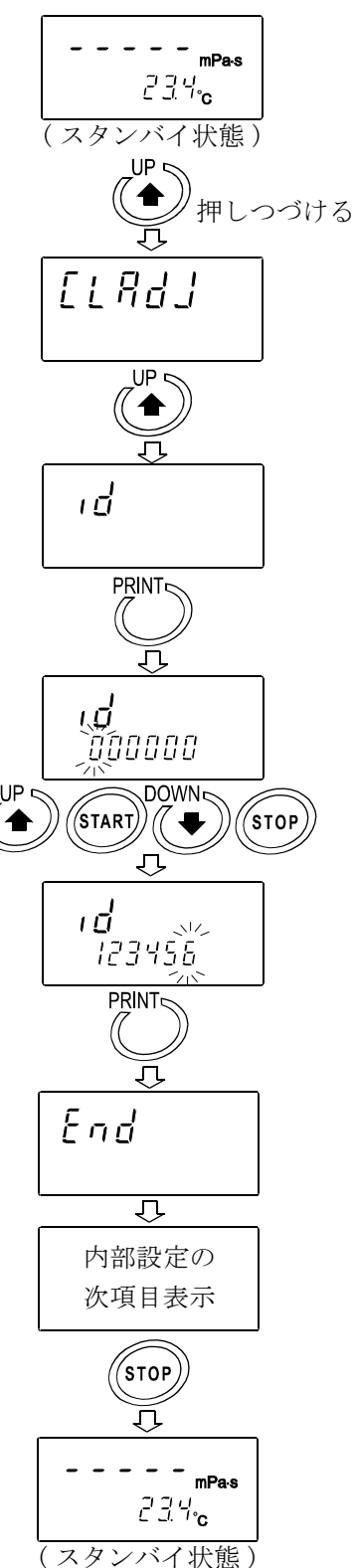

### 初期設定([Lr)

粘度計の各設定値を工場出荷時の値に戻す機能です。 初期化される内容は次のとおりです。

□内部設定

#### □校正データ

初期設定実行後は、粘度値の確認と、必要に応じて粘度校正(「[9.粘度校正](#page-45-0)」参照)を行ってくだ さい。

① スタンバイ状態で → キーを押しつづけて、 内部設定モード(LLRdu 表示)に入ります。

② <sup>→</sup> キーを押し、 LLr を選択します。

3 PRINT キーを押し、[Lrno] を表示させます。

④ START キーを押し、 Clr go を選択します。

⑤ PRINT キーを押し、初期化を実行します。 end 表示後、内部設定の次の項目が表示され ます。初期化が終了しました。

⑥ STOP キーを押し、スタンバイ状態に戻します。

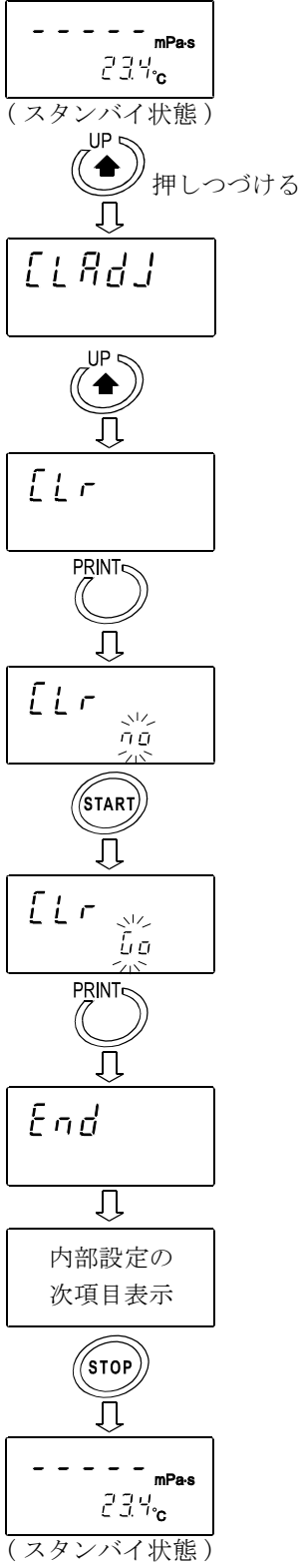

### <span id="page-60-0"></span>日付·時刻の設定 ([LRdu])

□年の上位2桁は表示されません。(2007年の場合、07と表示されます。) □時刻は24時間制で設定します。

□存在しない日付・時刻は設定しないでください。

日付・時刻の設定手順は以下のとおりです。

2003年4月5日、11:22:33を2004年6月8日、12:34:00に設定する例

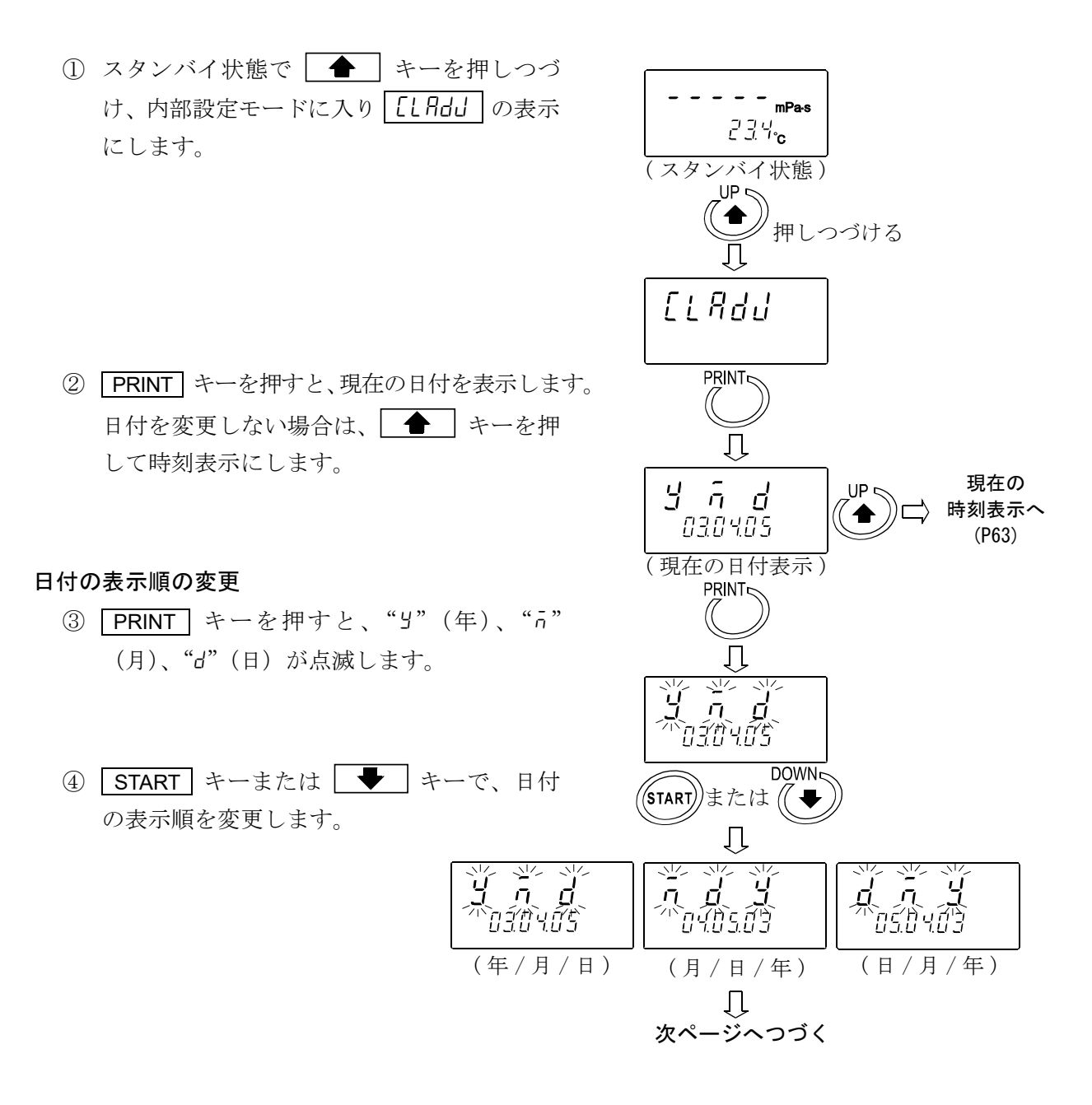

#### 日付の変更

選択した日付の表示順で日付を変更します。

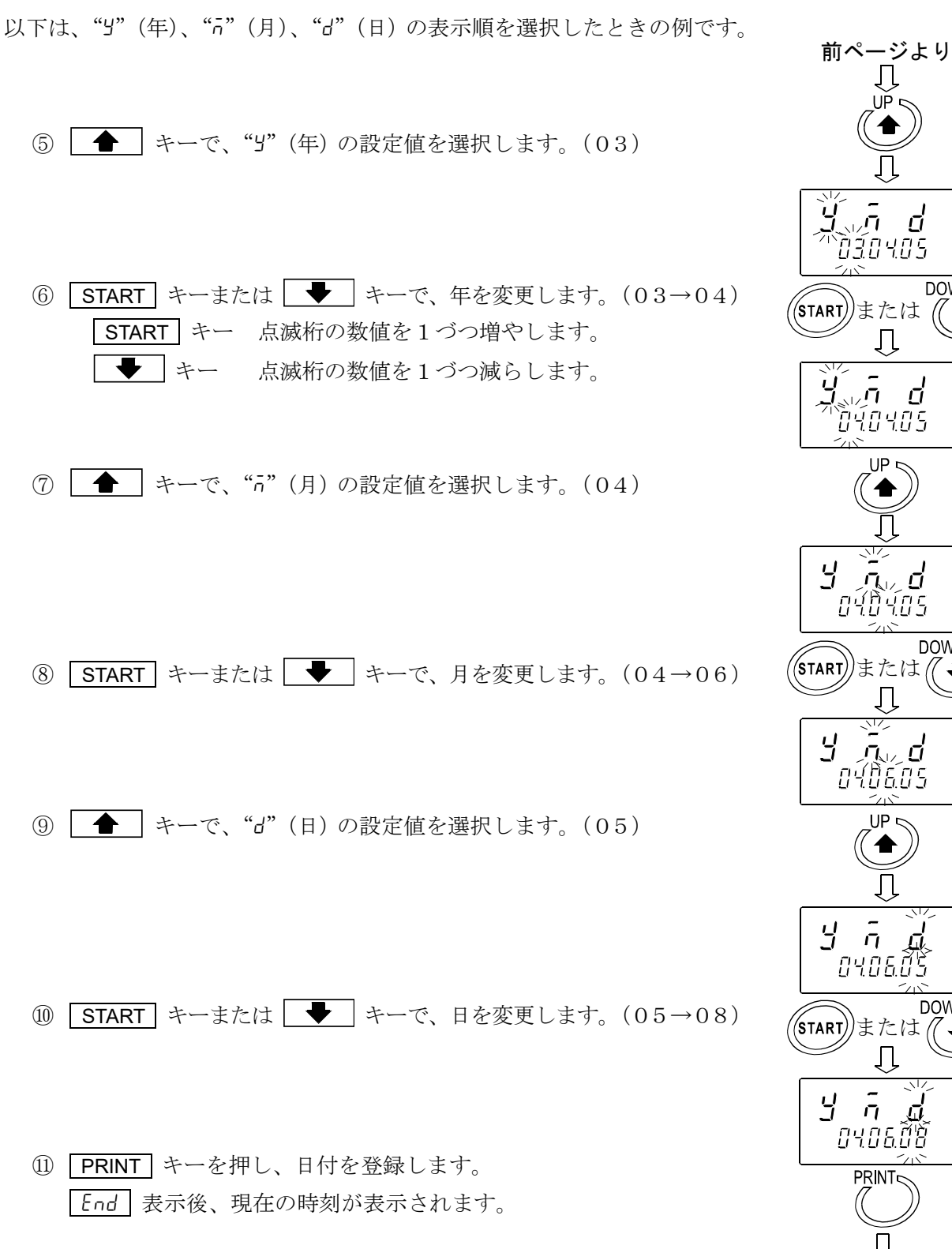

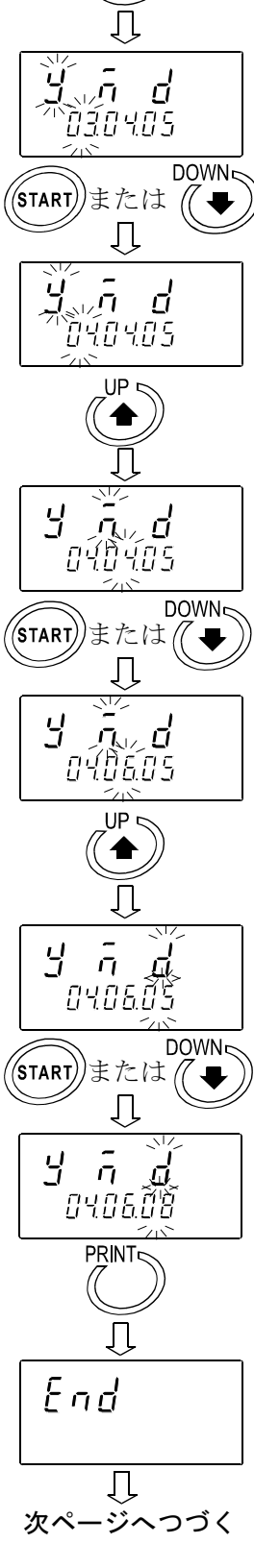

Л

<span id="page-62-0"></span>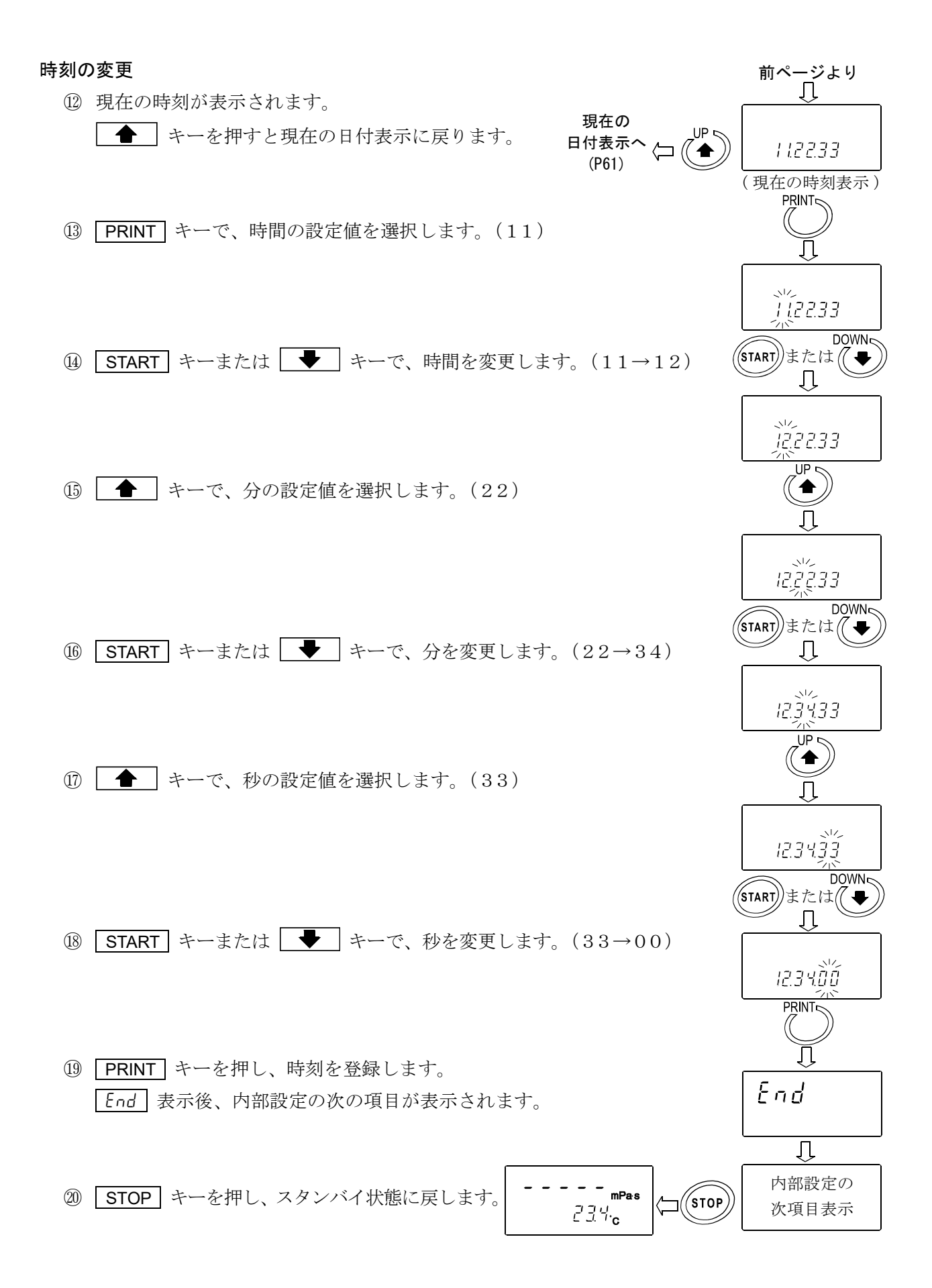

## <span id="page-63-0"></span>10-4. 印字・出力フォーマット例

### 10-4-1. A&D標準フォーマット

別売のコンパクトプリンタAD-8121Bと接続した場合、AD-8121BのMODE3に適した フォーマットです。粘度値のみの出力となります。

#### 出力フォーマット例

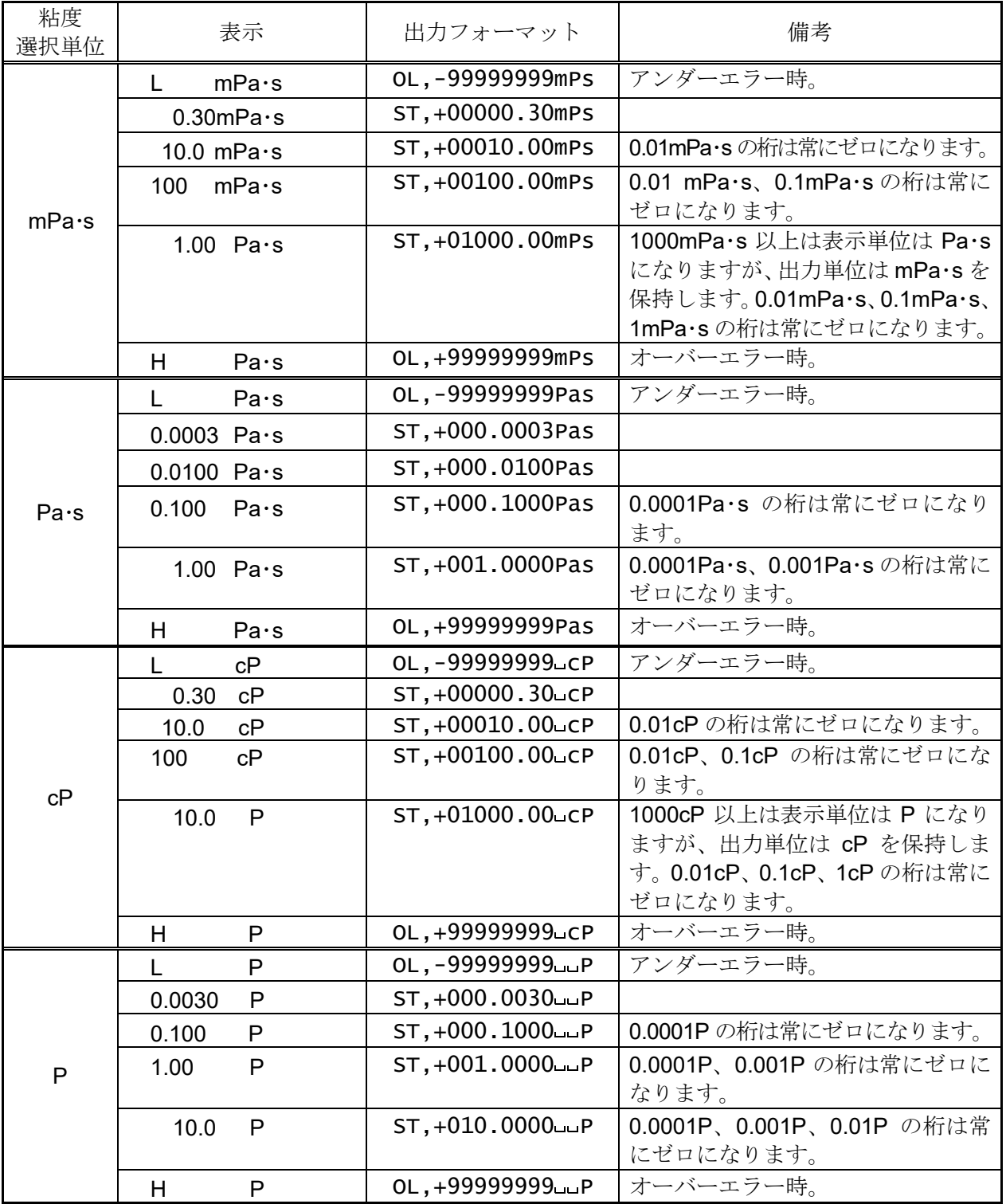

はスペース。(ASC 20h)

### 10-4-2. D.P.フォーマット

別売のコンパクトプリンタAD-8121BのMODE3で印字する場合に適したフォーマットです。 データ出力がストリーム以外は("Prt 0"または "Prt 1")、"5-Rt"、"5-td"、"5-Ed"により出 力内容を選択できます。ストリームモード("Prt 2")では、粘度値のみの出力となります。 以下に印字例を示します。

#### 測定結果の印字フォーマット例(1)

![](_page_64_Picture_818.jpeg)

![](_page_64_Picture_819.jpeg)

#### 測定結果の印字フォーマット例(2)

![](_page_64_Picture_820.jpeg)

#### 測定時間 試料温度 測定粘度 振幅値 日付(※) 時刻 備考欄 DATE TIME REMARKS ①②③④⑤⑥⑦⑧⑨⑩⑪⑫⑬⑭⑮⑯  $00:12:34$ 25.6 C 12.3 mPa s  $0.40$  mm  $2003/03/31$  $12:34:56$ - - - - - - - -

#### 測定結果の印字フォーマット例 (3)

![](_page_64_Picture_821.jpeg)

![](_page_64_Figure_10.jpeg)

①②③④⑤⑥⑦⑧⑨⑩⑪⑫⑬⑭⑮⑯

※日付の順番(YMD/DMY/MDY)は、内部設定の日付・時刻の設定に従います。

測定結果の印字フォーマット例 (4)

| 関連する内部設定<br>(○:出力、×:出力しない) |   |               |          |  |  |  |
|----------------------------|---|---------------|----------|--|--|--|
| 5-RE                       |   | 測定時間          |          |  |  |  |
| 5-Ed                       | П | 測定時の<br>日付・時刻 | ×        |  |  |  |
|                            |   | 備考欄           | $\times$ |  |  |  |
| 5-Fd                       | П | 機器識別情報        | ×        |  |  |  |
|                            |   | サイン欄          |          |  |  |  |

#### 測定結果の印字フォーマット例 (5)

![](_page_65_Picture_405.jpeg)

![](_page_65_Figure_4.jpeg)

 $00:12:34$ 25.6 C

12.3 mPa s  $0.40$  mm

- - - - - - - -

①②③④⑤⑥⑦⑧⑨⑩⑪⑫⑬⑭⑮⑯

測定時間 試料温度 測定粘度 振幅値

#### 10-4-3. CSVフォーマット

パソコンでデータを採取する場合に適したフォーマットで、温度、粘度の各データをカンマ区切りで出 力します。内部設定"5-td"により、測定時の日付、時刻を付加することもできます。内部設定"Pnt l" により小数点を","(カンマ)にした場合、各データの区切りは","(カンマ)から";"(セミコ ロン)になります。

測定値をグラフ化したときの連続性を重視し、CSVフォーマット選択時の粘度、温度は内部分解能 で出力します。

測定単位と内部分解能の対応は以下のとおりです。

![](_page_65_Picture_406.jpeg)

### 出力フォーマット例(1) ID番号、日付、時刻を付加する場合

![](_page_65_Picture_407.jpeg)

ID番号、日付、時刻、測定温度、温度単位、 測定粘度、粘度単位 の順で出力します。 出力データは52文字(ターミネータ含まず) になります。

## 出力フォーマット例

![](_page_66_Picture_401.jpeg)

はスペース。(ASC 20h)

#### 出力フォーマット例(2)日付、時刻を付加する場合

![](_page_67_Picture_274.jpeg)

日付、時刻、測定温度、温度単位、 測定粘度、粘度単位 の順で出力します。 出力データは46文字(ターミネータ含まず) になります。

#### 出力フォーマット例

![](_page_67_Picture_275.jpeg)

はスペース。(ASC 20h)

#### 出力フォーマット例(3)測定温度、測定粘度のみを出力する場合

![](_page_67_Picture_276.jpeg)

測定温度、温度単位、測定粘度、粘度単位 の 順で出力します。 出力データは28文字(ターミネータ含まず) になります。

#### 出力フォーマット例

![](_page_67_Picture_277.jpeg)

はスペース。(ASC 20h)

#### 10-4-4. RsViscoフォーマット

グラフ化プログラム"RsVisco"で使用する場合のフォーマットで、粘度、温度の各データを カンマ区切りで出力します。内部設定"Pnt I"により、小数点を"カンマ"にすると、各データの 区切りは","(カンマ)から";"(セミコロン)になります。

"RsVisco"で測定開始時、粘度計は自動でこのフォーマットを選択しますので、特に意識す る必要はありません。

測定粘度、粘度単位、測定温度、温度単位 の順番で出力します。

出力データは25文字(ターミネータ含まず)固定です。

測定値をグラフ化したときの連続性を重視し、RsViscoフォーマット選択時の粘度、温度は内 部分解能で出力します。

![](_page_67_Picture_278.jpeg)

測定単位と内部分解能の対応は以下のとおりです。

## 出力フォーマット例

![](_page_68_Picture_372.jpeg)

はスペース。(ASC 20h)

# 11.コントローラ部設定

本体設定では日付・時刻設定、表示部バックライト輝度設定を変更することができます。

ホーム画面にて (ス)をタッチすると本体設定画面に移行します。

![](_page_69_Figure_5.jpeg)

![](_page_69_Picture_76.jpeg)

## 11-1. 日付·時刻設定

本体設定画面にて(日付・時刻 設定)ボタンをタッチすると日付・時刻設定画面に移行します。

![](_page_70_Picture_57.jpeg)

### 手順

- ① 日付(年、月、日)と時刻(時、分)の数値部分をタッチすると数値入力ダイアログが表示されま す。数値入力を行います。
- ② (更新)ボタンをタッチすると画面左上の日付・時刻が更新されます。 更新には数秒かかります。
- ③ (**戻る**)ボタンをタッチすると本体設定画面に戻ります。

## 11-2. バックライト輝度設定

本体設定画面にて (表示部 設定) ボタンをタッチすると LCD 設定画面に移行します。

![](_page_71_Picture_2.jpeg)

### 手順

- 1 ▼ ボタンをタッチすると輝度が下がり、▲ ボタンをタッチすると輝度が上がります。 10段階の切替えが行えます。 出荷時設定は最大輝度になっています。
- ② (OK)ボタンをタッチすると本体設定画面に戻ります。
## 11-3. 数値入力ダイアログ

数値入力を行う際には、数値入力ダイアログが表示されます。

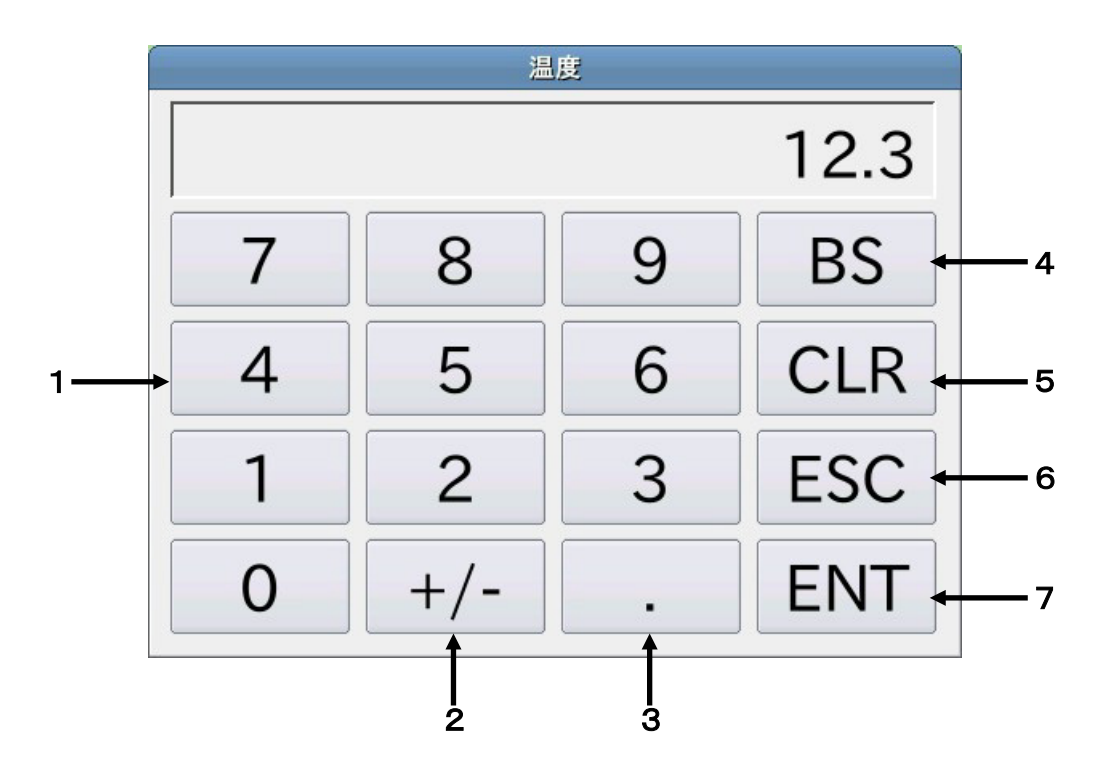

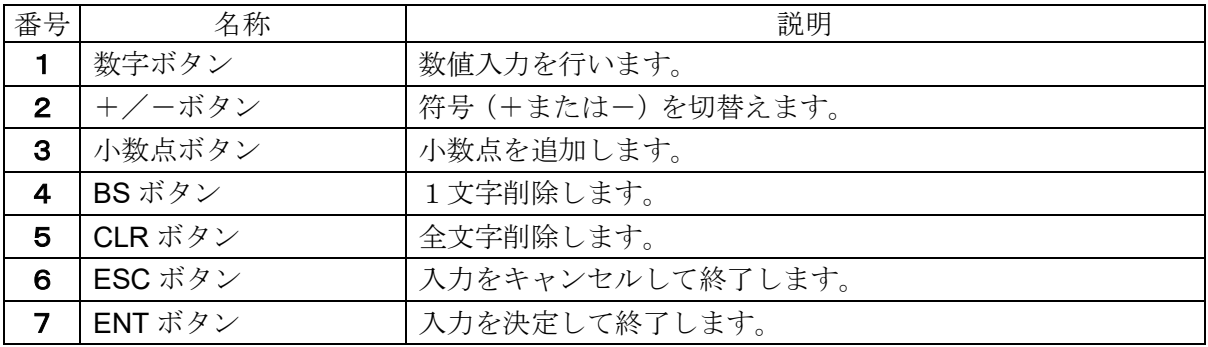

## 11-4. 文字入力ダイアログ

文字入力を行う際には、文字入力ダイアログが表示されます。

MODE ボタンをタッチすると「半角英字」→「半角数字」→「半角カナ」→「全角かな」→「全角英 字」→「全角数字」の順番で入力モードを切替えられます。

「半角英字」ダイアログ インログ 「半角数字」ダイアログ

| 测定者氏名       |            |             |            |  |  |
|-------------|------------|-------------|------------|--|--|
| A&D         |            |             |            |  |  |
| [半角 英字]     | [残]<br>17  |             |            |  |  |
| <b>MODE</b> |            | $\,<\,$     | $\geq$     |  |  |
| Caps        | <b>ABC</b> | <b>DEF</b>  | <b>BS</b>  |  |  |
| <b>GHI</b>  | <b>JKL</b> | <b>MNO</b>  | <b>CLR</b> |  |  |
| <b>PQRS</b> | <b>TUV</b> | <b>WXYZ</b> | <b>ESC</b> |  |  |
| $\{$ [      | @*#        | <b>SP</b>   | <b>ENT</b> |  |  |

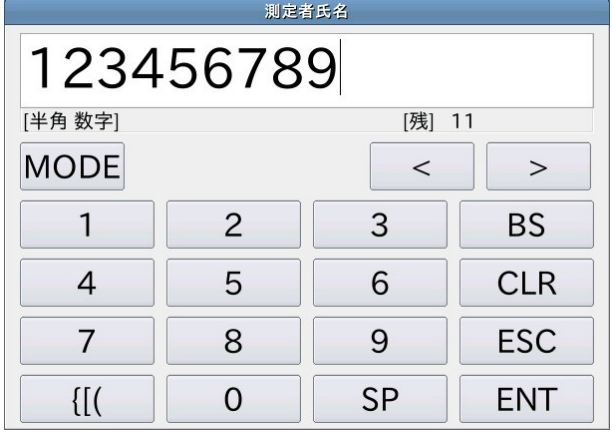

| 测定者氏名        |       |               |            |  |  |  |
|--------------|-------|---------------|------------|--|--|--|
| エー・アント゛・テ゛   |       |               |            |  |  |  |
| [半角カナ]       | [残] 9 |               |            |  |  |  |
| <b>MODE</b>  |       | ←             | >          |  |  |  |
|              | カ     | #             | <b>BS</b>  |  |  |  |
| <b>k</b>     |       | $\mathcal{L}$ | <b>CLR</b> |  |  |  |
|              | þ     | ぅ             | <b>ESC</b> |  |  |  |
| $\ddot{v}$ o | ワヲン   | <b>SP</b>     | <b>ENT</b> |  |  |  |

「半角カナ」ダイアログ インスタイプログ

| 测定者氏名        |           |           |            |  |  |  |  |
|--------------|-----------|-----------|------------|--|--|--|--|
| ・アンド・デイ      |           |           |            |  |  |  |  |
| [全角 かな]      | [残]<br>11 |           |            |  |  |  |  |
| <b>MODE</b>  | 確定<br>変換  | $\,<\,$   | $\gt$      |  |  |  |  |
| あ            | か         | さ         | BS         |  |  |  |  |
| た            | な         | は         | <b>CLR</b> |  |  |  |  |
| ま            | ゃ         | ら         | <b>ESC</b> |  |  |  |  |
| $\ddot{v}$ o | わをん       | <b>SP</b> | <b>ENT</b> |  |  |  |  |

<sup>「</sup>全角英字」ダイアログ

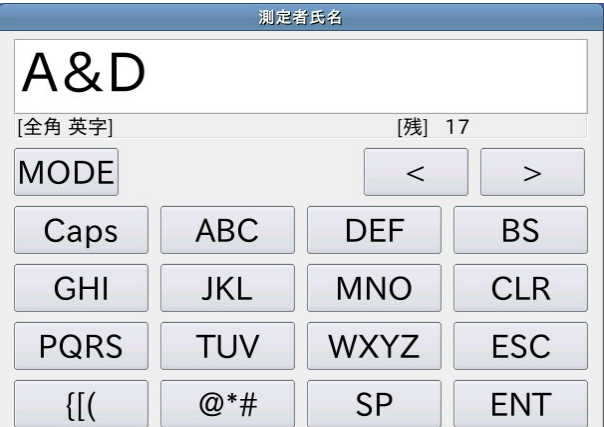

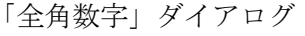

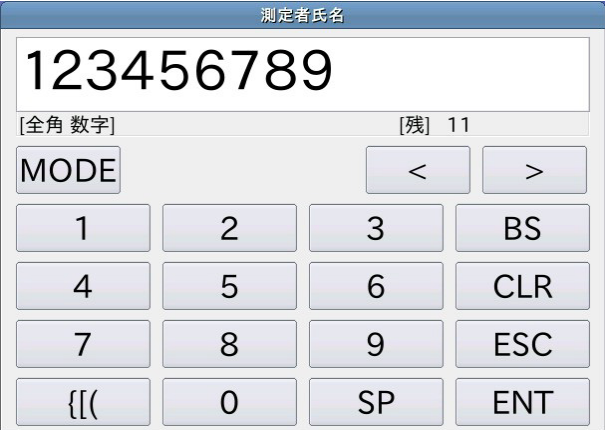

「全角かな」入力時には「変換」ボタンをタッチすることで漢字変換を行うことができます。漢字 変換ダイアログが表示され、変換候補が表示されます。

希望する候補をタッチした後に OK ボタンをタッチしてください。

全ページが2以上のときは Next ボタンをタッチすることで変換候補表示のページが進みます。 Prev ボタンをタッチするとページが戻ります。

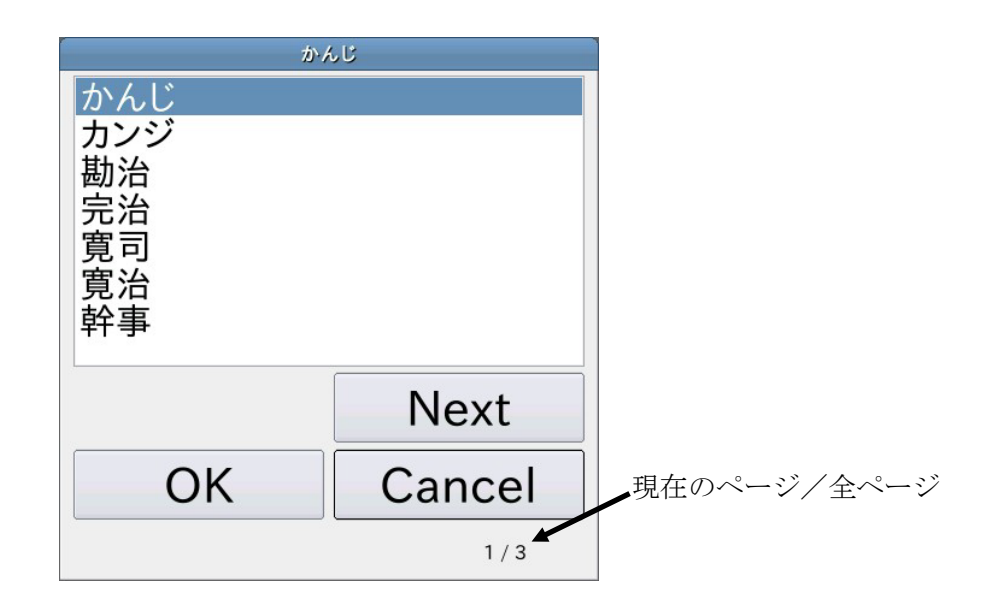

## 11-5. プルダウン選択ダイアログ

選択入力を行う際には、プルダウン選択ダイアログが表示されます。 選択候補一覧から選択する項目をタッチした後に OK ボタンをタッチしてください。

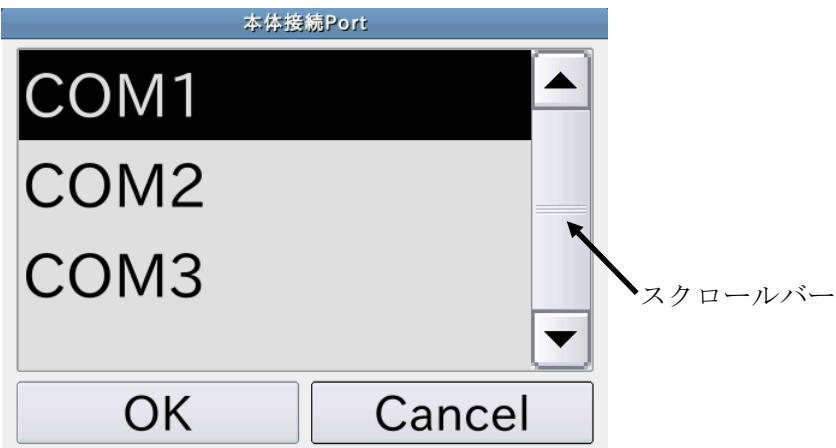

## 12.パソコンとの接続

### 12-1.はじめに

パソコンと接続し、データ通信ソフトウェア『WinCT-Viscosity』(CD-ROM)を 利用することで、測定データをWindowsパソコンへ取り込むことができます。

特に『WinCT-Viscosity』に含まれるグラフ化ソフト"RsVisco"は以下の特 長があります。

□試料の粘度変化の過程をリアルタイムにグラフ化できます。また、試料の温度も同時に取り込み ますので、温度と粘度の関係を簡単にグラフ化でき、試料の特性を簡単に把握できます。

□繰り返し測定した場合、グラフの重ね書きが可能ですので、試料の比較をする際に便利です。 □測定したデータは、CSVファイルとして保存でき、また、読み出して再度グラフ化することが

可能です。

□グラフ化した結果は、パソコンに接続したプリンタにより印刷できます。

※具体的な測定例は、測定サンプル集を参考にしてください。

また、使用方法の詳細は、CD-ROMセットアップ後にインストールされるReadmeを参 照願います。

## 12-2.『WinCT-Viscosity』のセットアップ

CD-ROMの「¥Japanese¥ReadMe.txt」を参照し、WinCT-Viscosity をパソコンにセットアップ(イントール)します。

## 12-3. パソコンとの接続方法

#### 接続するパソコンにCOMポートがある場合

RV-10000AとパソコンをRS-232Cケーブルで直接接続することが可能です。

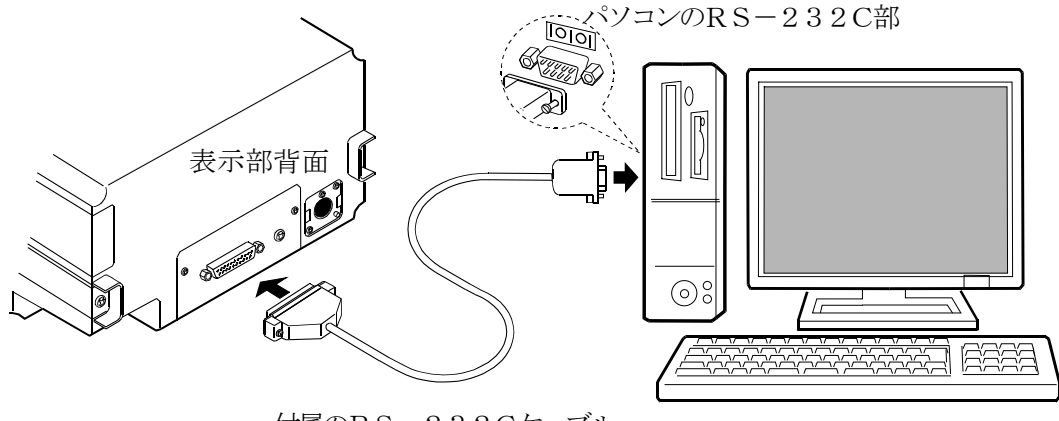

付属のRS-232Cケーブル パソコン

#### 接続するパソコンにCOMポートがない場合(ノートタイプのパソコン等)

USB-シリアルコンバータを利用することにより、パソコンにCOMポートを増設し、RV-10000A とRS-232Cケーブルで接続することで、パソコンとの通信が可能になります。

#### 「セットアップ方法」

① パソコンにUSB-シリアルコンバータを接続し、USB-シリアルコンバータのドライバをイ ンストールします。ドライバのインストール方法は、USB-シリアルコンバータの取扱説明書 をご覧ください。

②RV-10000AとRS-232CシリアルコンバータをRS-232Cケーブルで接続します。

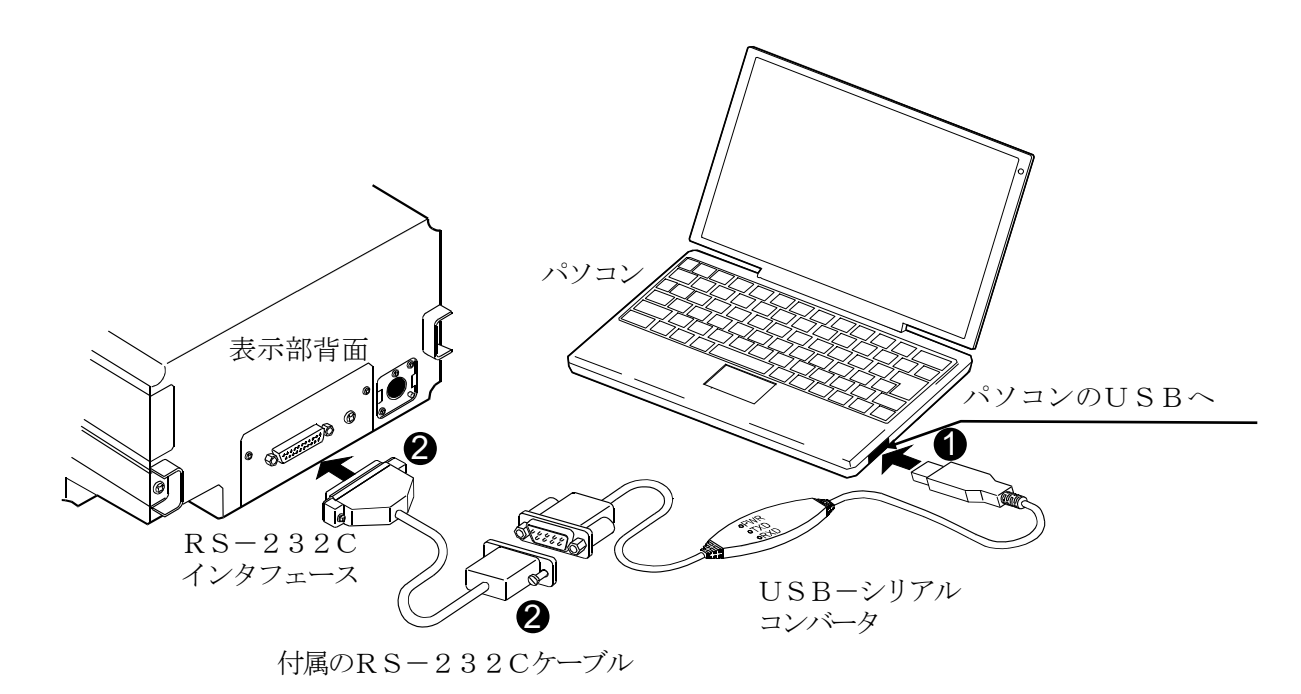

## 12-4. COMポートの確認と設定

RV-10000Aとパソコンと通信するためには、COMポートの設定が合っている必要があり ます。

#### (1)COMポートの確認方法

- ①「スタート」ボタン→「設定」→「コントロ ールパネル」をクリックします。
- ②「システム」をダブルクリックします。
- ③「ハードウェア」タブをクリックし、「デバイ スマネージャー」をクリックします。
- ④「ポート(COMとLPT)」をダブルクリッ クし、COMポートの番号を表示させます。 USB-シリアルコンバータを使用した場 合は、『USB Serial Port(C OM9)』のように表示されます。 この例では、COMポートは"9"になりま す。パソコンのCOMポートは『通信ポート (COM1)』のように表示されます。この例 では、パソコンのCOMポートは1つしかな デバイスマネージャーでのCOMポート確認方法 いので、パソコンのCOMポートに直接接続 した場合のCOMポートは"1"となります。

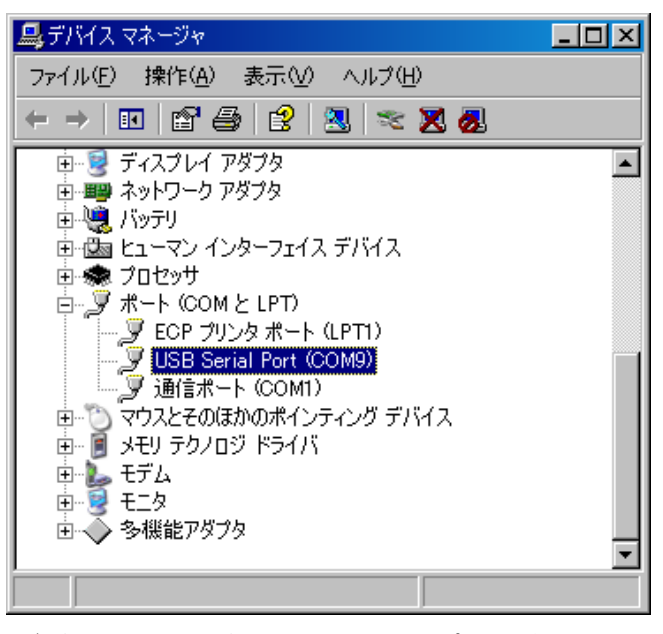

USB-シリアルコンバータのCOM ポートが"9"に設定された例

なお、複数のCOMポートがある場合は、『通信ポート(COM1)』に続いて、『通信ポート(COM2)』 のように複数のCOMポートが表示されます。接続したCOMポートの位置により、COMポートの 番号を把握してください。

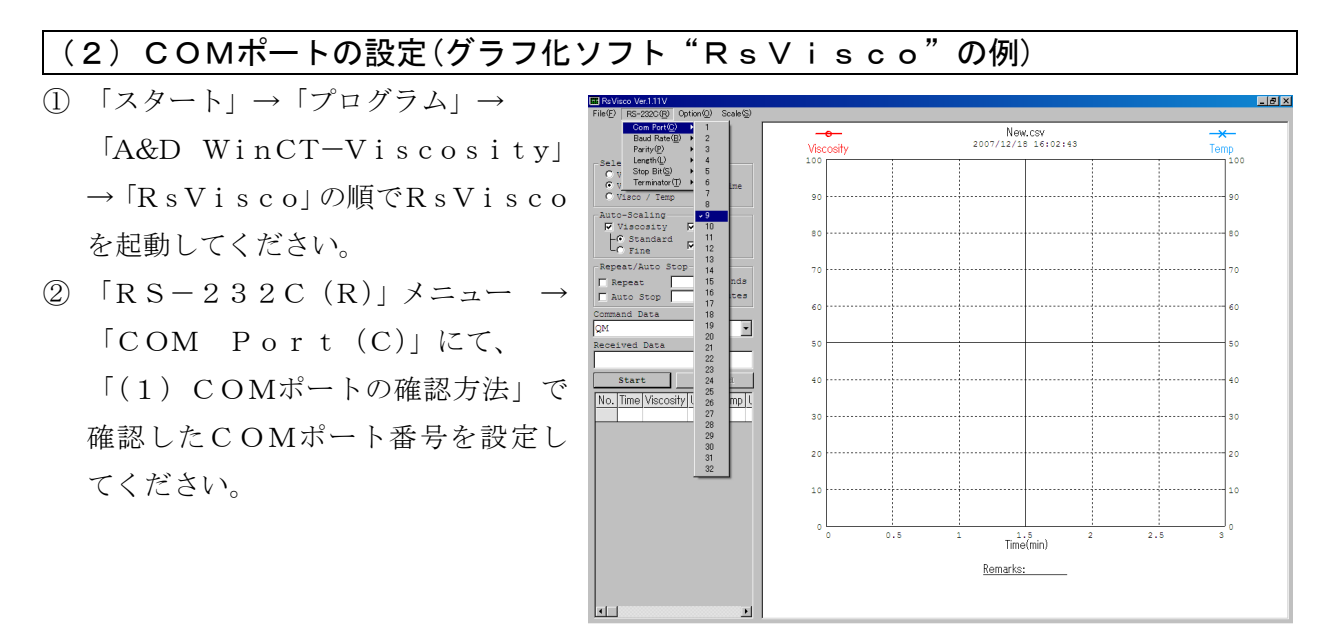

RsViscoのCOMポート設定方法 (COMポートを"9"に設定する例)

## 1 2 – 5. パソコンによる測定データの取り込み(グラフ化ソフト "RsVisco" の場合)

- 「6.測定」を参照し、測定の準備を行います。
- グラフ化ソフト"RsVisco"を起動します。
- "RsVisco"に設定されているCOMポートが合っていることを確認してください。
- "RsVisco"の「Start」ボタンを押します。測定を開始します。
- 測定を終了する場合は、"RsVisco"の「Stop」ボタンを押します。
- ※使用方法の詳細は、CD-ROMセットアップ後にパソコンにインストールされる取扱説明書 (Readme)を参照願います。

## 13.プリンタとの接続

- □標準装備のRS-232Cインタフェースを利用して、別売のコンパクトプリンタAD-8121B に測定結果を印字することができます。
- □AD-8121B機能により、粘度測定結果の統計処理、一定時間毎の粘度の変化を印字する ことも可能です。

□接続にはAD-8121B付属のケーブルを使用してください。

設定対応表

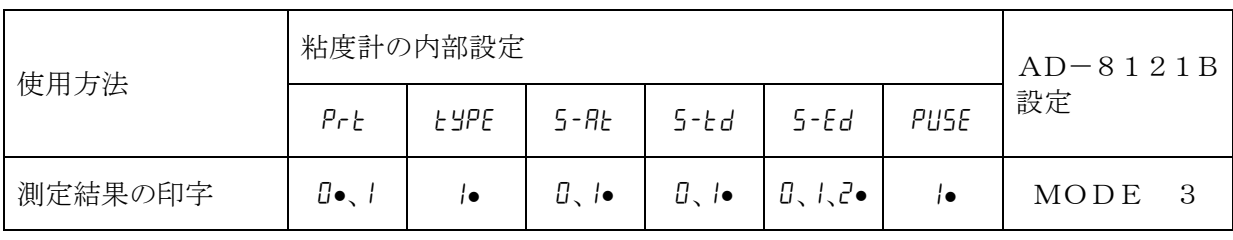

• は、出荷時設定です。

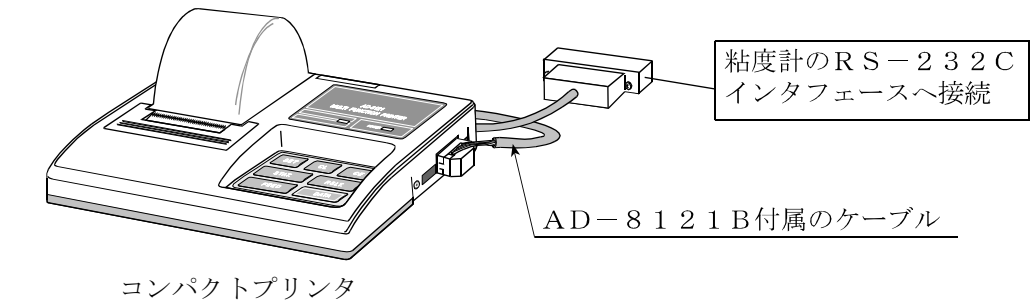

メモ

□AD-8121Bの設定

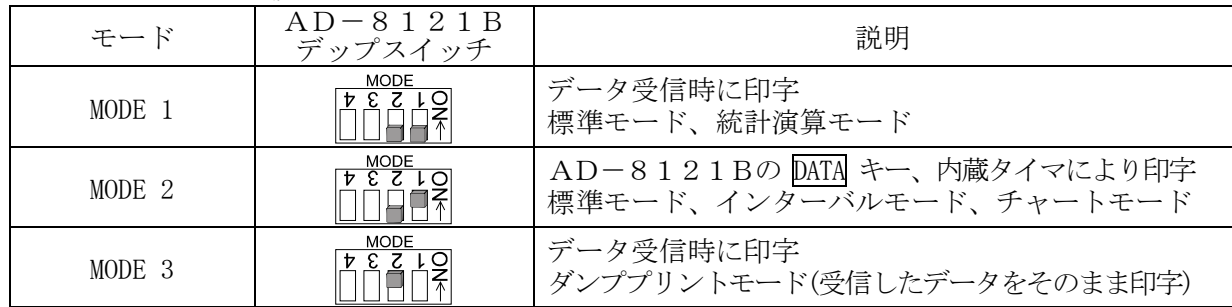

デップスイッチ3は非安定データの扱い

ON 非安定データを印字する。

OFF 非安定データを印字しない。

**MODE**  $\begin{array}{|c|c|c|c|c|}\n\hline\n\text{F} & \text{F} & \text{F} & \text{F} \\
\hline\n\text{F} & \text{F} & \text{F} & \text{F} \\
\hline\n\end{array}$ 

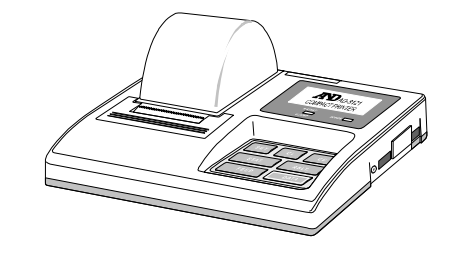

- デップスイッチ4はデータ入力仕様
	- ON カレントループでデータ入力。
	- OFF RS-232Cでデータ入力。

## 14. RS-232Cインタフェース

### 本体表示部

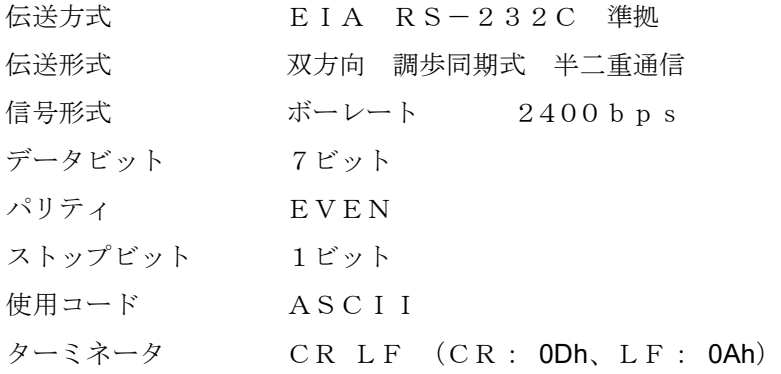

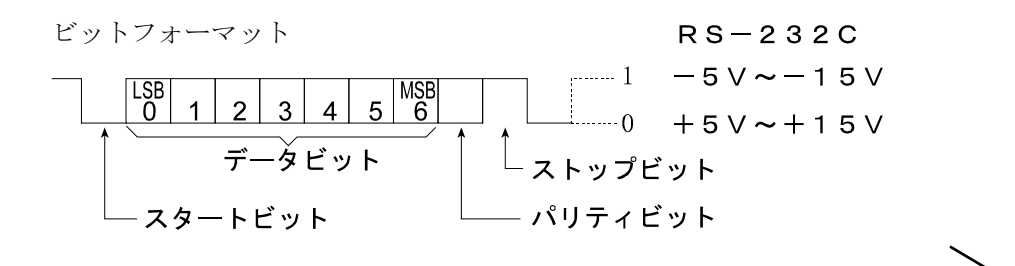

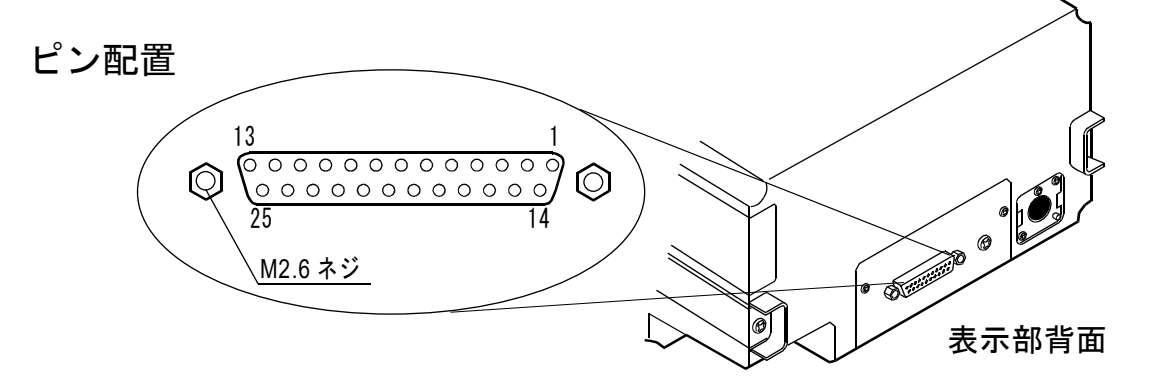

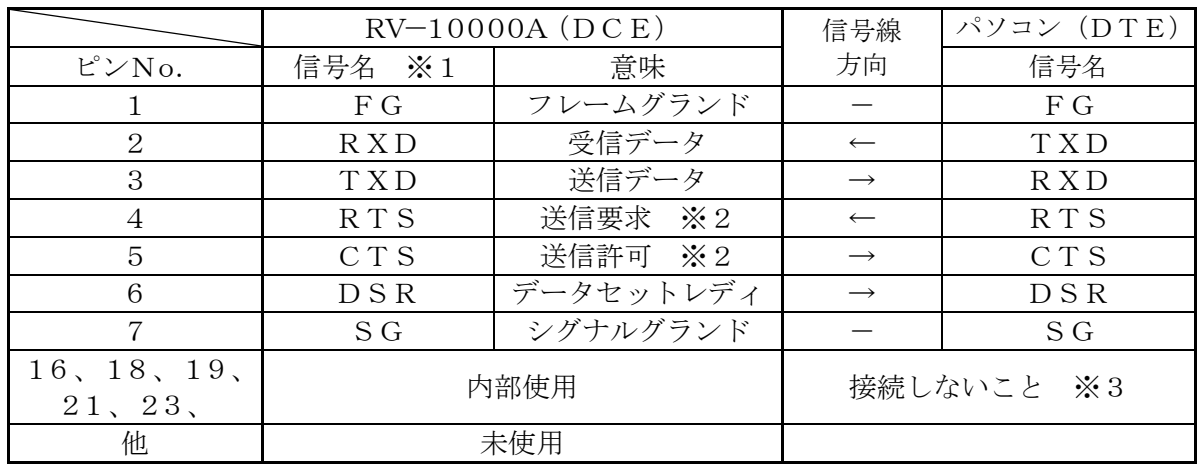

※1 RV-10000A の信号名は、TXD、RXD以外は、DTE側の名称になっています。

※2 RTS、CTSによるフロー制御は行っていません。CTSは常に'Hi'を出力します。

※3 DOS/V用のケーブルのこれらのピンは通常接続されていません。

### コントローラ部

コントローラはDTEです。本体表示部(DCE)とはストレートケーブルで接続します。

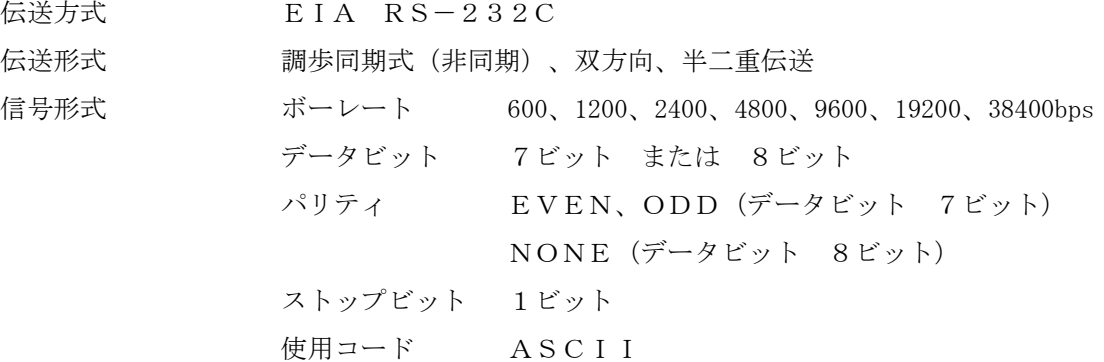

 $D-Su b9ピン配置$ 

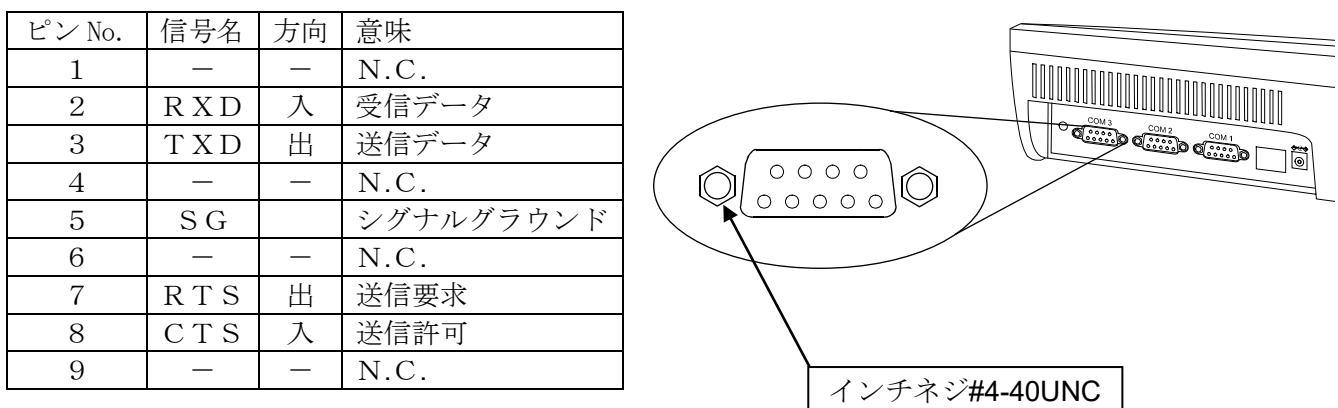

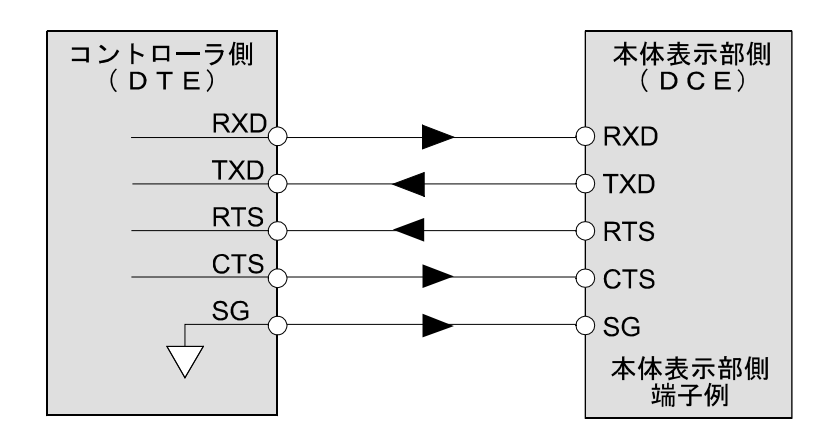

## 15.コマンド一覧

パソコンから下記コマンドを送信することにより、RV-10000Aを制御することができます。コマ ンドには、ターミネータ ト (0Dh、0Ah)を付加し、RV-10000A に送信してください。

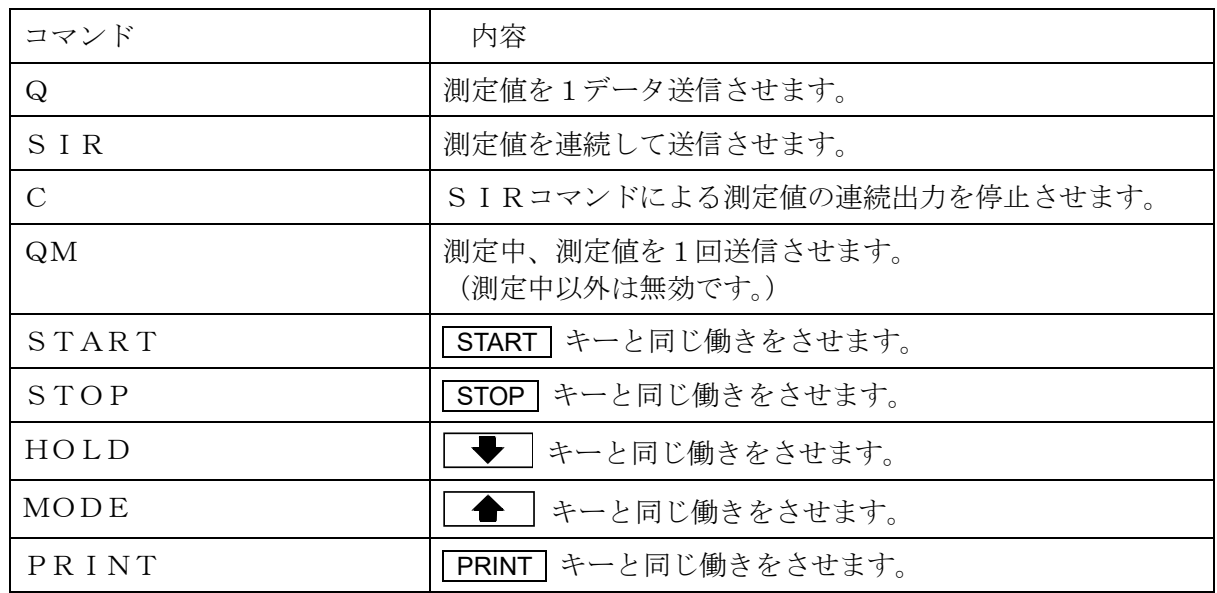

## 16. 故障と思われる場合の対処

粘度計は精密機器ですので、測定環境や測定方法によっては正しい値を得られないことがあります。 測定値が安定しなかったり、正常でないと思われた場合、以下の項目を確認してください。確認後も 問題が解決しない場合は修理を依頼してください。

## 16-1. 測定値が安定しない場合

□周囲の振動や風は問題ありませんか?

- ●建物の2階以上、地盤の弱い場所、または近くに主要幹線道路や鉄道がある場所は、振動 が粘度計に伝わることがあります。
- 建物の1階に移動したり、除振台(AD-1671A)をご利用ください。
- ●粘度計の内部設定の "Land" (環境設定) を見直してください。("Land 2"にする)
- ●風が粘度計に直接あたらないようにしてください。

□周囲にモータなどの強いノイズ、振動の発生源はありませんか?

●ノイズ、振動の発生源から離して設置してください。

□プロテクタ、センサ保護カバーが振動子、あるいは温度センサに接触していませんか?

- ●接触している場合は、正しい位置にセットしてください。
- ●プロテクタ、液面調整板、センサ保護カバーは取り外すことができます。
- ① プロテクタの取り外し方法

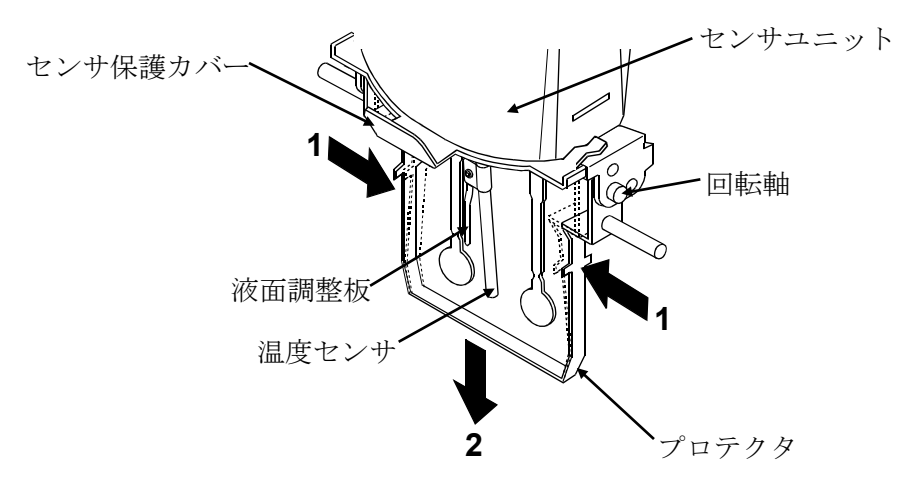

プロテクタの左右を**1**方向に軽く押して回転軸を外し、**2**方向に移動し取り外します。

#### ① 液面調整板の着脱方法

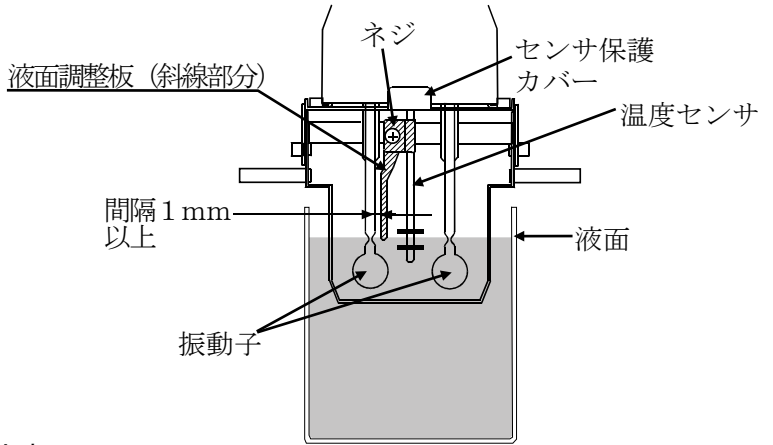

#### 取り外し

ネジをゆるめ、液面調整板を温度センサの下端から取り外します。

#### 取り付け

温度センサ下端から、液面調整板を挿入します。

振動子のくびれ中央と液面調整板の下端が合うように位置を決めて、ネジでとめます。

注意 振動子と液面調整板が接近すると、液面の表面張力による測定誤差が発生します。 隙間は、1mm程度あくようにし、接近した場合は、液面調整板を回転させ隙間を 維持してください。

#### ② センサ保護カバーの取り外し方法

プロテクタ、液面調整板を外した状態で、 **A**(2ヶ所)、**B**の各ツメ部分がプロテクタ フレームから外れるよう**1**方向にゆっくり 引っ張ります。

ツメが外れたら**2**方向に移動し、振動子と温 度センサから抜きます。

注意 作業中、振動子、温度センサがセン サ保護カバーと接触して動きますの で、破損しないように注意してくだ さい。

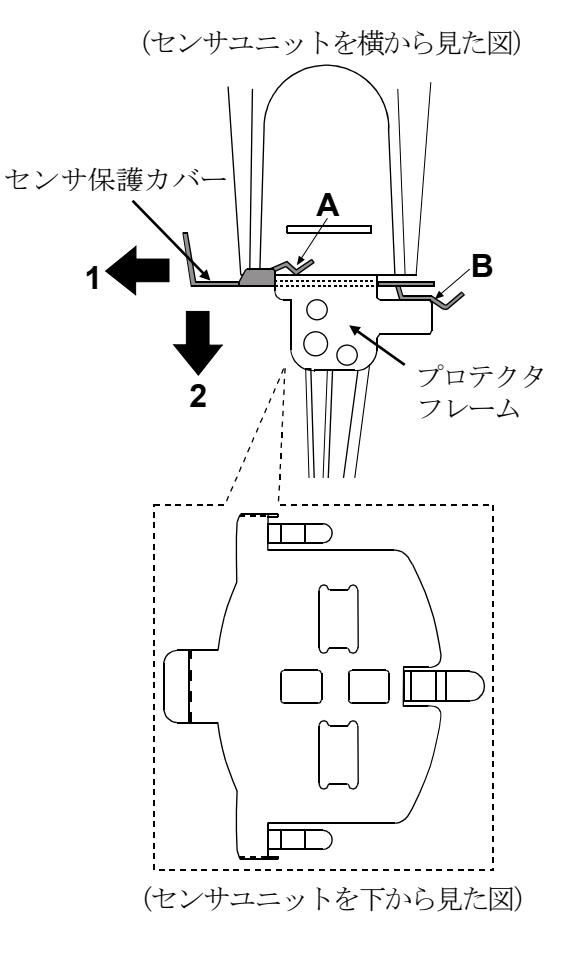

## 16-2. 測定値が正しくない場合

□試料液面が左右の振動子のくびれ中央にくるように調整されていますか?

- ●試料液面の位置が合っていない場合は、測定台となるテーブルの高さを、ノブを回して調 整してください。
- □左右の振動子で試料液面位置が異なっていませんか?
	- ●異なっている場合は計測部の水平がとれていません。足コマを調節し、液面高さを調整し てください。
- □振動子が汚れていませんか?
	- ●汚れや前回測定した試料の一部が振動子の表面に付着している場合は、アルコール等で拭 き取ってください。
	- ●調整された液面よりも上の部分に汚れが付着していると、質量変化が振動子の固有振動数 のずれとなり誤差の原因となります。

□振動子が曲がっていませんか?

- ●曲がっている場合は修理を依頼してください。
- □プロテクタは正しく装着されていますか?

□測定試料温度と周囲温度に差があり、気泡が発生して、振動子に付着していませんか?

- □測定試料の粘度は温度により変わります。
	- ●一般的に液体の粘度には温度依存性があり、温度が上がると1℃あたり2%~10%程度粘 度値は下がります。

□長時間の測定で、試料液面の位置が低下していませんか?

●長時間の測定では、試料液の蒸発により液面が低下することがありますので、液面の管理 を行ってください。

□計測部と表示部は同一のシリアル番号のものを接続していますか?

- ●計測部と表示部は一対で調整されています。必ず、同一のシリアル番号のものを使用してください。 □校正を行いましたか?
	- 粘度の絶対値が問題となる測定の場合、標準液による定期的な校正をお勧めします。

□容器による影響

工場出荷時の校正は、以下の容器にて校正されています。

他の容器にて測定する場合、その容器にて校正してから測定することをお勧めします。 サンプル容器(容量45mℓ )

注意 工場出荷時は、プロテクタを装着した状態で校正されています。プロテクタを外して校正 した場合、校正値が変化する場合があります。

## 16-3. より精密な測定の場合

- □はじめて設置するときや設置場所を変えたときは、粘度計を測定する環境になじませるために、 1時間以上、通電状態で放置してください。測定前に使用する容器にて校正することをお勧めし ます。
- □振動子と温度センサを試料に入れることにより、試料の温度が変化する場合があります。厳密な 測定を行う場合は、振動子と温度センサを試料にセット後、十分時間を置き、試料の温度変化が 無いことを確認してから測定を開始してください。
- □清掃の際、アルコールなどで振動子、温度センサを拭いたときに、冷やされ一時的に温度が下が ります。すぐに測定を始めずに、温度が馴染むまで時間を空けてください。

## 16-4. 温度表示値が正しくない場合

□計測部と表示部が接続ケーブルで正しく接続されていますか?

## 16-5. 水の粘度を測定する場合

- □水道水を直接サンプル容器に入れて測定開始すると、圧力差、温度差から振動子表面に気泡が発 生し徐々に粘度の上昇が測定されることがあります。水道水は加圧されており、気泡が発生しや すいので、加圧されていない蒸留水や精製水のご利用をお勧めします。 また、振動子と液体を測定前に同一環境に放置し、温度差を減らすことをお勧めします。
- □長時間の測定では、水の腐敗、藻類の発生により粘度が上昇することがあります。定期的に水質 の管理を行ってください。

## 16-6. 本体とコントローラが通信しない場合

□専用ACアダプタ(AX-TB248)は、接続されていますか?

□本体とコントローラは、RS-232Cストレートケーブルで接続されていますか?

# 17.エラー表示

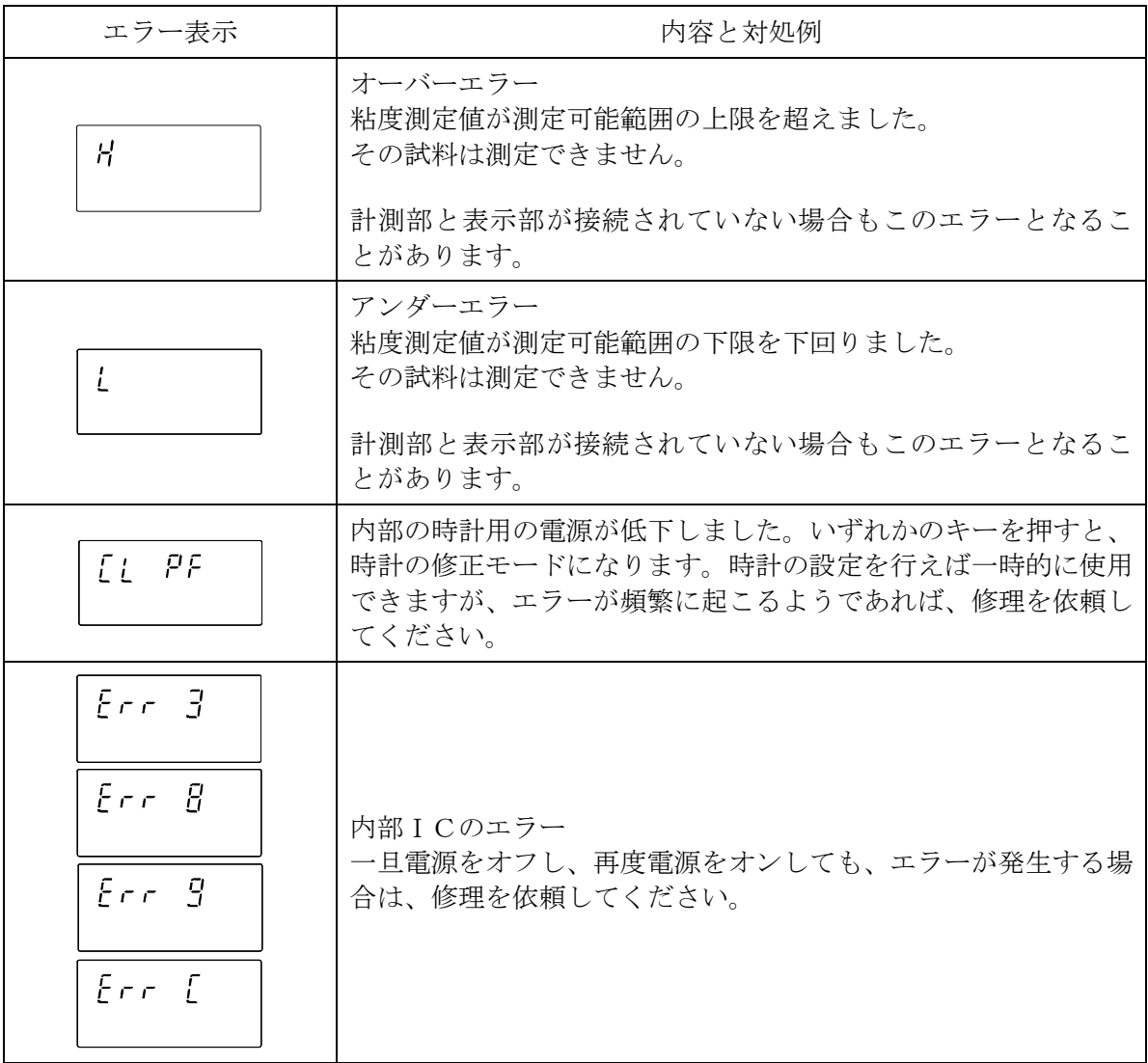

## 18.仕様

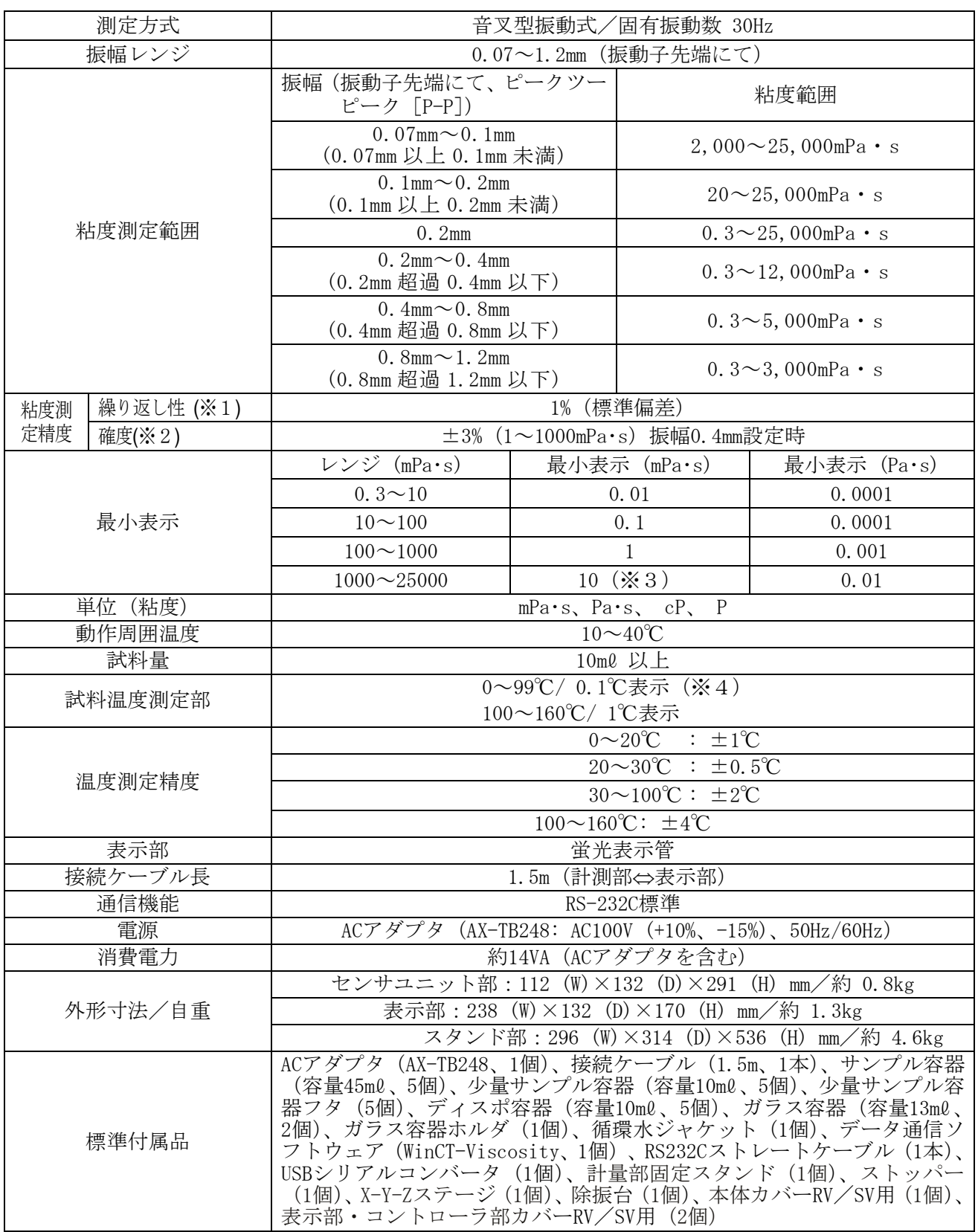

※1 液体に振動子を入れたままでの繰り返し測定

※2 温度範囲は20~30℃、結露しない環境にて、粘度計校正用標準液で校正後の値。

測定が長時間におよぶ場合は、必要に応じて定期的に標準液あるいは純水を利用した校正を行ってください。 ※3 単位はPa・sになります。

※4 付属品、オプション類{()内の型番号}の使用温度に注意してください。

| 称<br>名                                                           | 使用温度                  |
|------------------------------------------------------------------|-----------------------|
| サンプル容器-容量45ml (AX-SV-33)、少量サンプル容器-容量10ml · 少量サンプル容器フタ            | $0 \sim 120^{\circ}C$ |
| (AX-SV-34)、サンプル容器-容量2m0 (AX-SV-58)*、容器ホルダ-容量2m0 用 (AX-SV-56-1/2) |                       |
| ガラス容器-容量13ml (AX-SV-35)、ガラス容器-容量2ml (AX-SV-59)                   | $0\sim 230^{\circ}C$  |
| 循環水ジャケット (AX-SV-37)                                              | $0 \sim 100^{\circ}C$ |
| ガラス保存容器 (AX-SV-38)*                                              | $0 \sim 180^{\circ}C$ |
| プラスチック保存容器 (AX-SV-39)*、ディスポ容器-容量10ml (AX-SV-63)                  | $0 \sim 80^{\circ}C$  |
| ↓ フカの耐劫相庄け00℃円下でナ                                                |                       |

\* フタの耐熱温度は80℃以下です。

#### コントローラ部

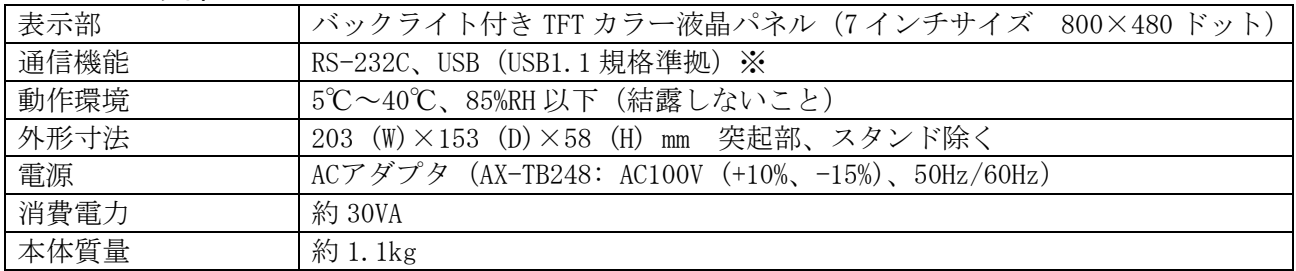

※USB インタフェースは USB メモリ接続時に利用します。

# **̄ ̄19. アクセサリ・別売品**

## アクセサリ・別売品一覧

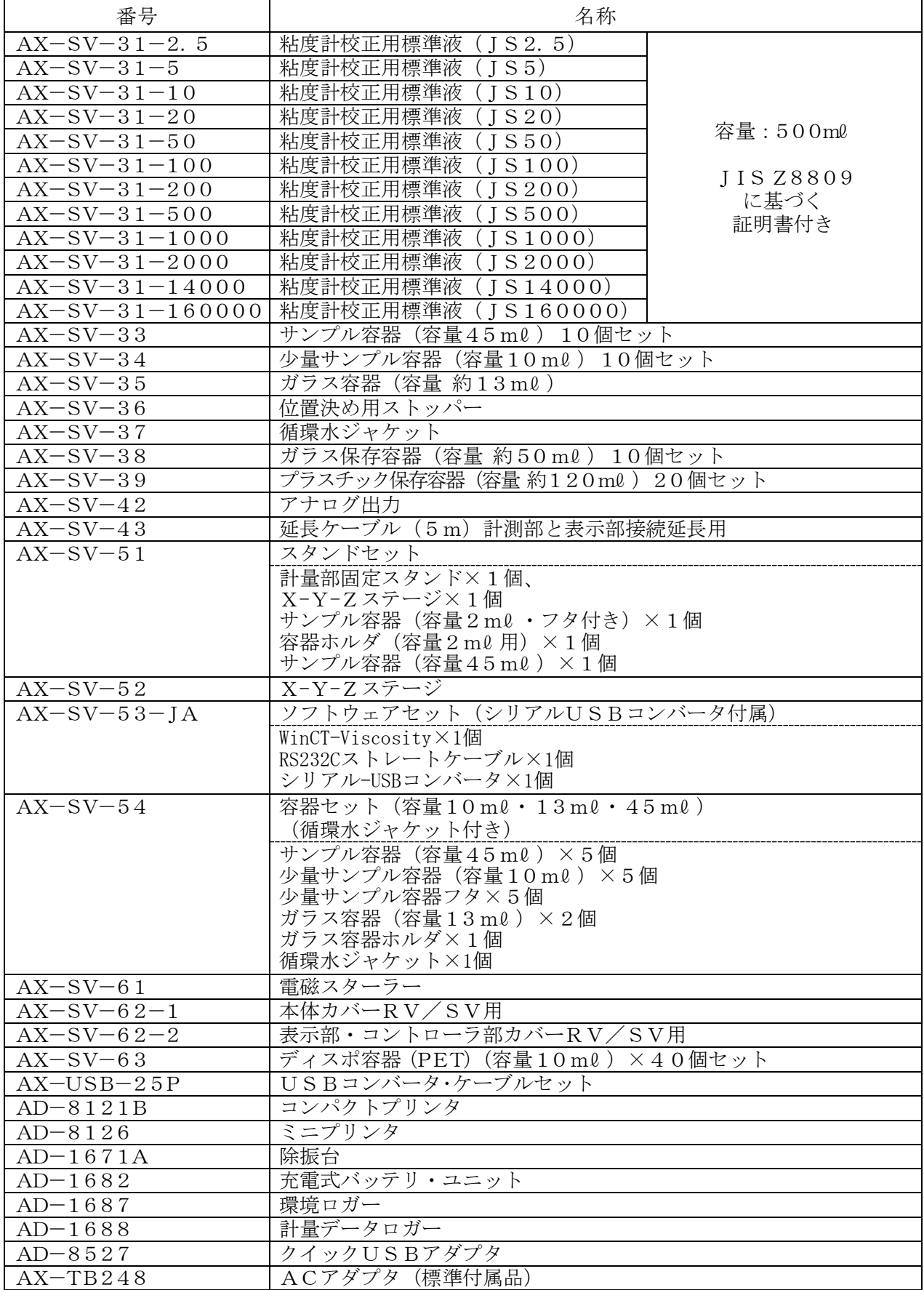

## AX-SV-33 サンプル容器

構成:・サンプル容器(容量45mℓ ) 10個 (ポリカーボネート製、使用温度120℃以下)

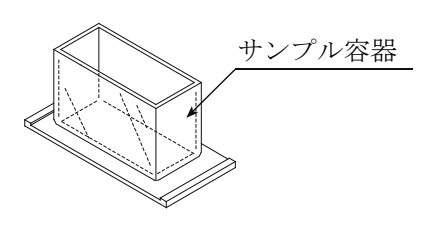

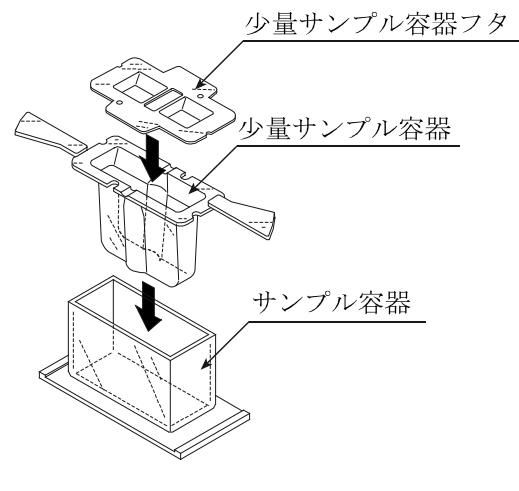

### AX-SV-34 少量サンプル容器

●少ない試料で測定する際に使用します。 構成:・少量サンプル容器(容量10mℓ ) 10個 ・少量サンプル容器フタ 10個 ・サンプル容器 1個 (全てポリカーボネート製、使用温度120℃以下)

### AX-SV-35 ガラス容器

- ●有機溶剤等を測定する際に使用します。 構成:・ガラス容器(容量 約13mℓ ) 1個 (パイレックスガラス製、使用温度230℃以下)
	- •ガラス容器ホルダ (ステンレス製) 1個
	- サンプル容器 イングルタング 1個 (ポリカーボネート製、使用温度120℃以下)

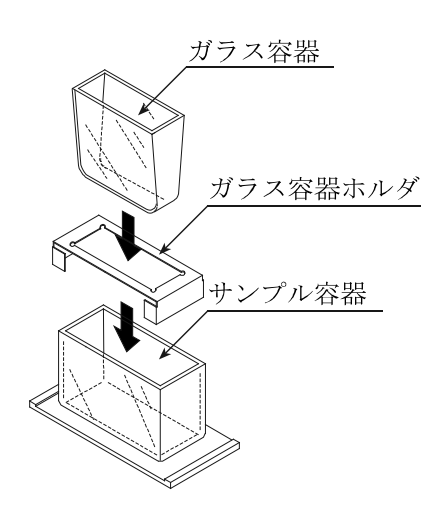

### AX-SV-36 位置決め用ストッパー

繰り返し試料を測定するときに、毎回振動子と試料液面 の位置合わせを行う必要がないよう、センサユニット および振動子の高さを一定にする部品です。 取付方法は下記を参照してください。

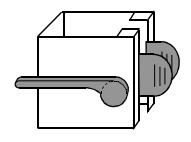

#### 位置決め用ストッパー取付方法

- ① レバーを上げ、センサユニットを移動可能 な状態にします。
- ② 取手を押さえセンサユニットを上から引 き抜きます。
- ③ 位置決め用ストッパーの取手を押さえな がら、前から見てレバーが左側になるよう に、支柱に差し込みます。このとき、支柱 のサイドの溝にストッパーの内側のガイ ドを通します。
- ④ 位置決め用ストッパーを好みの高さにし てからレバーを上げストッパーを固定し ます。
- ⑤ センサユニットの取手を押さえながら支 柱に差し込みます。
- ⑥ センサユニットがストッパーに接触する まで下げます。
- ⑦ センサユニットのレバーを下げて固定します。

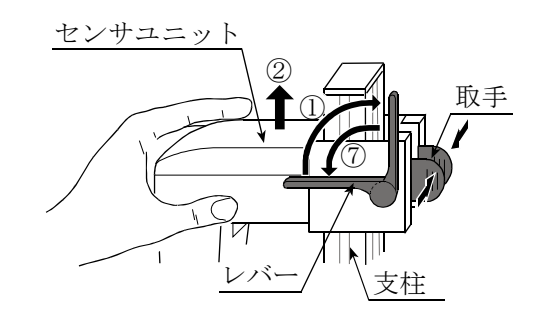

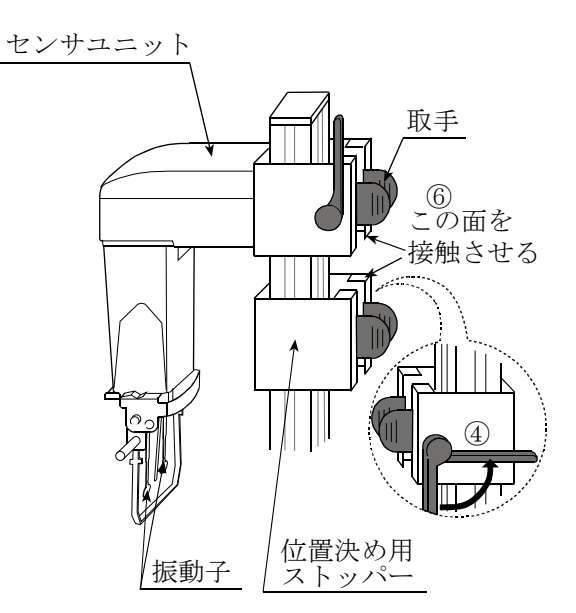

#### AX-SV-37 循環水ジャケット

●循環水ジャケットと熱媒体の循環用装置として市販 の恒温水槽を組み合わせて、試料の温度を一定に保っ たり、温度を変化させ粘度を測定することができます。 循環水ジャケットの使用温度範囲は0℃~100℃ です。

●別売のガラス容器も使用できます。

- 構成:・循環水ジャケット 1個 (本体: ポリカーボネート製 パッキン:シリコンゴム製、ワッシャ:ナイロン製)
	- 少量サンプル容器 イ個 (ポリカーボネート製、使用温度120℃以下)
	- ・少量サンプル容器フタ イ個 (ポリカーボネート製、使用温度120℃以下)
	- ・固定用ネジ 1個 (ネジ:ポリアセタール製、ワッシャ:ナイロン製)

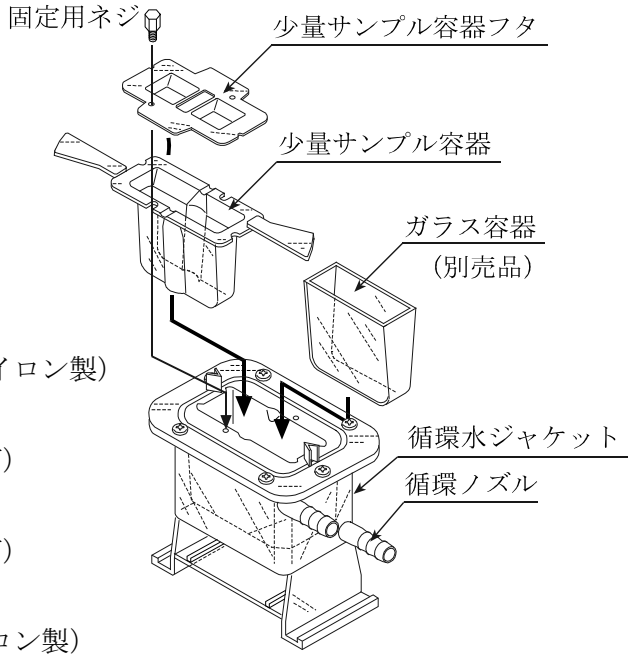

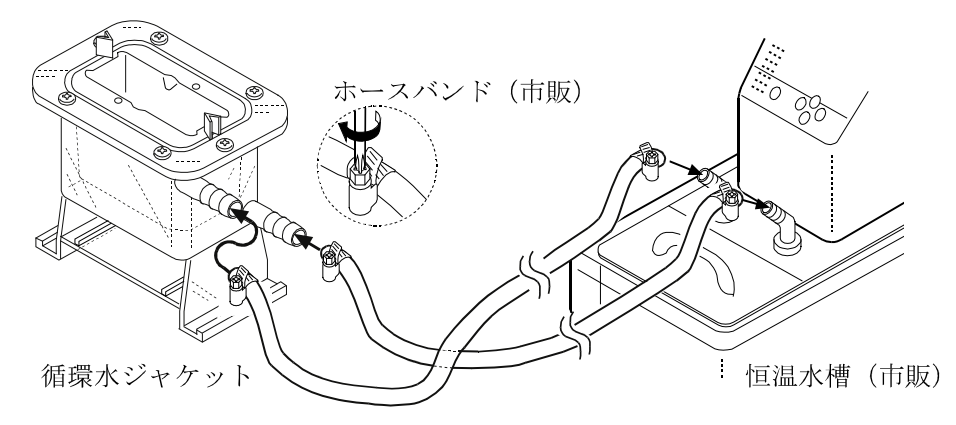

- $\bigoplus$ 仕様: 循環ノズル: 外径  $\phi$  10.5mm 推奨ホース:シリコンチューブ内径Φ8mm
- ●ノズルとホースの接合部には、安全のため市販のホースバンド(締付寸法11~20mm)を使う ことをお勧めします。
- ●ホースの屈曲などによる内圧がかからない状態で使用してください。水流が止まり圧力がかかる と、破損することがあります。
- ●循環流量を50/min以下となるように設定してください。50/min以上ですと循環水ジ ャケットが破損する可能性があります。
- ●循環水ジャケット底面にスターラーをセットし、粘度値 1,000mPa・sまで攪拌できます。
- **●スターラー: AX-SV-61 電磁スターラー** Thermo Fisher Scientific K.K. 「HP40107」
- ●回転子は、6mm×  $\phi$  4mm (全長×直径)のものをお使いください。

#### AX-SV-38 ガラス保存容器

- ●試料液の保存に使用します。また、保存容器に試料を 入れた状態でも粘度の測定ができます。 構成:・ガラス保存容器(容量 約50mℓ ) 10個 (ホウケイ酸ガラス製、使用温度180℃以下)
	- ・フタ 10個 (ポリエチレン製、使用温度80℃以下)

### AX-SV-39 プラスチック保存容器

●試料液の保存に使用します。また、保存容器に試料を 入れた状態でも粘度の測定ができます。

構成:・プラスチック保存容器(容量 約120mℓ ) 20個 (ポリプロピレン製、使用温度80℃以下)

> ・フタ 20個 (ポリエチレン製、使用温度80℃以下)

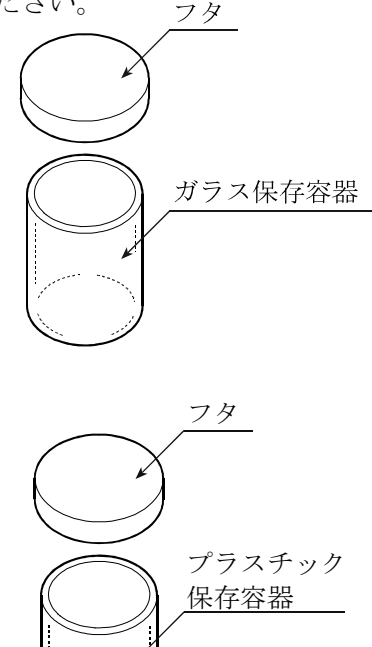

### AX-SV-51 スタンドセット

- ●センサ部を固定して測定する際に使用します。 構成:・計量部固定スタンド 1個
	- ・X-Y-Zステージ 1個
	- ・ストッパー 1個

●ごく少ない試料(2ml)で測定する際に使用します。 (※印のものは、SV-1A/1H専用品です。) 構成:・サンプル容器(容量2mℓ )※ 1個

- ・容器ホルダ ※ 1個
- · サンプル容器 (容量45ml) 1個 (ポリカーボネート製、使用温度120℃以下)
- ・サンプル容器フタ※ 1個 (ポリプロピレン製、使用温度80℃以下)

#### AX-SV-52 X-Y-Zステージ

●試料を固定、位置調整するための台です。 構成:X-Y-Zステージ 1個

#### AX-SV-53-JA ソフトウェアセット

●粘度測定データをパーソナルコンピュータ上でデー タ処理するためのソフトウェアセットです。 構成:・WinCT-Viscosity 1個 ・RS232C ストレートケーブル 1個 · USB シリアルコンバータ 1個

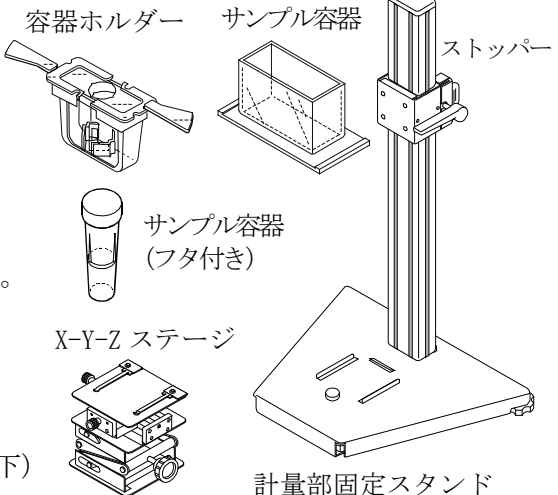

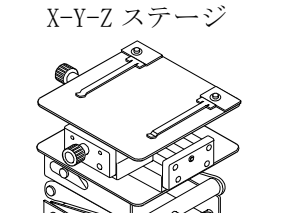

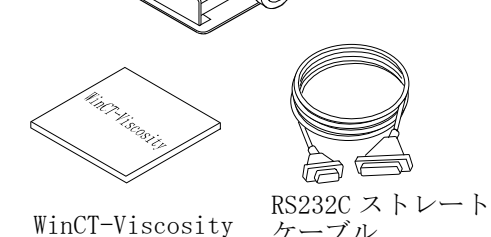

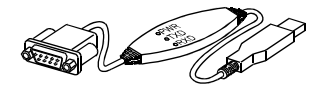

USB シリアルコンバータ

少量サンプル容器フタ

#### AX-SV-54 容器セット(容量 10mℓ ・13mℓ ・45mℓ )

●容器セット (AX-SV-51 スタンドセットと合わせてご使用ください。) 比較的、少ない試料で測定する際に使用します。

- 構成:・サンプル容器(容量45mℓ ) 5個
	- 少量サンプル容器(容量10ml) 5個
		- ・少量サンプル容器フタ 5個 (ポリカーボネート製、使用温度120℃以下)

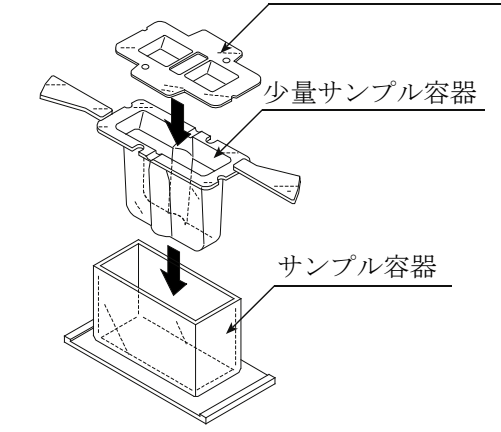

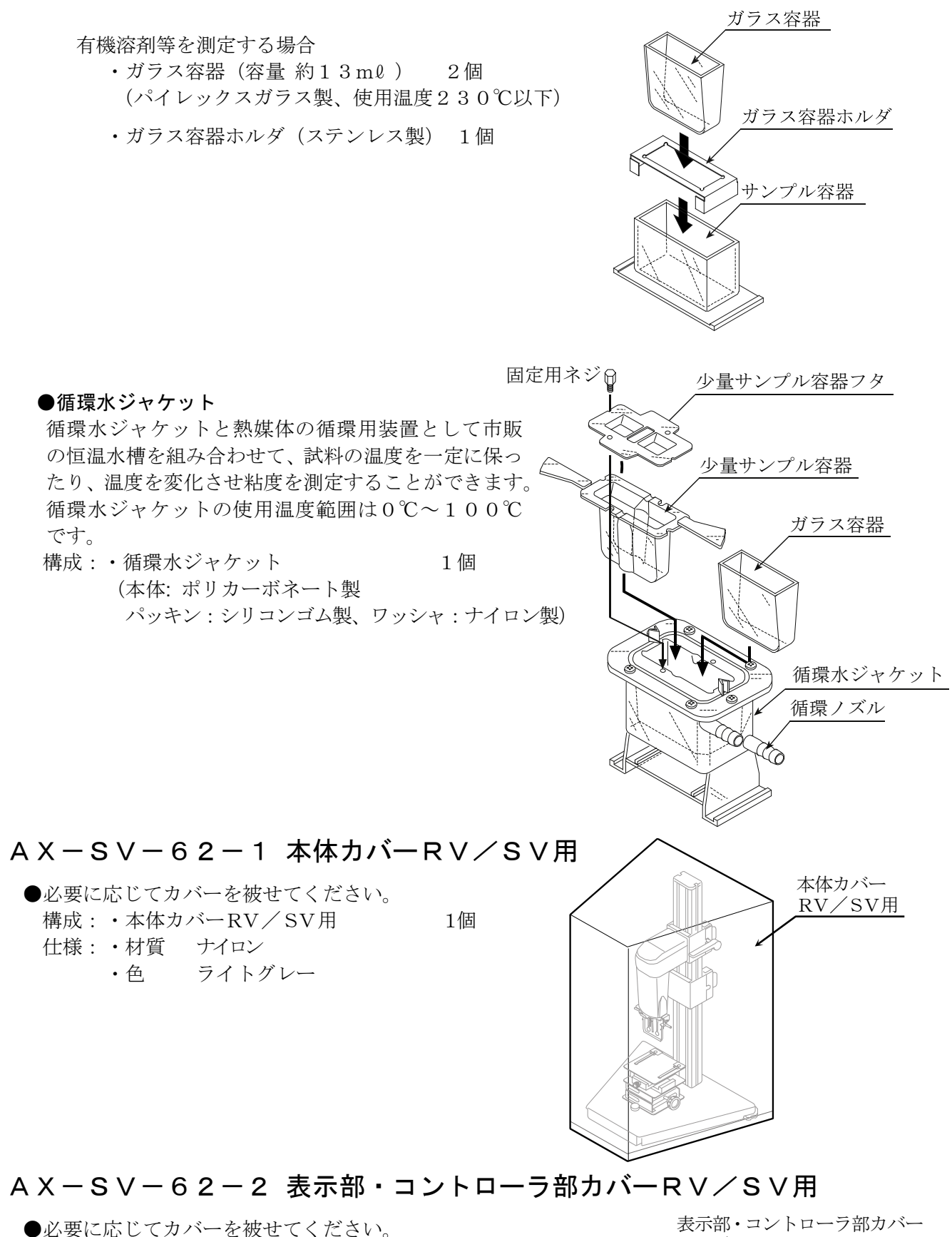

構成:・表示部・コントローラ部カバー RV/SV用 1個 仕様:・材質 ナイロン ・色 ライトグレー

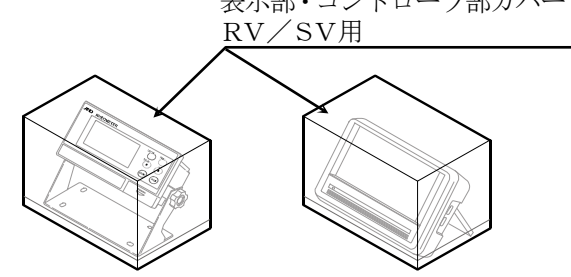

#### $AX-SV-63$  ディスポ容器 (PET)

 $\bigcirc$ 少量サンプル容器、ガラス容器の代わりにディスポ容器(10ml) を使用することが可能です。 構成:・ディスポ容器(PET)(容量10mℓ ) 1袋20個入り2組 40個 (ポリエチレンテフタレート製、使用温度80℃以下)

#### AD-1671A 除振台

・特に低粘度の測定で、振動に値が安定しない場合に使 用します。

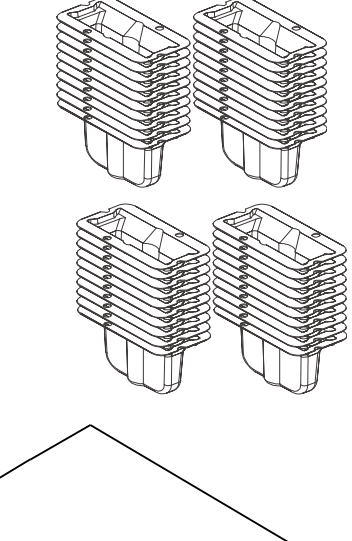

## 20.CEマーキング

弊社の粘度計(RV-10000A)には、CEマークが貼られています。

CEマークは、製品がEC指令に於ける89/336/EEC電磁気環境適合性指令(EMC)と 73/23/EEC低電圧指令(LVD)に基づいた下記の技術基準に適合していることを示します。

EMC技術基準 EN61326 妨害波の発生/妨害波の抵抗力

LVD技術基準 EN60950 情報技術機器の安全性

□CEマークは、欧州地域を対象とした規格となります。 他の地域での使用時には、各国の法規制に従う必要があります。

## 21.外形寸法図

本体部

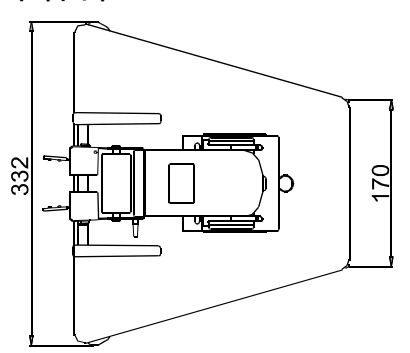

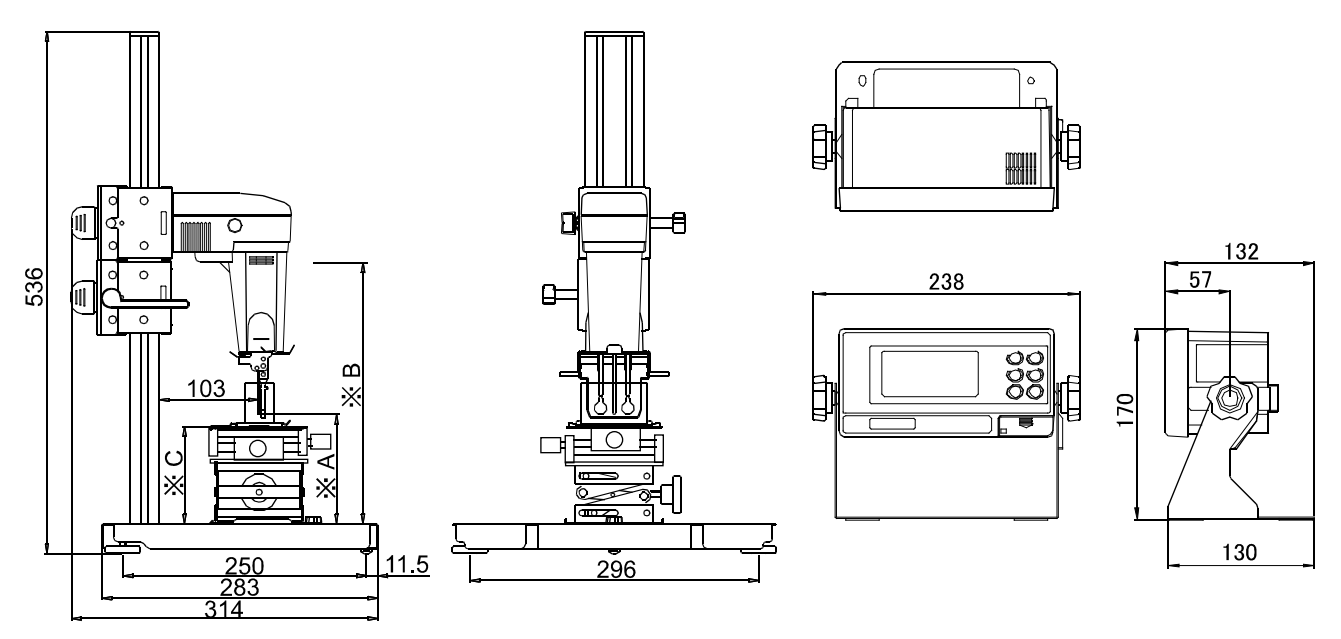

※ A= 振動子最低位置 3.5 mm (プロテクタ使用時、テーブルなし) ※ B= 振動子最高位置 268 mm

※ C= テーブル高さ 54~140 mm

### センサ部詳細

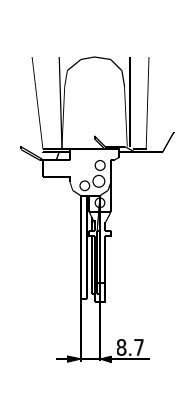

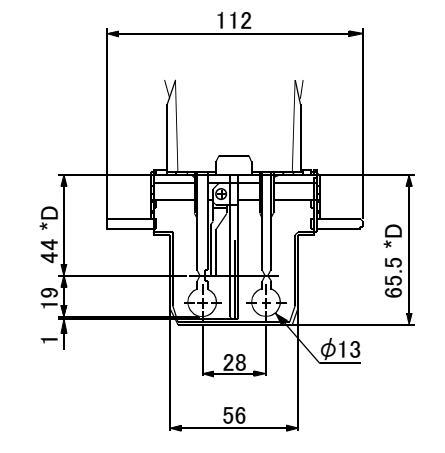

単位:mm

コントローラ部

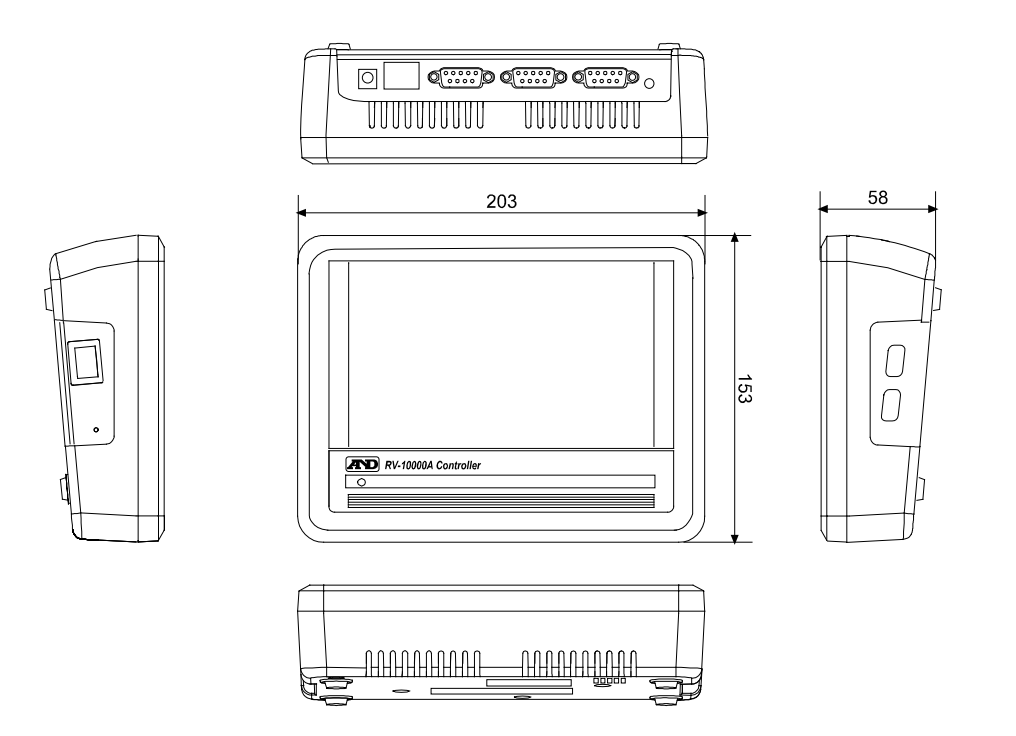

単位:mm

# MEMO

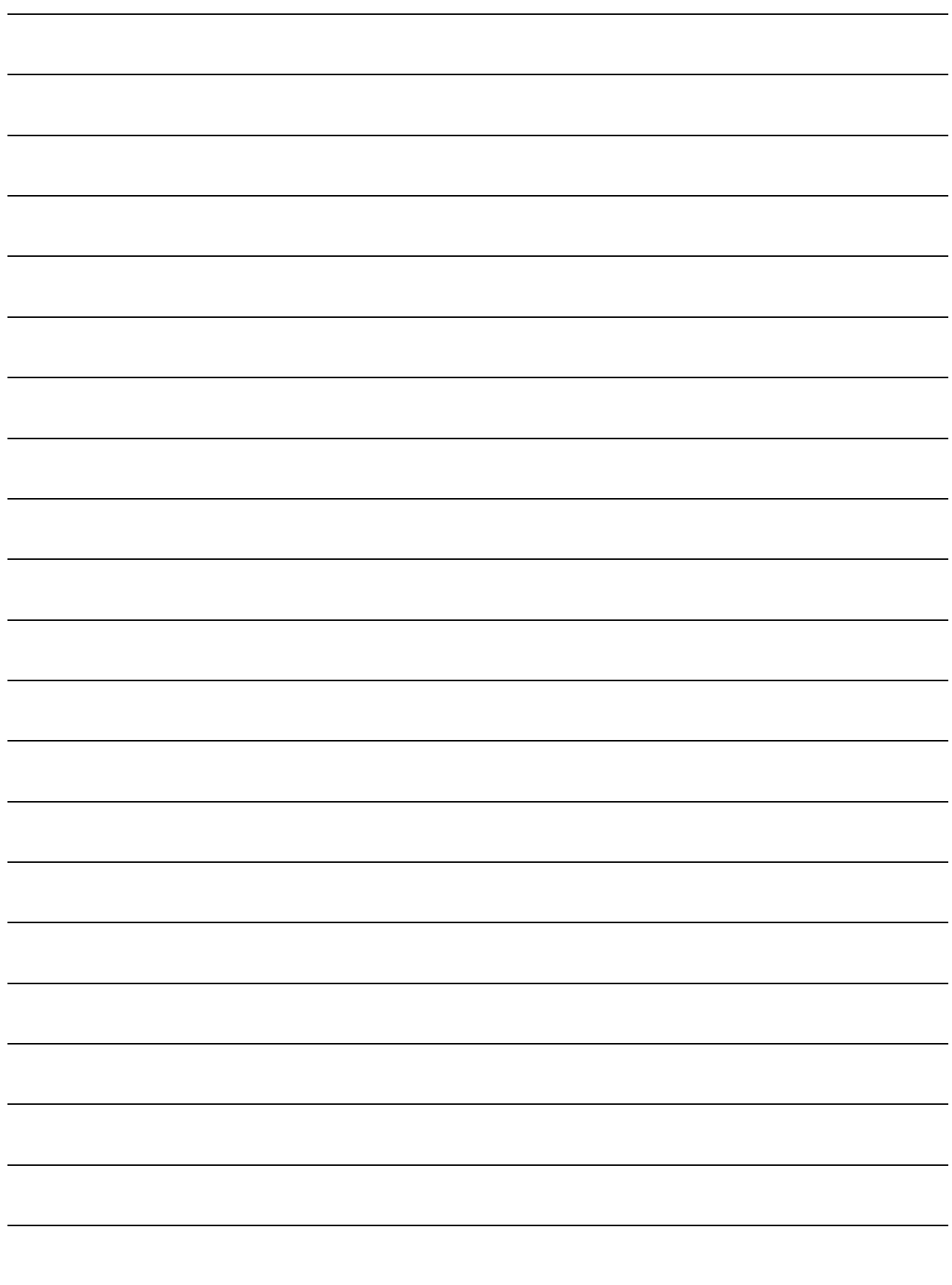

# MEMO

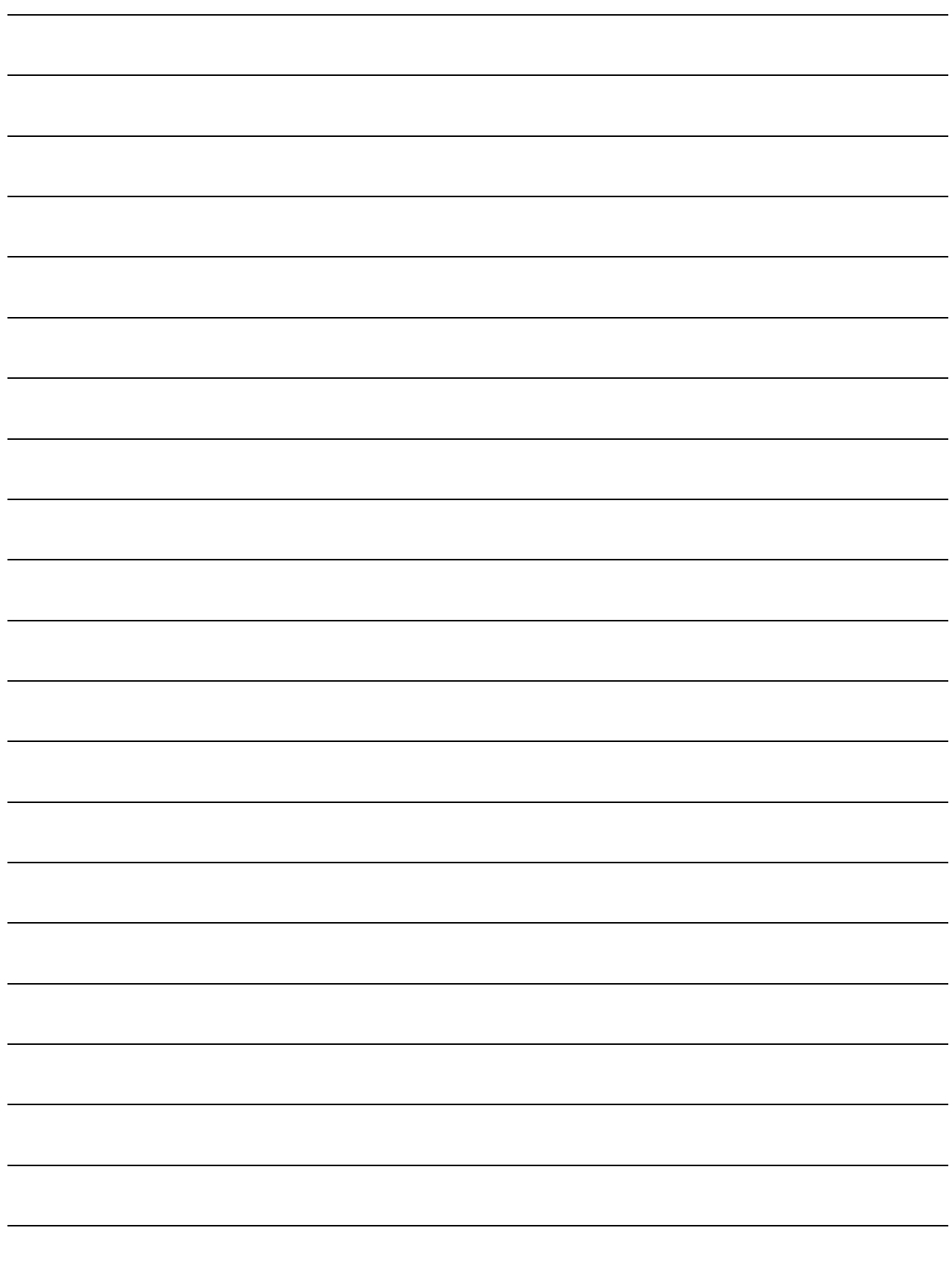

# MEMO

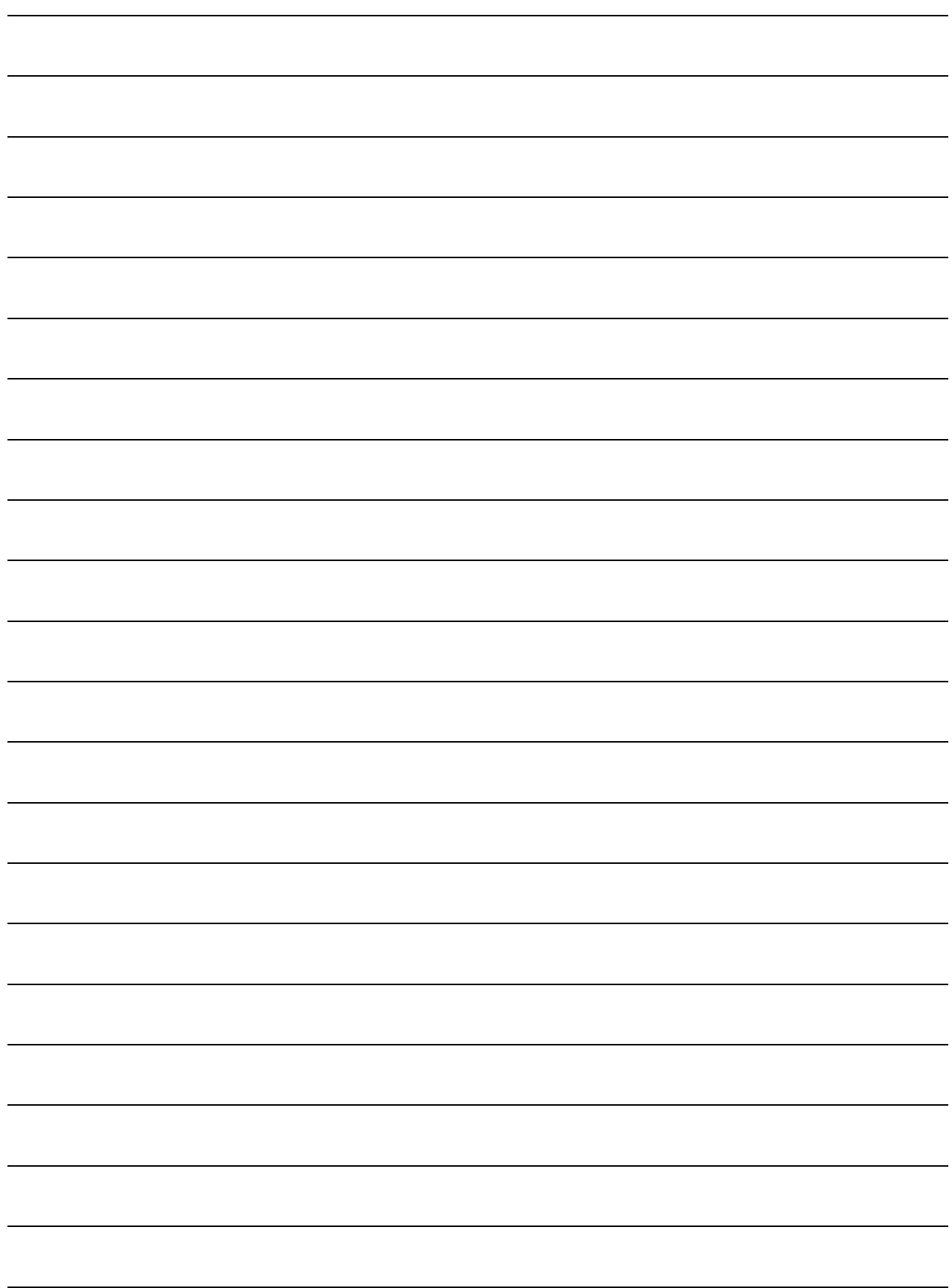

[白紙]

## 使い方・修理に関するお問い合わせ窓口

故障、別売品・消耗品に関してのご質問・ご相談も、この電話で承ります。 修理のご依頼、別売品・消耗品のお求めは、お買い求め先へご相談ください。

# お客様相談センター ■話 0120-514-019 「通話料無料

受付時間:9:00~12:00、13:00~17:00、月曜日~金曜日(祝日、弊社休業 日を除く) 都合によりお休みをいただいたり、受付時間を変更させて頂くこ とがありますのでご了承ください。

# 修理をご依頼される方へ

詳しくはこちらをご確認ください。 https://link.aandd.jp/Support\_Repair\_Jp

2023 年 04 月 01 日現在のリンク先 URL: https://www.aandd.co.jp/support/repair\_info/pickup.html

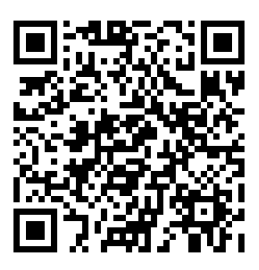

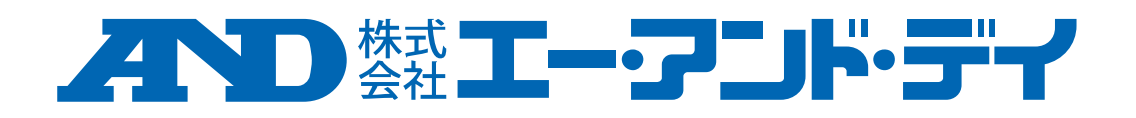